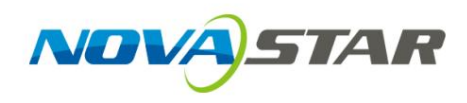

# SmartLCT

# Képernyőbeállító szoftver

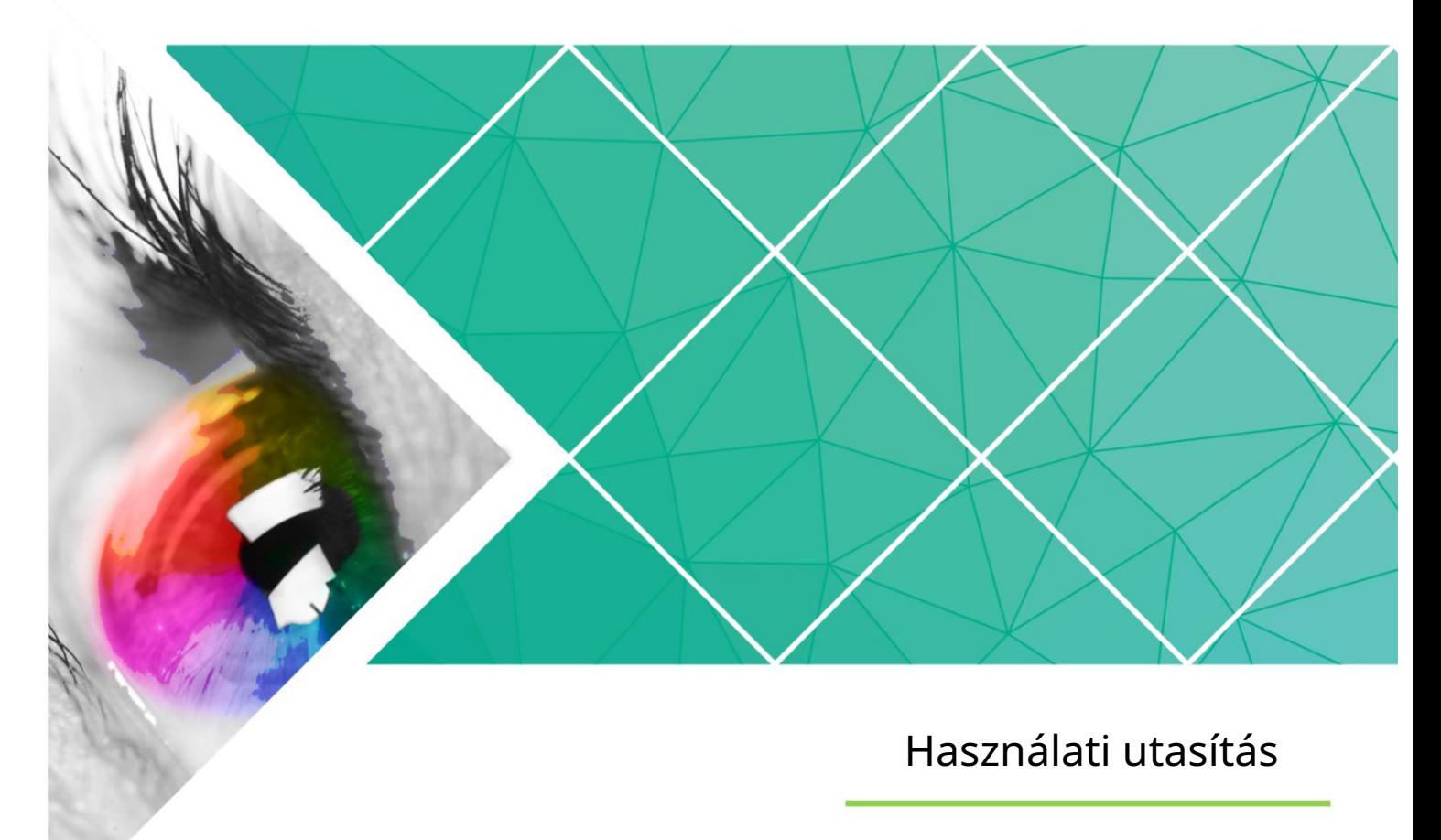

Dokumentum verzió: V3.5.13

Copyright © 2023 Xi'an NovaStar Tech Co., Ltd. Minden jog fenntartva.

A Xi'an NovaStar Tech Co., Ltd. előzetes írásbeli hozzájárulása nélkül tilos ennek a dokumentumnak egyetlen részét sem másolni, reprodukálni, kivonatolni vagy továbbítani semmilyen formában és semmilyen módon.

#### Védjegy

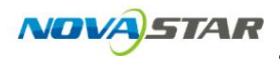

a Xi'an NovaStar Tech Co., Ltd. védjegye.

#### Nyilatkozat

Szívesen használja a Xi'an NovaStar Tech Co., Ltd. (a továbbiakban: NovaStar) termékét. Ennek a dokumentumnak az a célja, hogy segítse a termék megértését és használatát. A pontosság és megbízhatóság érdekében a NovaStar bármikor, előzetes értesítés nélkül javíthatja és/vagy módosíthatja ezt a dokumentumot. Ha bármilyen problémát tapasztal a használat során, vagy bármilyen javaslata van, kérjük, vegye fel velünk a kapcsolatot a dokumentumban megadott elérhetőségeken. Minden tőlünk telhetőt megteszünk az esetleges problémák megoldása érdekében, valamint kiértékeljük és végrehajtjuk a javaslatokat.

Használati utasítás

# Változástörténet

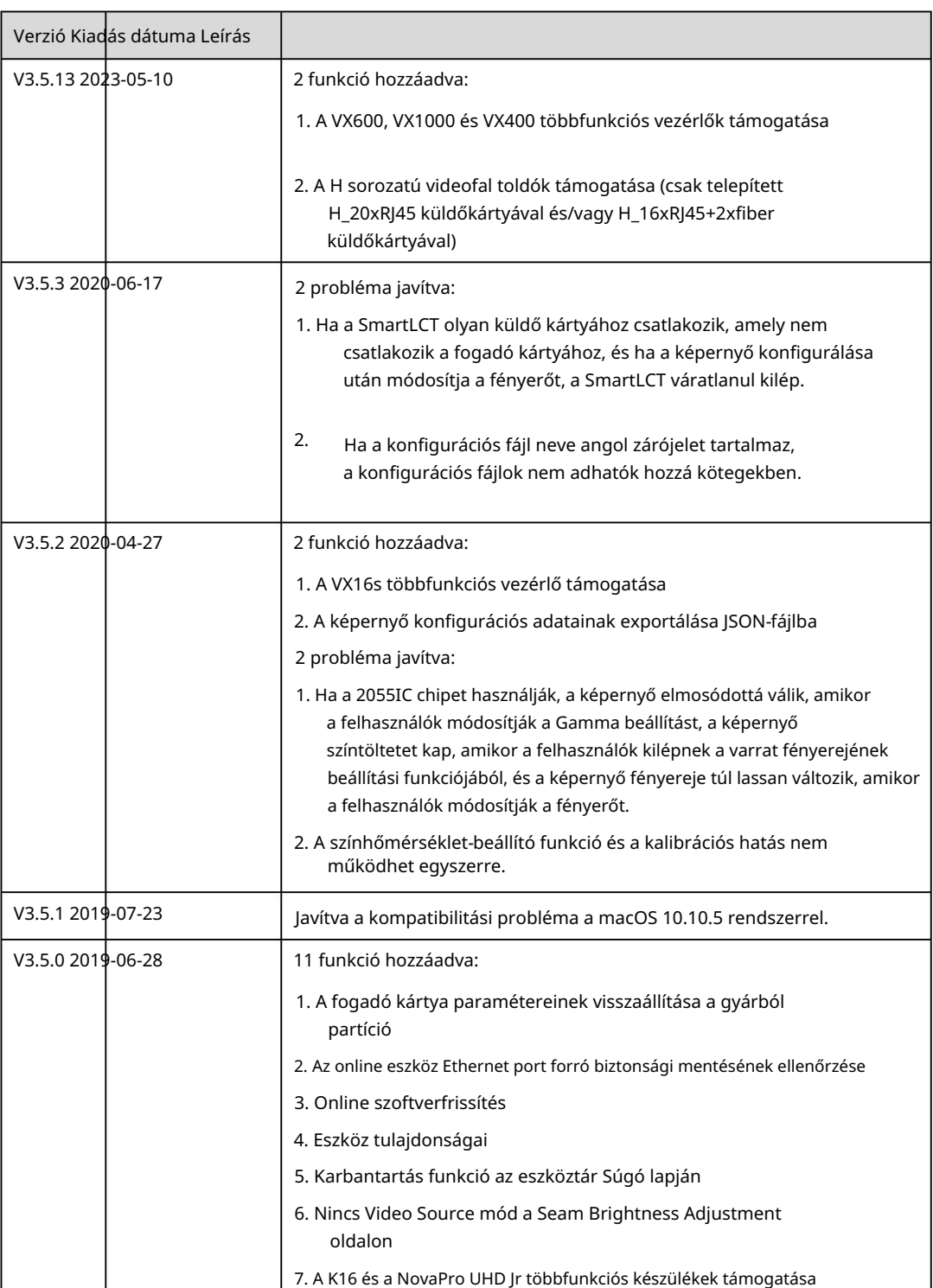

Használati utasítás

Változástörténet

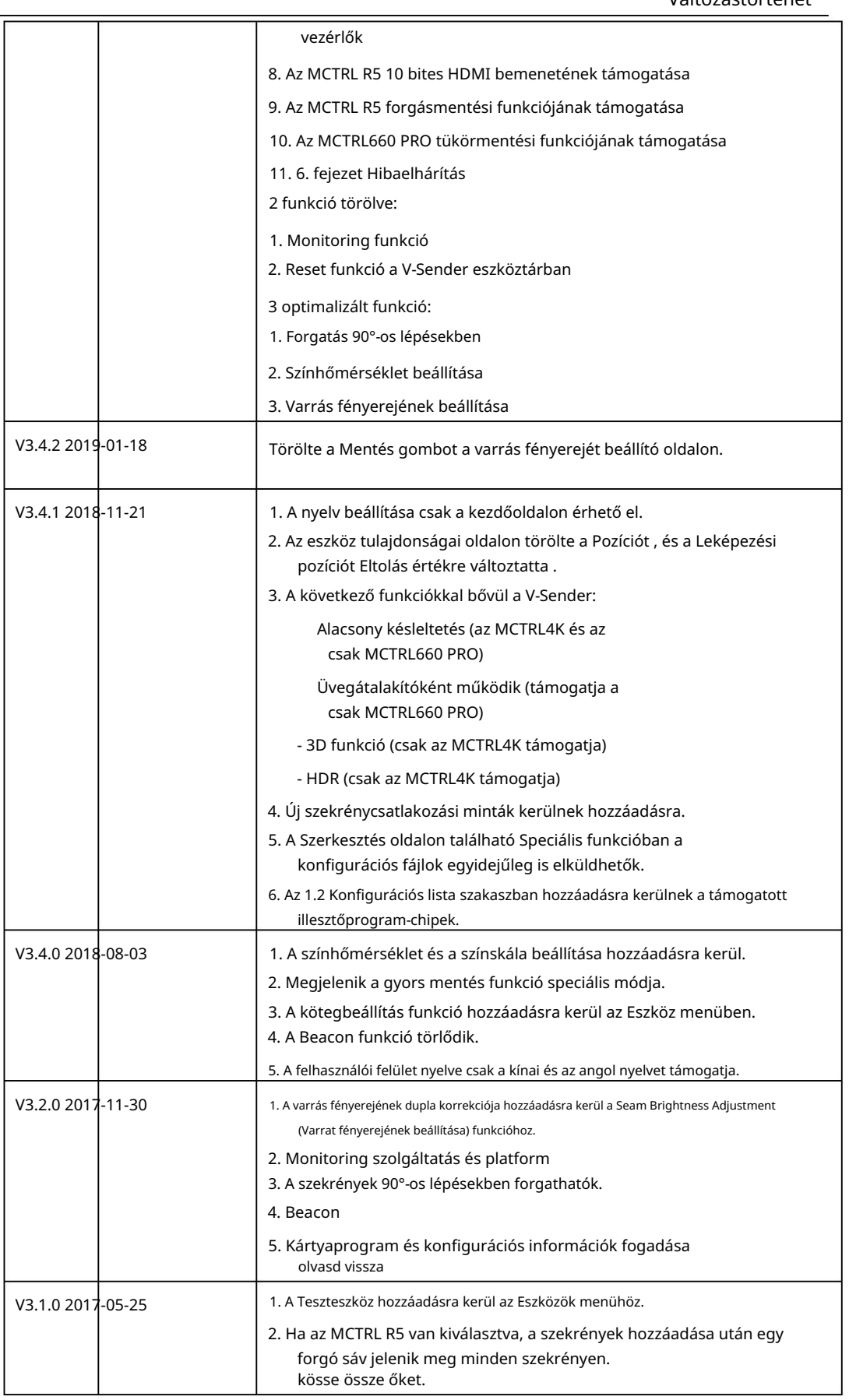

Használati utasítás

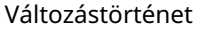

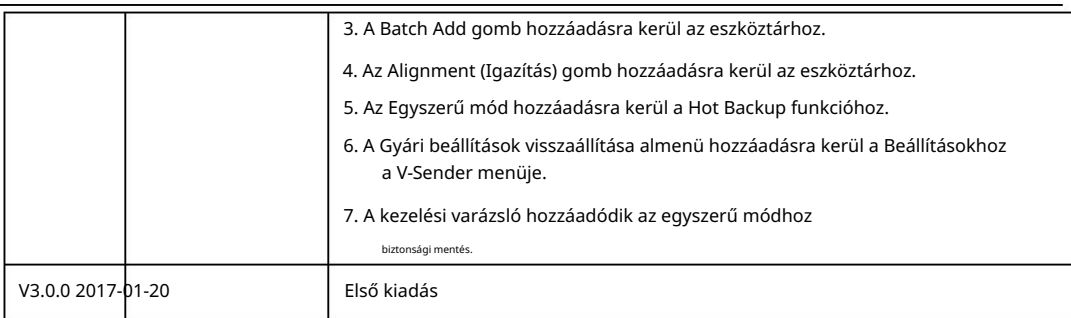

# **Tartalom**

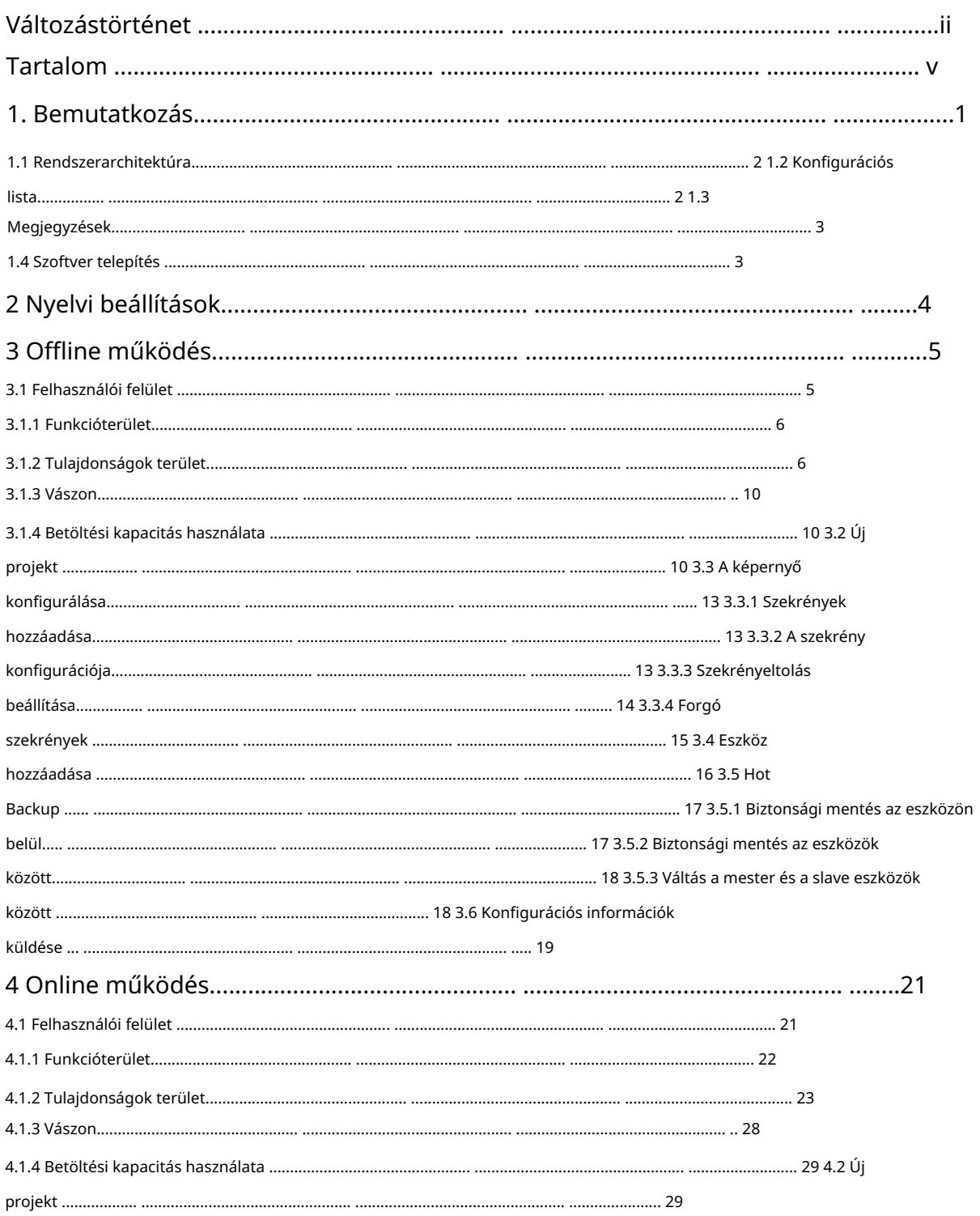

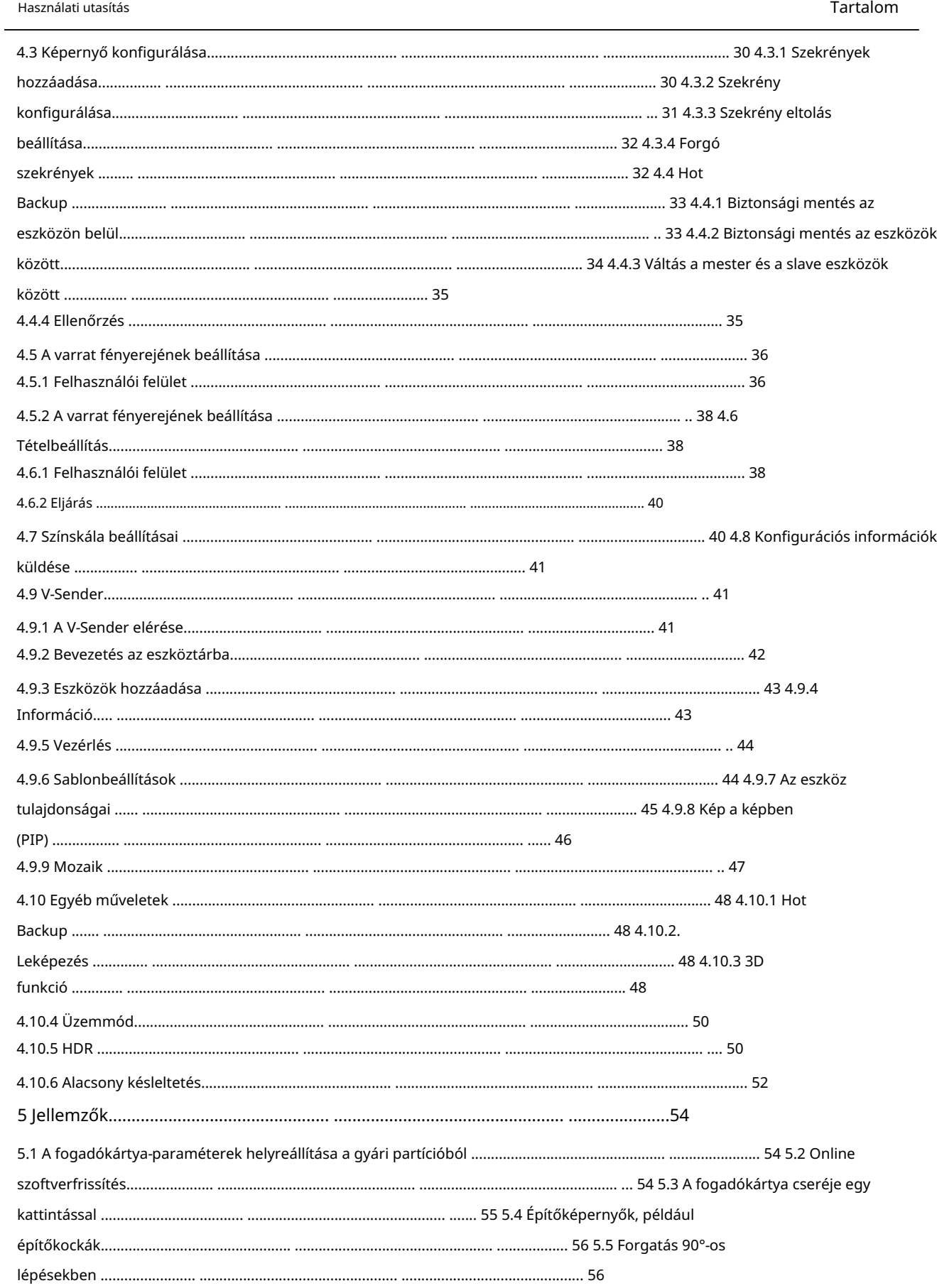

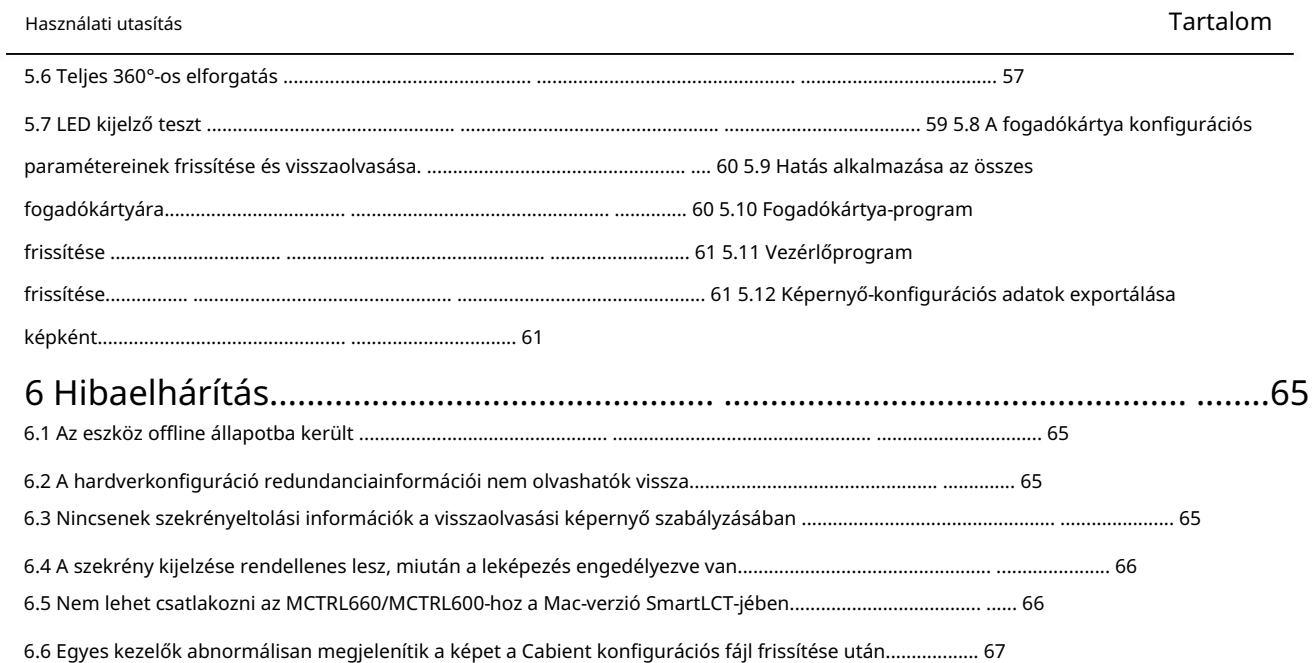

Használati utasítás SmartLCT képernyő-konfigurációs szoftver

**Bevezetés** 

A SmartLCT a NovaStar képernyőkonfigurációs szoftverének új generációja. A képernyő beállítása sokkal egyszerűbb, és tovább javítja a felhasználói élményt. A küldő eszközökkel és a fogadó kártyákkal együttműködve lehetővé teszi a különféle összetett LEDkijelzők intelligens konfigurálását, beleértve az építőelemes képernyőkonfigurációt, az offline (online) tervezést, a varrat fényerejének beállítását, a szekrény elforgatását stb.

Főbb jellemzők:

- A fogadókártya cseréje egy kattintással
- Online szoftverfrissítés
- Támogatja a 18 bites+.
- Támogatja a ClearView-t.
- Képernyő-konfiguráció, mint az építőelemek
- Képelforgatás 90°-os lépésekben (Armor sorozat fogadókártyáival működik)
- Képelforgatás bármilyen szögben (az MCTRL R5-tel működik)
- A fogadó kártya program- és konfigurációs információinak visszaolvasása
- Varrás fényerejének beállítása
- A videóvezérlők funkciói a V-Senderben állíthatók be.
- Támogatja a szekrény fényerejét és a színárnyalat-beállítást tételenként.
- Támogatja a forró biztonsági mentést.
- A vászon képként exportálható.
- Működési környezet: macOS 10.10 vagy újabb, Windows 7 vagy újabb

SmartLCT képernyő-konfigurációs szoftver Használati utasítás

# 1.1 Rendszerarchitektúra

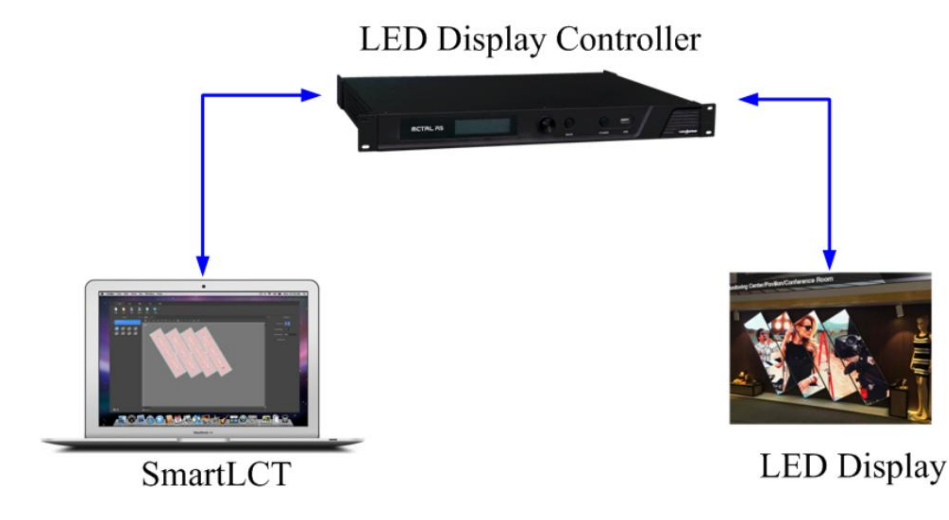

# 1.2 Konfigurációs lista

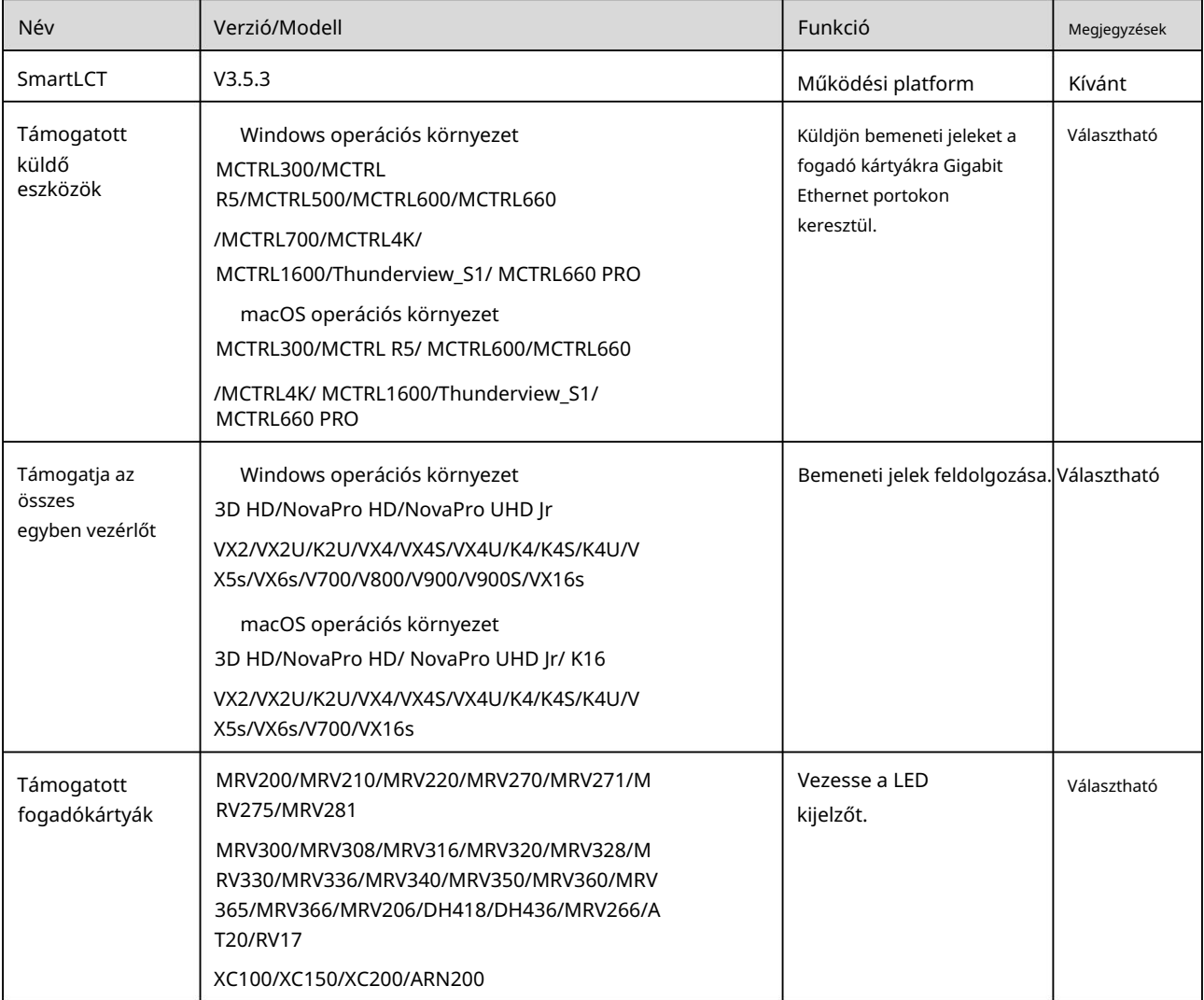

#### Használati utasítás

1. Bemutatkozás

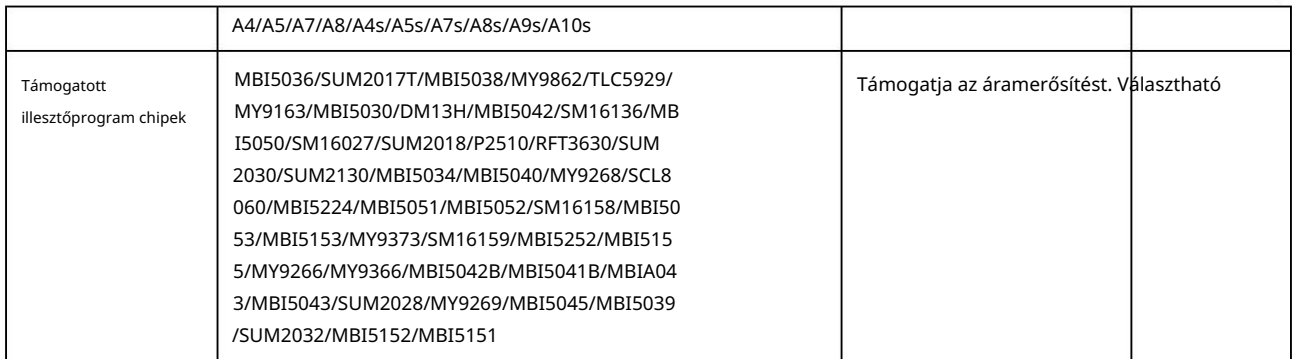

#### 1.3 Megjegyzések

- V900S. A Mac számítógépek jelenleg nem támogatják az MCTRL500, MCTRL700, V800, V900 vagy
- többkártya módban. Nem támogatja az MCTRL4K LED-kijelző képeltolás beállítását, ha működik
- A V-Sender modul nem támogatja a Thunderview\_S1, VX5s, VX6s, MCTRL700 vagy VX16s típusokat.
- Támogassa a szekrény konfigurációs fájljait (rcfgx), amelyeket exportálnak vagy konvertálnak NovaLCT V4.6.0 vagy újabb.
- A Mac számítógépet és a küldő eszközt ugyanazzal az IP-címmel és átjáróval kell beállítani, ha Ethernet-kábellel csatlakoznak.
- HD. Zárja be a NovaLCT-t, mielőtt a V-Sendert használná a NovaPro hardverprogramjának frissítéséhez

# 1.4 Szoftvertelepítés

Más általános szoftverek telepítéséhez hasonlóan telepítse a SmartLCT-t a telepítővarázsló követésével.

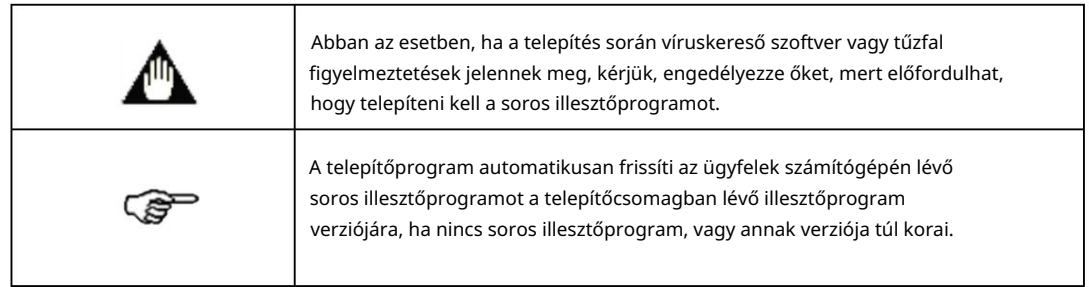

Használati utasítás

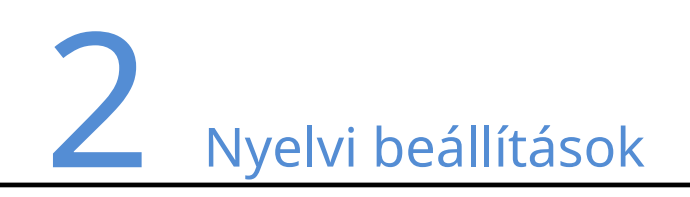

A SmartLCT kínai és angol nyelven érhető el.

A kezdőoldal funkció részében kattintson a Nyelv elemre, és válassza ki a kívánt nyelvet a megjelenő párbeszédpanelen.

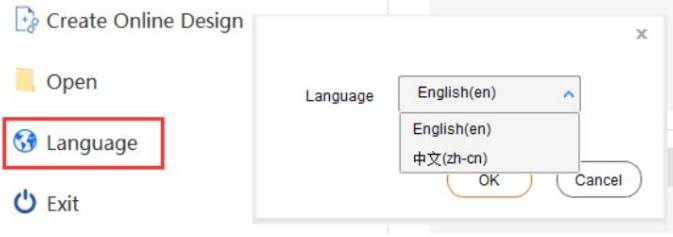

SmartLCT képernyő-konfigurációs szoftver Használati utasítás

# 3 Offline üzemmód

# 3.1 Felhasználói felület

Futtassa a SmartLCT-t a kezdőlap megnyitásához.

#### 3-1 ábra Kezdőlap

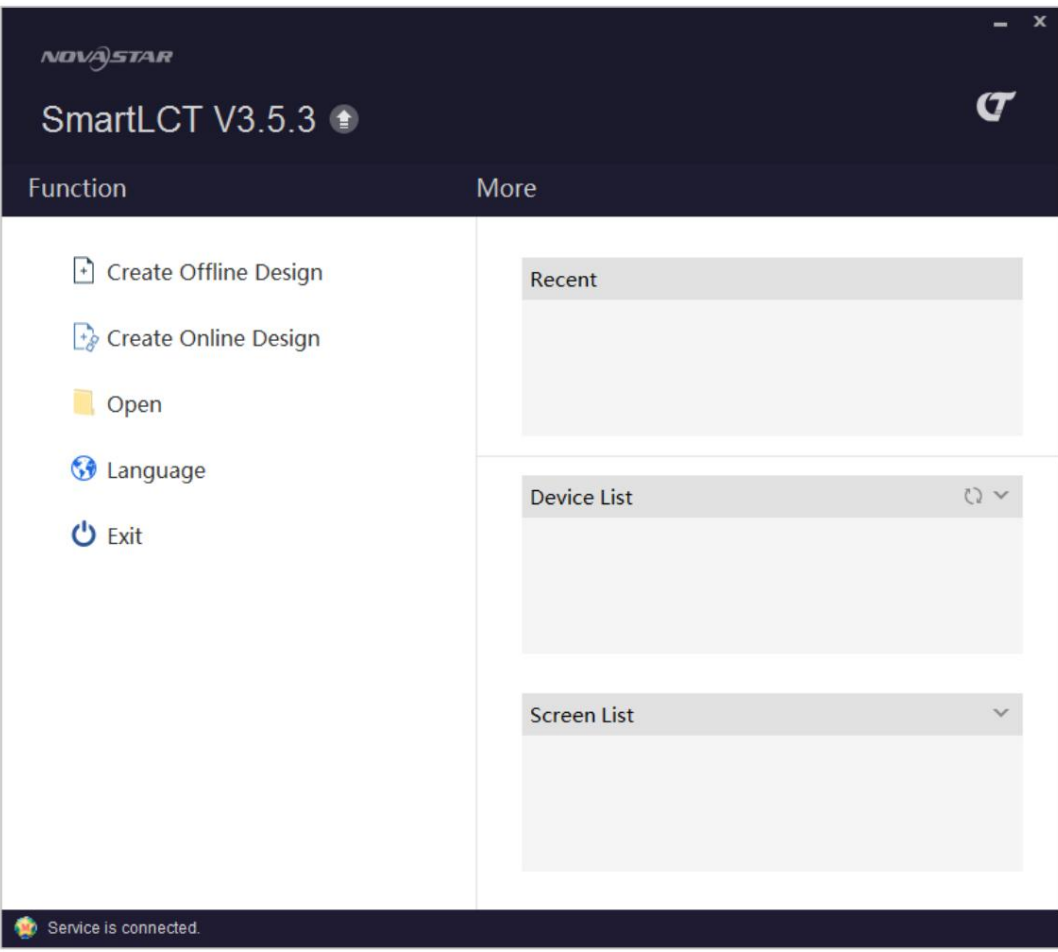

Hozzon létre egy offline projektet a képernyő konfigurációs oldalára való belépéshez.

Használati utasítás

#### 3 Offline üzemmód

#### 3-2 ábra Képernyő konfigurációs oldal

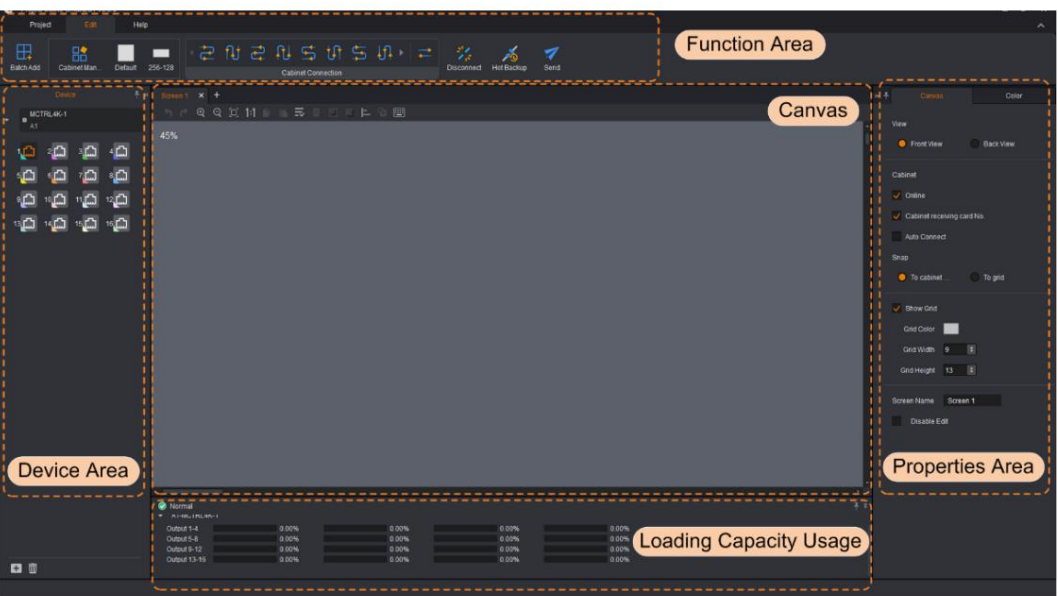

# 3.1.1 Funkcióterület

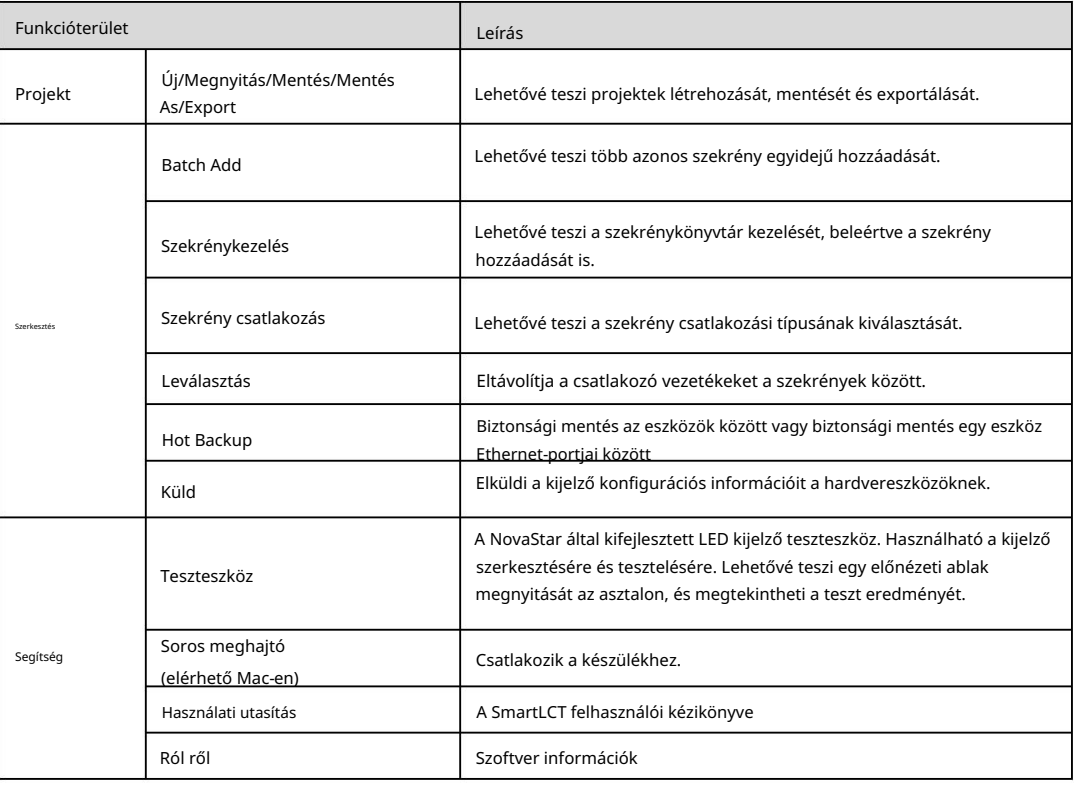

# 3.1.2 Tulajdonságok terület

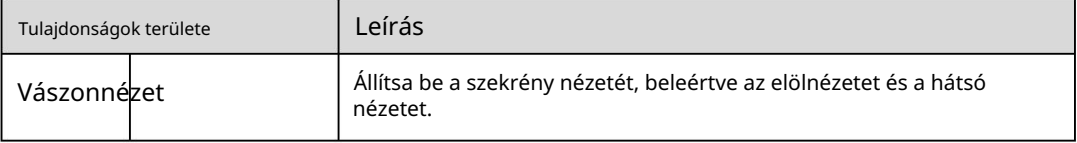

Használati utasítás

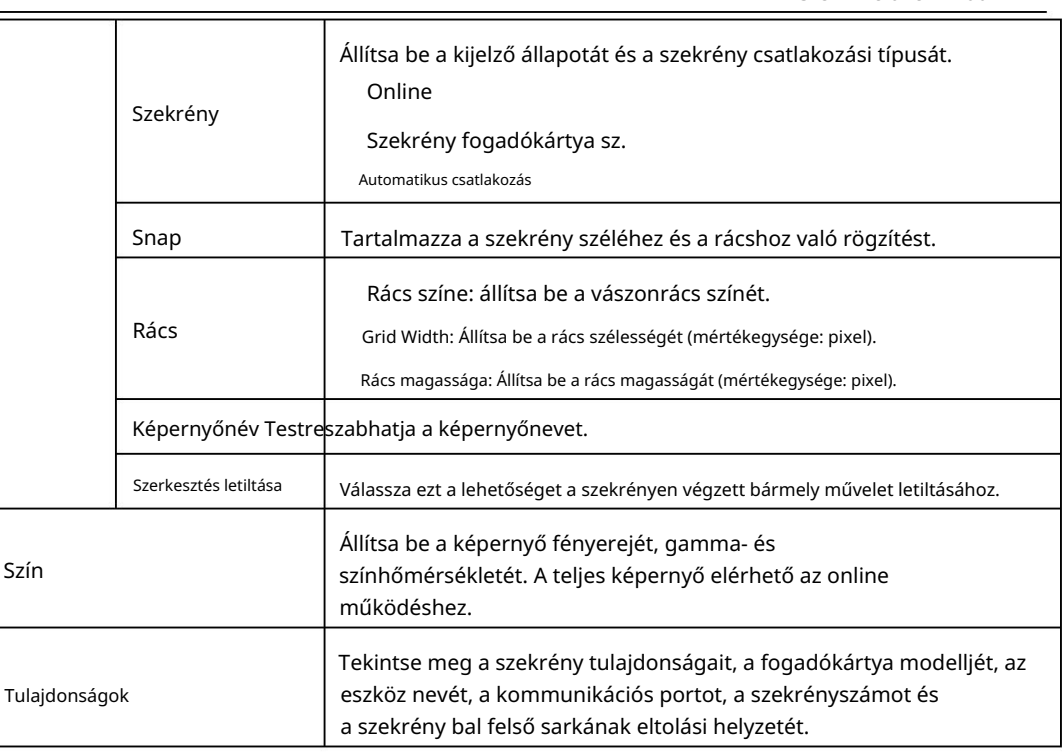

### Vászon tulajdonságai

Kattintson a vászon egy üres területére, és szerkessze a vászon tulajdonságait a Vászon lapon.

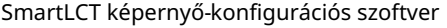

Használati utasítás

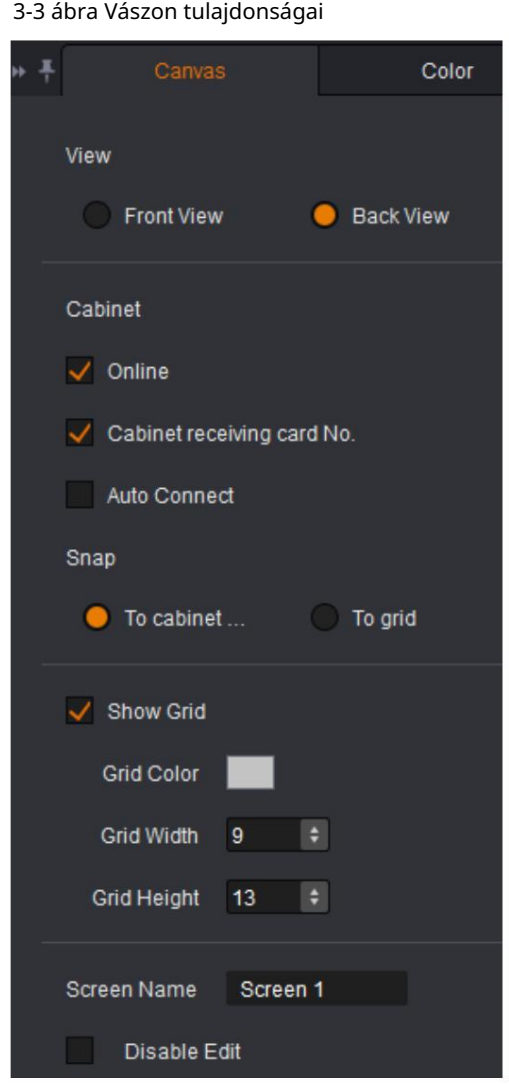

# Színbeállítás

Állítsa be a képernyő fényerejét, gamma- és színhőmérsékletét. A teljes képernyő elérhető az online működéshez.

3 Offline üzemmód

Használati utasítás

3-4. ábra Színtulajdonságok

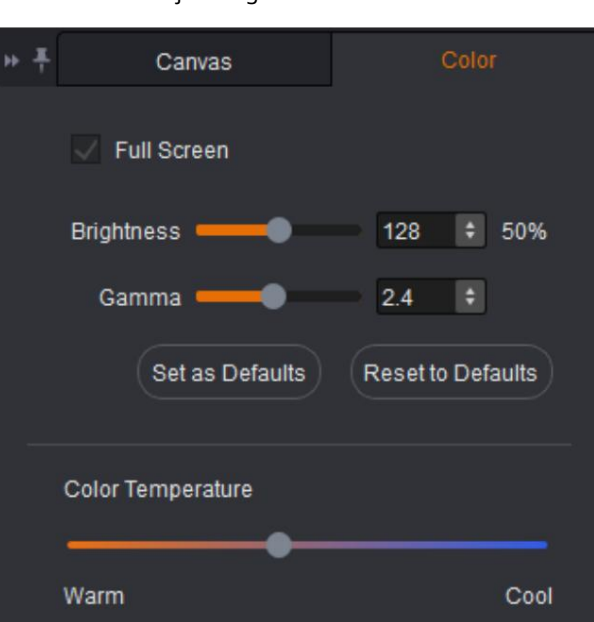

#### Szekrény tulajdonságai

Kattintson a szekrény kiválasztásához. Az eszköz és a kiválasztott szekrény tulajdonságai a Tulajdonságok lapon jelennek meg.

Megtekintheti a szekrény tulajdonságait, a fogadókártya modelljét, az eszköz nevét, a kommunikációs portot, a szekrényszámot és a szekrény bal felső sarkának eltolási helyzetét.

3-5 ábra A szekrény tulajdonságai

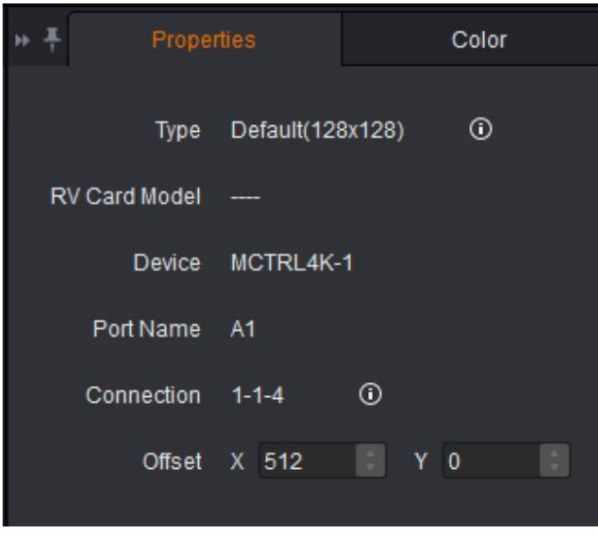

Jegyzet:

Csatlakozás 1-1-4: Azt jelzi, hogy a küldő kártya száma 1, az Ethernet port száma az 1, és a fogadó kártya száma a 4.

Használati utasítás

3 Offline üzemmód

#### 3.1.3 Vászon

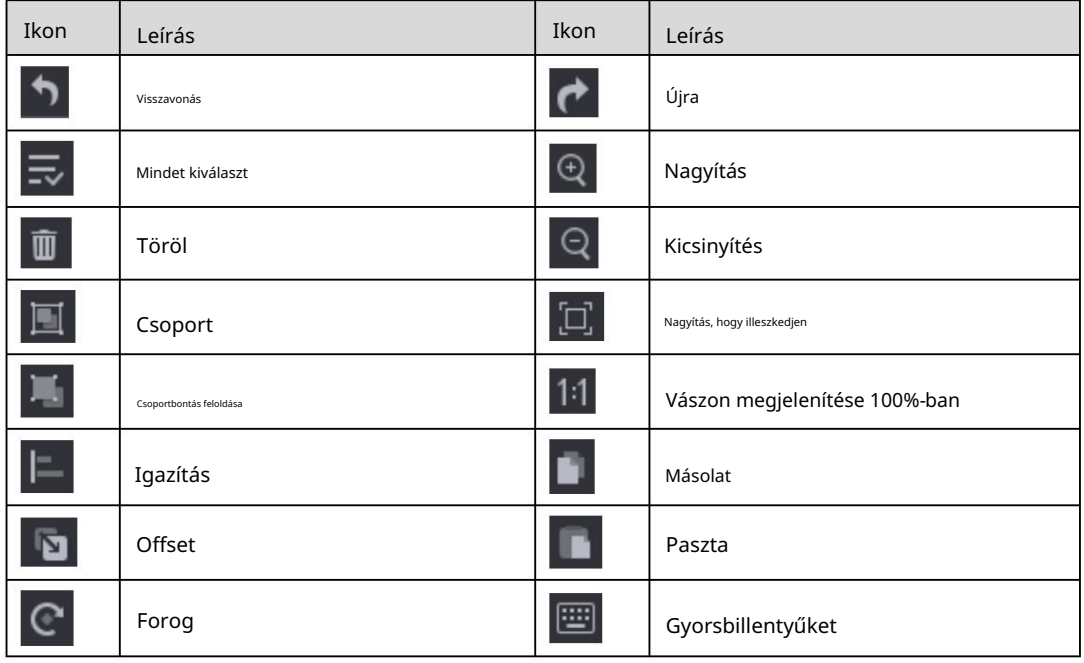

Konfigurálja a képernyőt a szekrény információinak szerkesztésével a vásznon.

#### 3.1.4 Betöltési kapacitás használata

#### Jegyzet:

az Ethernet portok terhelhetősége nem csatlakoztatható. Ha a szekrények manuális csatlakoztatását választja, az Ethernet portok terhelhetőségét meghaladó szekrények is csatlakoztathatók. Ha a kapcsolat típusát Automatikus csatlakozásra állította be , akkor a szekrényeken túl

A Loading Capacity Usage rész intuitív módon jeleníti meg az Ethernet portok terhelhetőségének kihasználtságát.

 Kék: A terhelhetőség normális. Amikor a terhelhetőség a A csatlakoztatott szekrények az Ethernet portokon belül vannak, a folyamatjelző sáv kék színű.

 Piros: A terhelhetőség meghaladja a határértéket. Amikor a terhelhetőség a A csatlakoztatott szekrények száma meghaladja az Ethernet portokét, a folyamatjelző sáv pirosat mutat.

Szürke: Az Ethernet-portok nem töltenek be szekrényt.

# 3.2 Új projekt

hogy lépjen be az Új projekt létrehozása oldalra. Futtassa a SmartLCT-t. A kezdőoldal funkció szakaszában kattintson az Offline tervezés létrehozása elemre

Használati utasítás

3-6 ábra Új projekt Create a new project  $\overline{\mathbf{x}}$ **NOVASTAR** 1. Project Name SmartLCT V3.5.3 <sup>+</sup> Name Project Path D:/Documents Function  $\sqrt{\phantom{a}}$  Smart Mode 2. Device MCTRL4K Create Offline Design 3. Cabinet Selection Management Create Online Design Group Default Open Type **3** Language 4. Cabinet Columns/Rows **ひ** Exit Columns  $5$   $\div$  $\vert \cdot \vert$ Rows **5** 5. Source resolution Max. Width  $3840$  : Max. Height 2160 : 6. Connection Type Auto Connect ្យា  $\mathbf{E}$ 高 پم IJ tß 11 Service is connected. **OK** Cancel

3 Offline üzemmód

Projekt neve: Nevezze el a projektet, és válassza ki a projekt mentési útvonalát.

 Intelligens mód: állítsa be a projekt létrehozásának módját. Eszköz: Válasszon ki egy videovezérlőt.

Szekrényválasztás: Válassza ki a szekrények gyártóját és típusát.

Szekrény oszlopai/sorai: Állítsa be a szekrények oszlopait és sorait.

- Forrásfelbontás: Állítsa be az eszköz maximális bemeneti felbontását, azaz a képernyő maximális szélességét és magasságát, amelyet az eszköz betölthet
- Csatlakozás típusa: Válassza ki a szekrények csatlakozási típusát. Kiválaszthatja az Auto Connect lehetőséget.

#### Szekrénykezelés

Szekrényinformációk hozzáadása vagy szerkesztése. Egyetlen szekrényt vagy egyetlen szekrénycsoportot is szerkeszthet.

Használati utasítás

```
3 Offline üzemmód
```
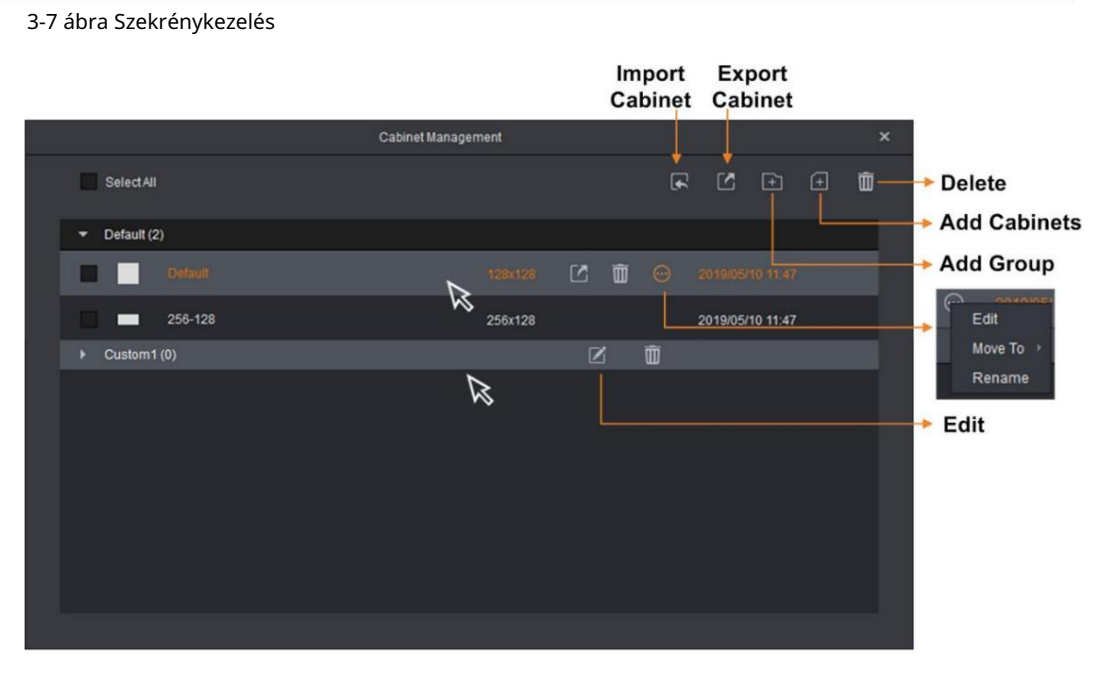

Szekrény importálása: Importálhat egy mentett kabinetfájlt (\*.rcfgx). A kötegelt importálás elérhető.

 Szekrény exportálása: Exportálja a célszekrény konfigurációs adatait fájlként (\*.rcfgx).

Törlés: A kiválasztott kabinetfájl törlése. Több fájlt is törölhet.

Szekrények hozzáadása: Szerkessze a szekrényhez kapcsolódó információkat, és mentse el őket szekrényfájlként.

Csoport hozzáadása: kabinetfájl szerkesztése.

Szerkesztés: a megfelelő szekrényinformációk vagy csoportnév szerkesztése.

#### 3-8 ábra Szekrények hozzáadása

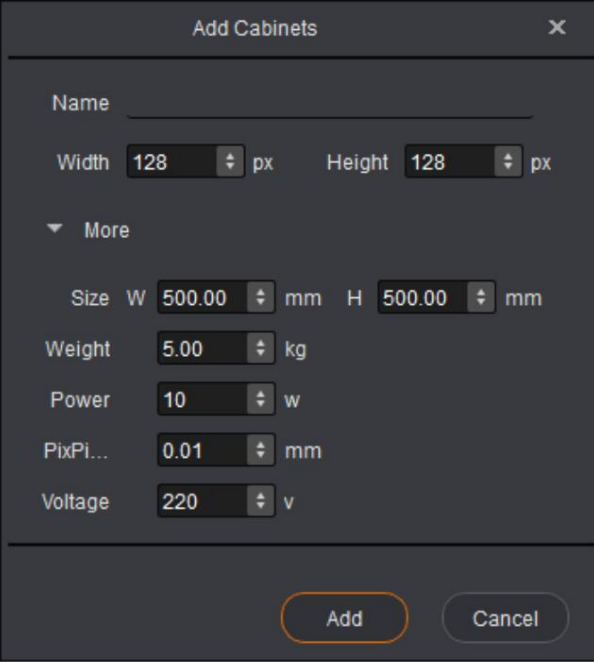

Használati utasítás

3 Offline üzemmód

# 3.3 Képernyő konfiguráció

Az offline projekt létrehozása után lépjen be a Szerkesztés oldalra.

#### 3.3.1 Szekrények hozzáadása

1. lépés Válassza ki az eszköztípust és az Ethernet-port típusát.

2. lépés A Szerkesztés lapon adja hozzá a szekrényt a következő módszerek bármelyikével:

 Kattintson a Batch Add (Kötegelt hozzáadása) gombra, állítsa be a hozzáadott szekrények adatait, majd kattintson az OK gombra. Mozdítsd meg a kurzor a vászonra, és kattintson a szekrények elhelyezéséhez.

 Kattintson a kívánt szekrény ikonjára, vigye a kurzort a vászonra, kattintson és húzza a bal egérgombot a szekrény elhelyezéséhez. Kattintson a jobb gombbal a szekrények hozzáadásának leállításához.

#### 3.3.2 Szekrény konfiguráció

#### Összekötő szekrények

A képernyő konfigurálása előtt csatlakoztatnia kell a szekrényeket az alábbi módszerek bármelyikével.

#### I. módszer: Automatikus csatlakozás

Az Új projekt létrehozása oldalon, miután beállította a szekrénysorokat és oszlopokat, válassza az Automatikus csatlakozás lehetőséget , és válassza ki a kapcsolat típusát.

Az egyetlen Ethernet-port terhelhetőségét meghaladó szekrények nem csatlakoztathatók.

II. módszer: Manuális csatlakoztatás

Adjon hozzá szekrényeket a vászonhoz, és válassza ki a célszekrényeket. A kabinetben

Az eszköztár csatlakozási szakaszában válassza ki a szekrény csatlakozási típusát. Ha az egyetlen Ethernet által terhelt szekrények terhelhetősége meghaladja az adott Ethernet port megengedett terhelhetőségét, a kapcsolat leáll.

- Adjon hozzá szekrényeket a vászonhoz. Kattintson a célszekrény közepének kiválasztásához, és mozgassa a kurzort a következő szekrény közepére, és így tovább.
- III. módszer: Csatlakoztassa a szekrényt billentyűparancsokkal

Az egérrel válassza ki az első szekrényt. Nyomja meg egyszerre a Shift+Fel/Le/Bal/Jobbra nyílbillentyűket a szekrények kiválasztásához és csatlakoztatásához.

Csak a normál szekrények támogatottak.

#### Csoportosító szekrények

1. lépés A vásznon válassza ki a célszekrényeket, és kattintson a Csoportosítás lehetőségre).

2. lépés Válassza ki a csoportosított szekrényt. A Tulajdonságok oldalon állítsa be a csoport nevét, csoportját

a csoportosított szekrények színe és elhelyezkedése.

A csoportosított szekrények egészében lesznek szerkesztve.

(vagy jobb gombbal válassza ki

#### Használati utasítás

3 Offline üzemmód

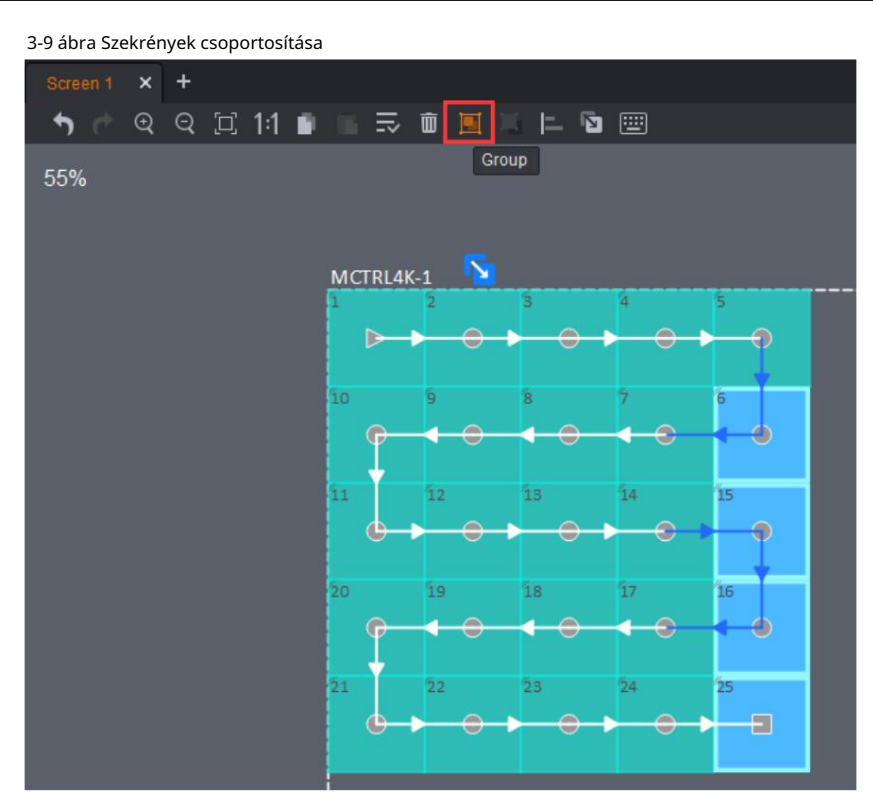

# Szekrények leválasztása

Válassza ki a célszekrényeket, és kattintson a Kapcsolat törlése gombra.

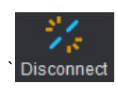

az eszköztárban, vagy kattintson a jobb gombbal a választáshoz

### 3.3.3 Szekrényeltolás beállítása

Miután hozzáadta a szekrényeket és csatlakoztatta őket, a szekrényeket körülvevő pontozott téglalap jelenik meg. A pontozott téglalap mérete az éppen csatlakoztatott eszköz terhelhetőségét jelzi.

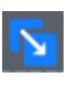

1. lépés Kattintson és húzzon egy szekrényt a pontozott téglalaphoz viszonyított helyzetének megváltoztatásához.

2. lépés Kattintson

 $\mathbf{x}$ hogy kilépjen a szerkesztésből.

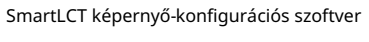

Használati utasítás

3 Offline üzemmód

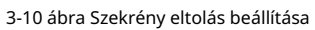

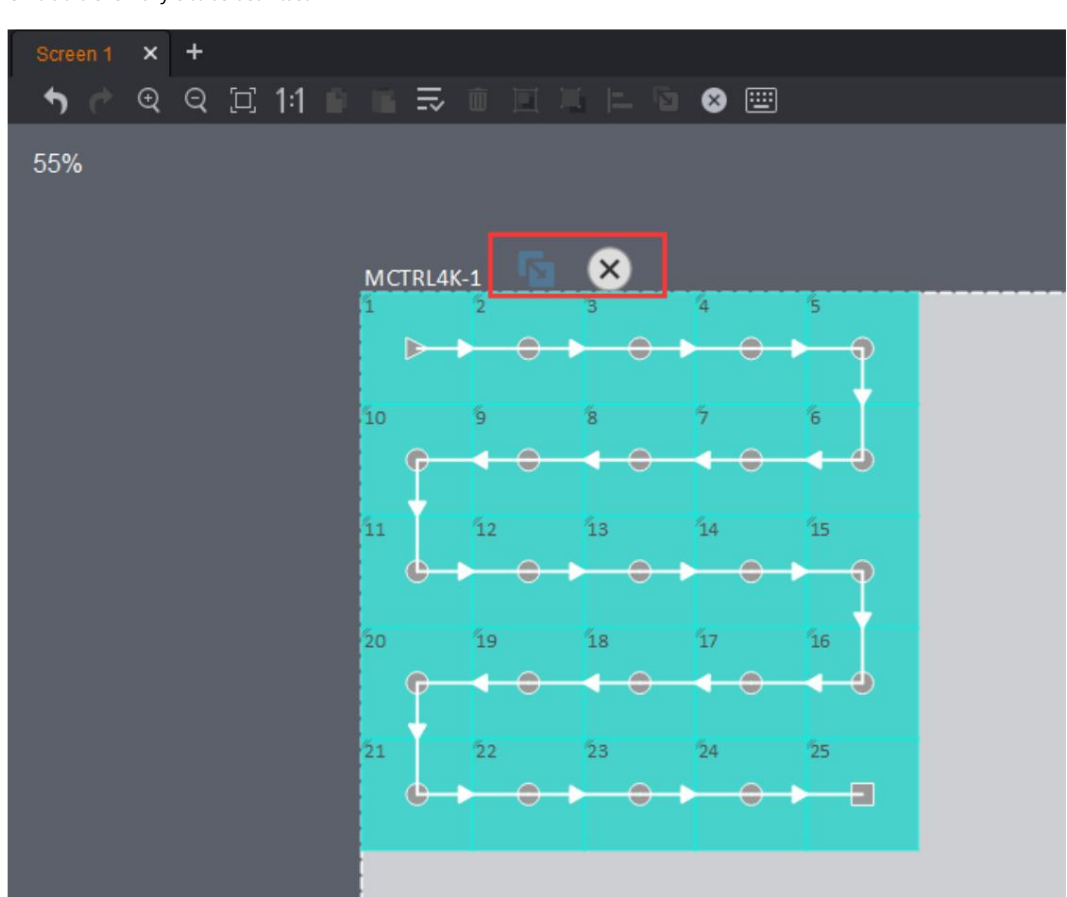

# 3.3.4 Forgó szekrények

Ha a hozzáadott eszköz támogatja az elforgatás funkciót (jelenleg csak az MCTRL R5 támogatja a szekrény elforgatását), elforgathatja a szekrényeket a kívánt pozícióba.

1. lépés Kattintson a gombra. Kattintson és forgassa el az elforgató rudat (vagy állítsa be az elforgatási szöget), hogy a szekrényeket a célhelyzetbe forgatja.

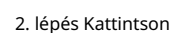

hogy kilépjen a szerkesztésből.

Ix.

Használati utasítás

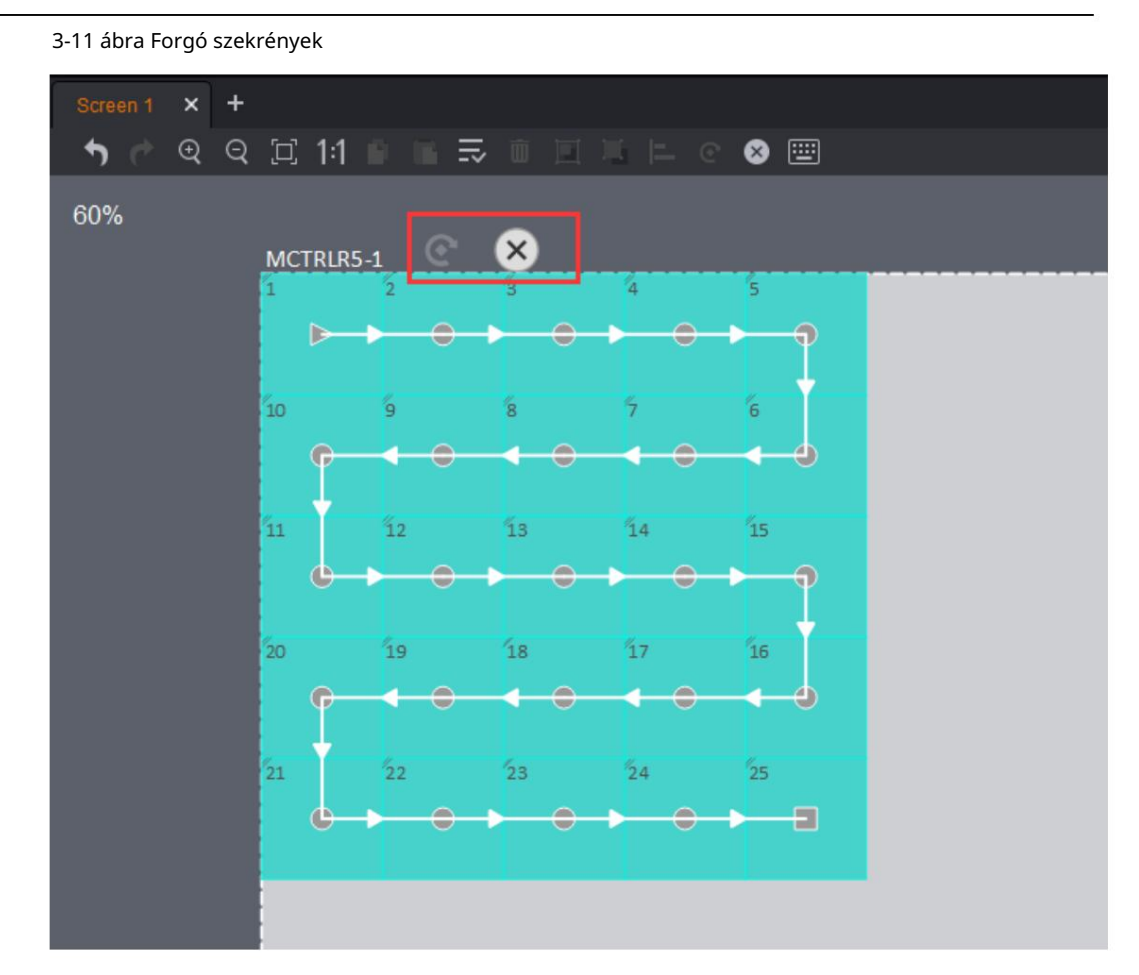

# 3.4 Eszköz hozzáadása

1. lépés Az Eszköz rész bal alsó sarkában kattintson a gombra $\Box$ .

2. lépés A megjelenő Eszközök hozzáadása párbeszédpanelen válassza ki az eszköz típusát, írja be a számát a kaszkádolandó eszközöket, majd kattintson a Hozzáadás gombra.

3. lépés Kattintson az OK gombra.

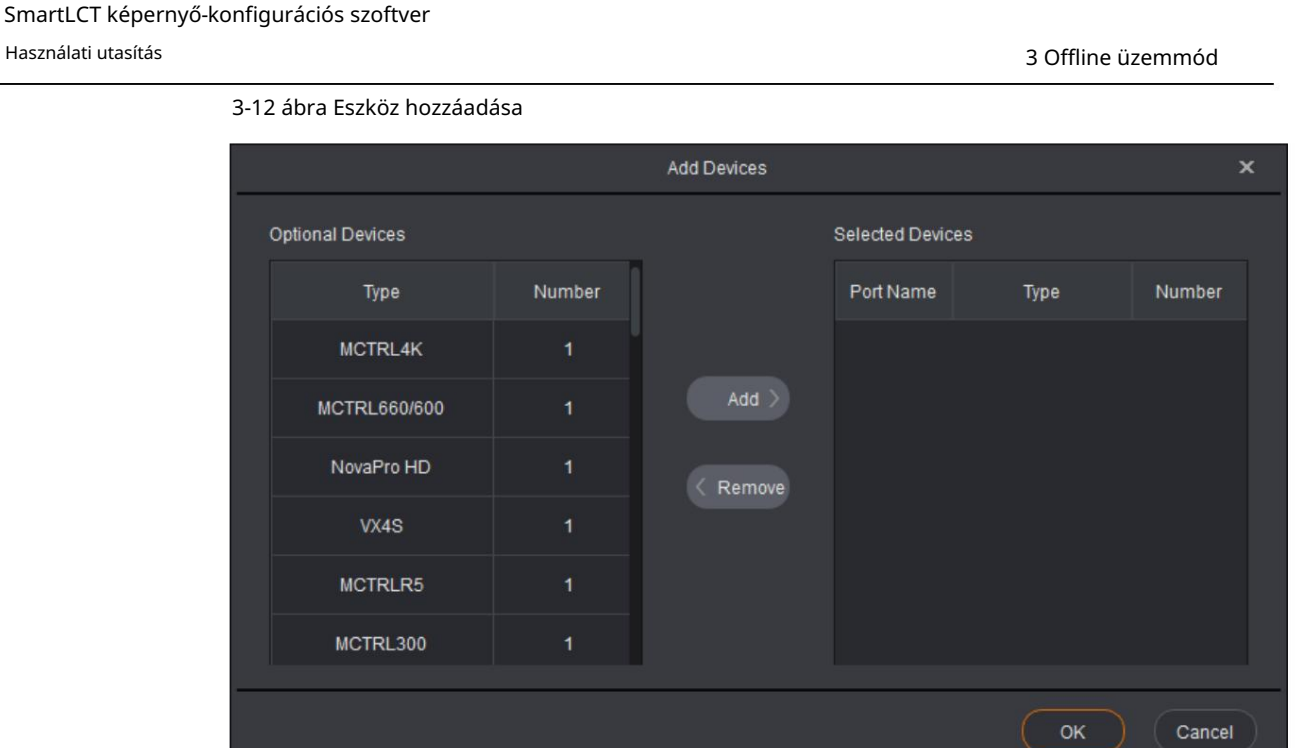

# 3.5 Hot Backup

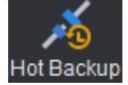

A Szerkesztés lapon kattintson a H<sup>ot Hackup</sup> hogy belépjen az oldalára. Követheti az útmutatást

gyors mentési oldalra.

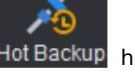

A gyors mentés magában foglalja az eszközről és az eszközök közötti biztonsági mentést.

 Az eszközök közötti gyors mentés csak az azonos kommunikációs portokkal rendelkező eszközökön érhető el.

#### 3.5.1 Biztonsági mentés az eszközön belül

1. lépés Kattintson egy eszközre az eszköz területén, húzza az eszközt a vászonra, és kattintson a helyére eszköz.

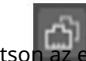

2. lépés Kattintson az eszköz jobb felső sarkában. Az Ethernet portokról alapértelmezés szerint biztonsági másolat készül, amint az az alábbi ábrán látható. Nem módosíthatja a biztonsági másolatot.

port az Ethernet portok közötti biztonsági mentéshez. 3. lépés (Opcionális) Kattintson a tartalék Ethernet-port kiválasztásához, és húzza a cél Ethernet-porthoz

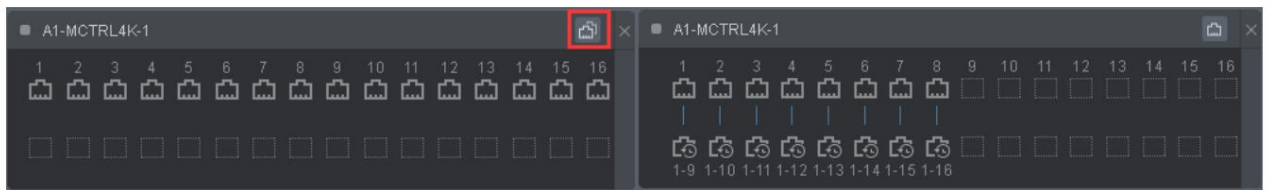

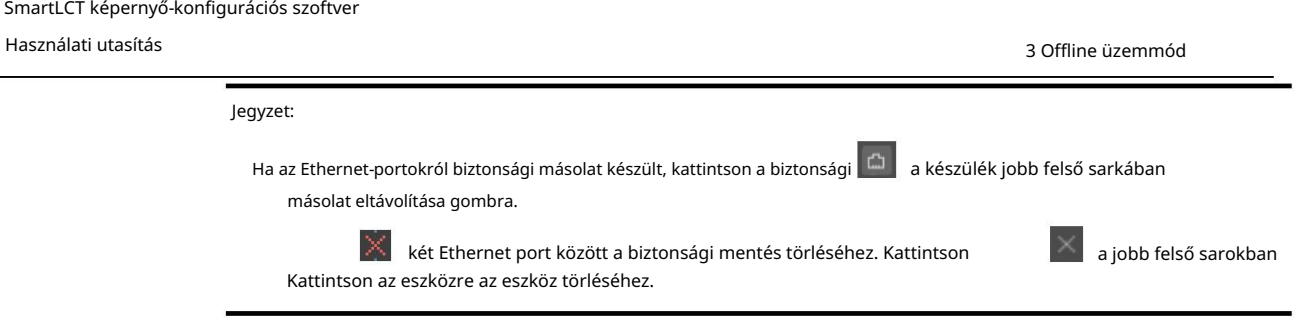

#### 3.5.2 Biztonsági mentés az eszközök között

Az eszközök közötti gyorsmentés csak az azonos kommunikációs portokkal rendelkező eszközöknél érhető el.

- 1. lépés Kattintson egy eszközre az eszköz területén, húzza az eszközt a vászonra, és kattintson a helyére eszköz.
- 2. lépés Húzzon egy másik eszközt a céleszközre. A két eszköz közötti biztonsági mentés automatikusan megtörténik.
- 3. lépés (Opcionális) Kattintson a tartalék Ethernet-port kiválasztásához, és húzza azt a cél Ethernet-porthoz az Ethernet-port eszközök közötti biztonsági mentés végrehajtásához.

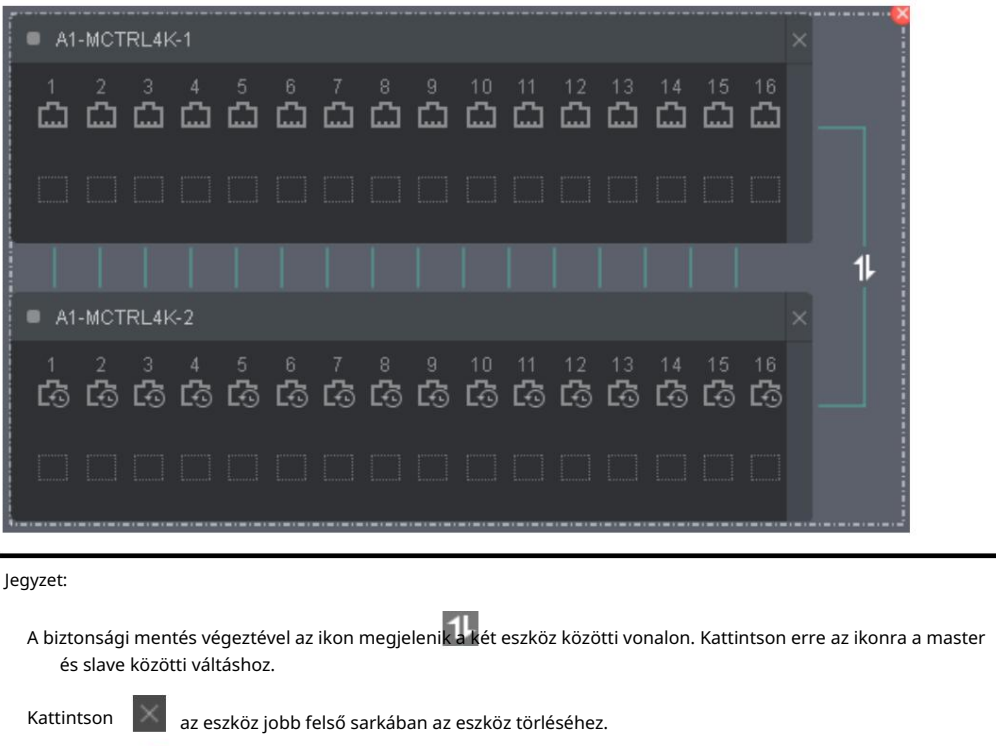

Kattintson **X** a szaggatott négyzet jobb felső sarkában a biztonsági másolat eltávolításához.

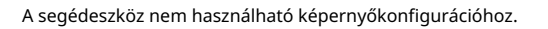

# 3.5.3 Váltás a mester és a slave eszközök között

A biztonsági mentés előtt kattintson az eszköz jobb oldalán található váltógombra, hogy beállítsa főeszközként vagy tartalék eszközként.

Használati utasítás

3 Offline üzemmód

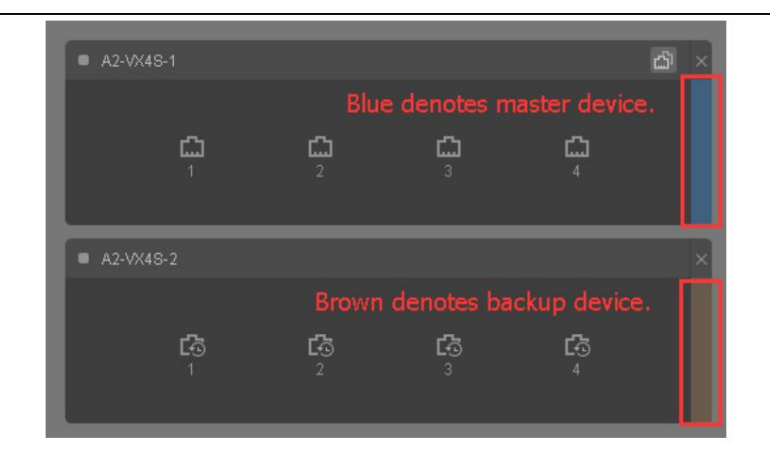

#### 3-1 táblázat Ethernet port leírása

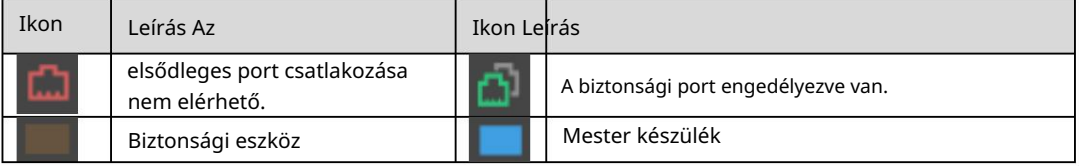

# 3.6 Konfigurációs információk küldése

Az aktuális konfigurációs információk elküldése a fogadó kártyára.

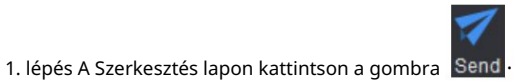

2. lépés Kattintson az Igen gombra a megjelenő párbeszédpanelen.

3-13. ábra Prompt box

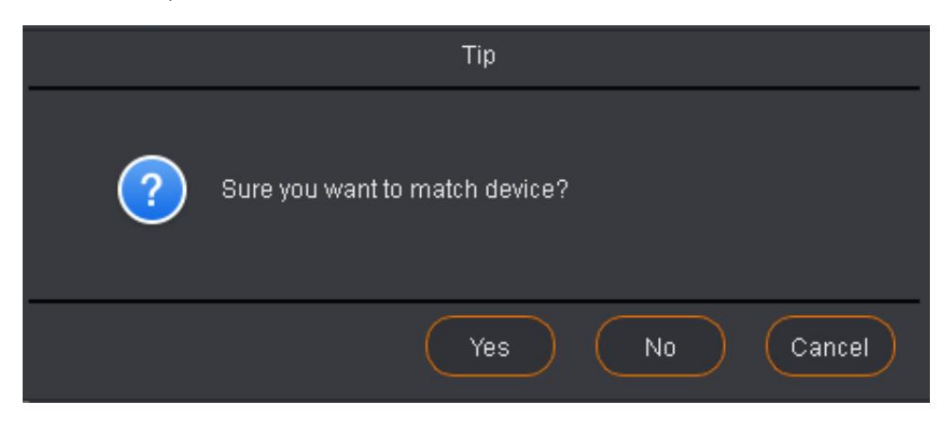

3. lépés A megjelenő Eszköz egyeztetése párbeszédpanelen válassza ki az egyező online eszközt.

#### Használati utasítás

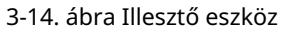

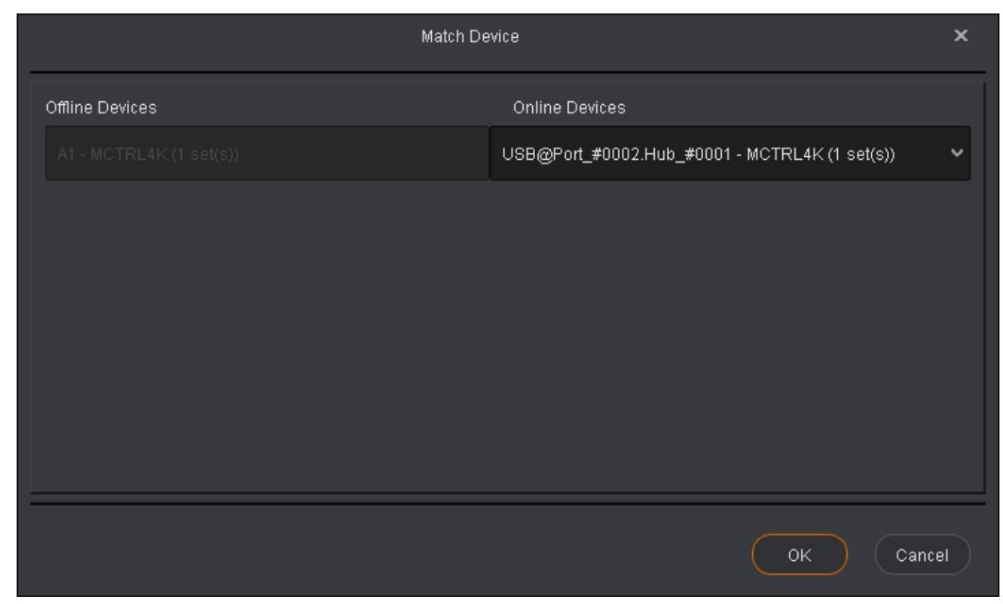

4. lépés Kattintson az OK gombra.

#### Jegyzet:

Lépcsőzetes eszközök esetén az összes olyan eszközt, amelyre a konfigurációs információkat elküldik, egyezni kell. Az információkat nem küldjük el páratlan online eszközökre.

SmartLCT képernyő-konfigurációs szoftver Használati utasítás

# 4 Online működés

# 4.1 Felhasználói felület

Futtassa a SmartLCT-t a kezdőlap megnyitásához.

#### 4-1 ábra Kezdőlap

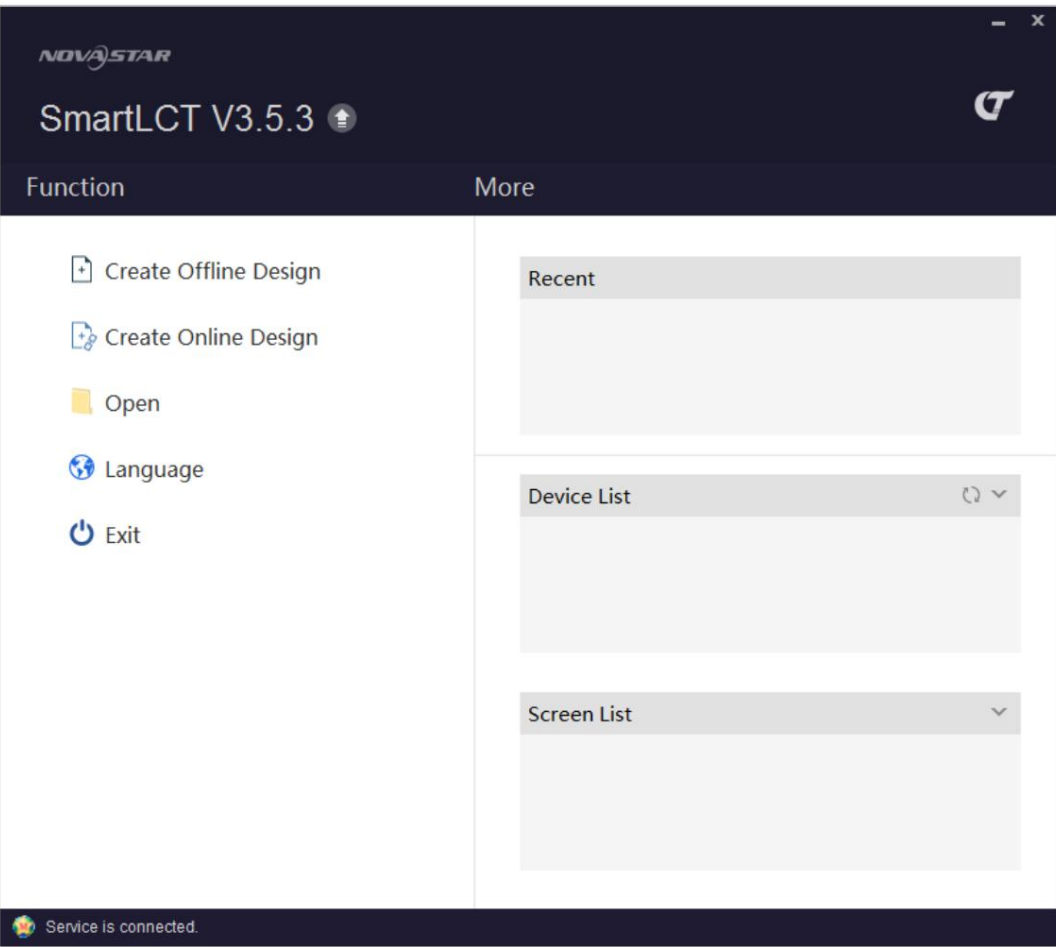

Hozzon létre egy online projektet a képernyő konfigurációs oldalára való belépéshez.

Használati utasítás

4 Online működés

#### 4-2 ábra Képernyő konfigurációs oldal

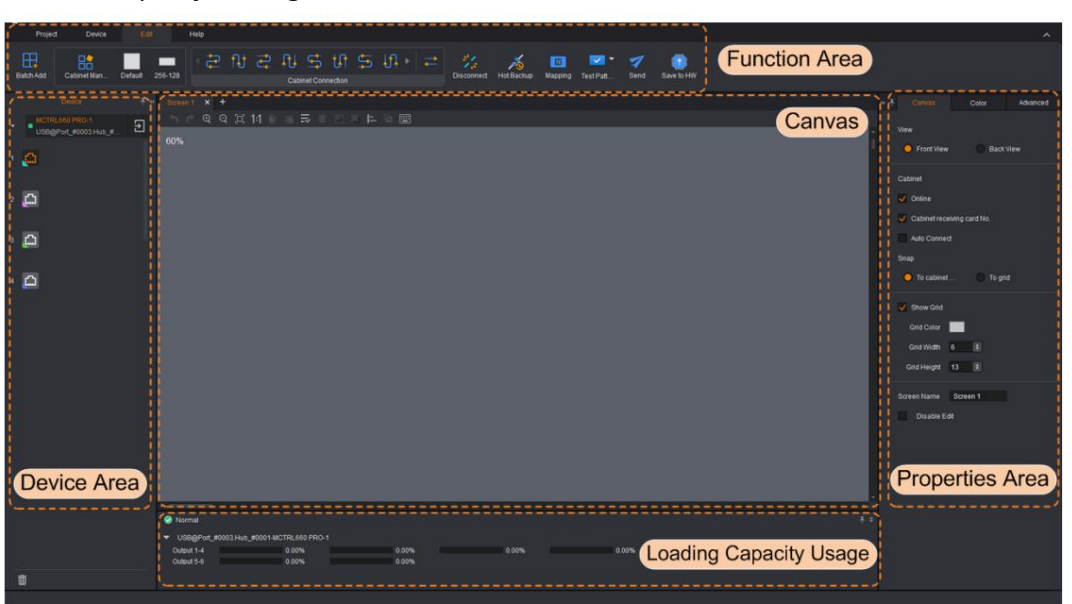

# 4.1.1 Funkcióterület

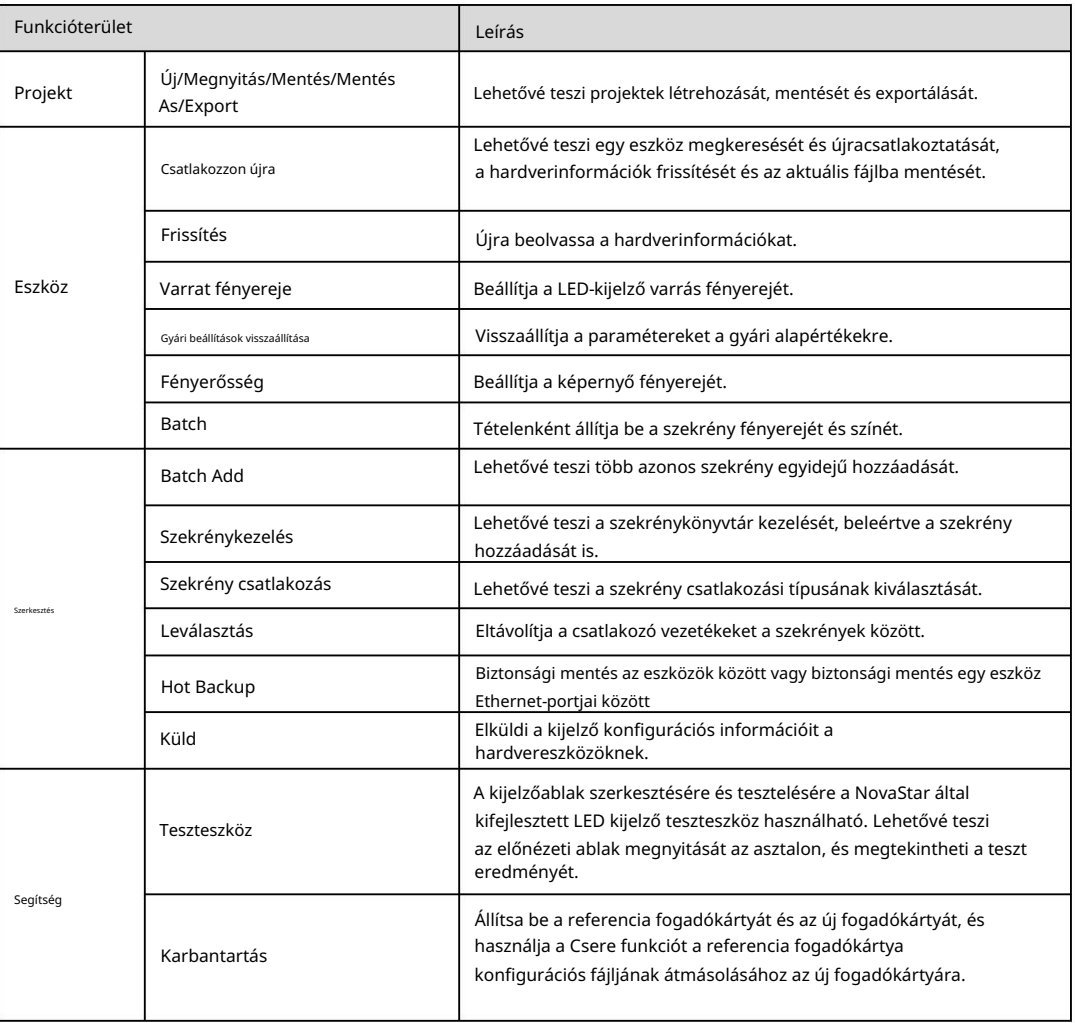

Használati utasítás

4 Online működés

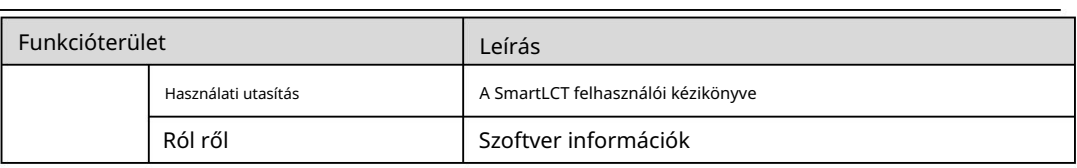

# 4.1.2 Tulajdonságok terület

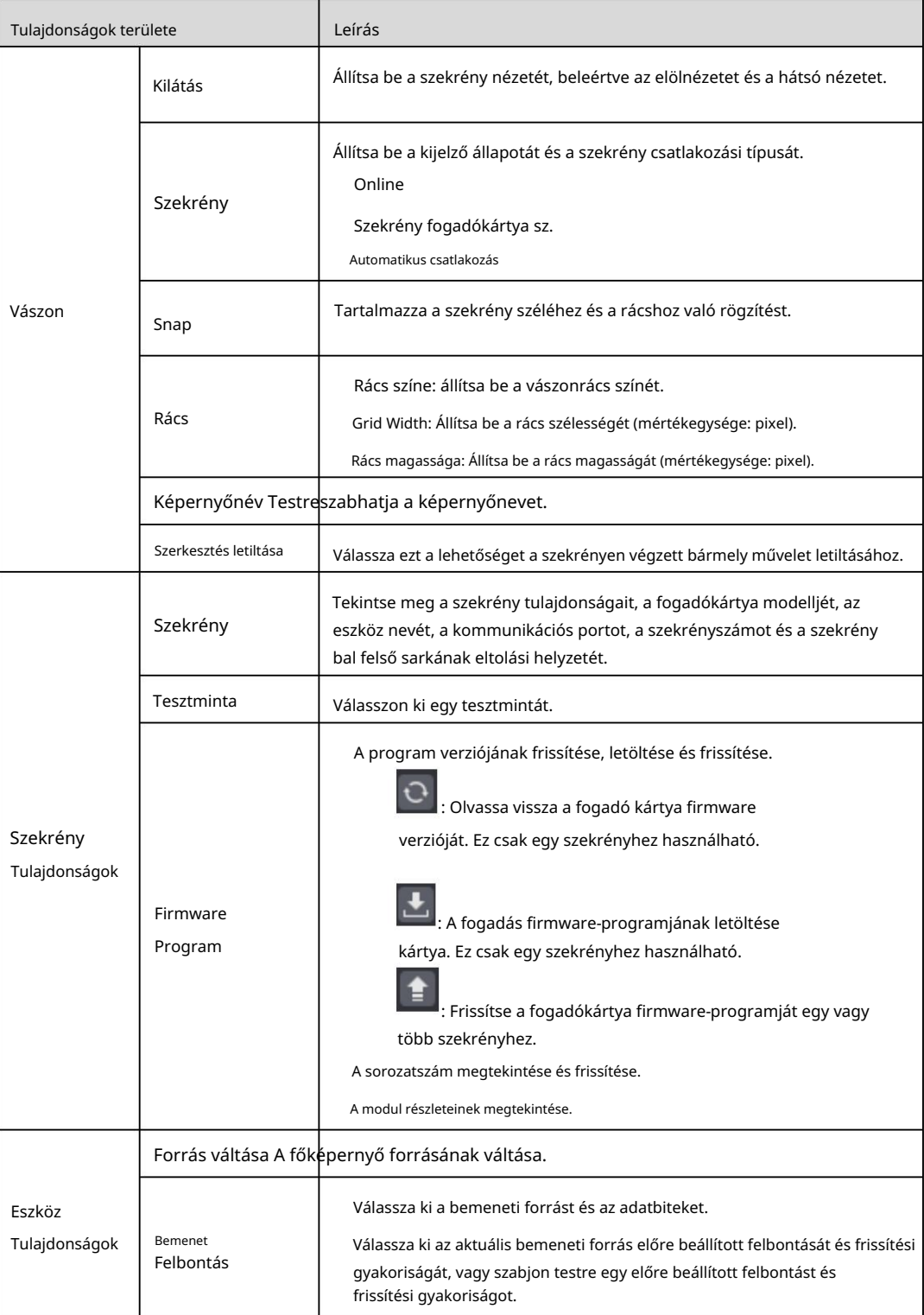

Használati utasítás

```
4 Online működés
```
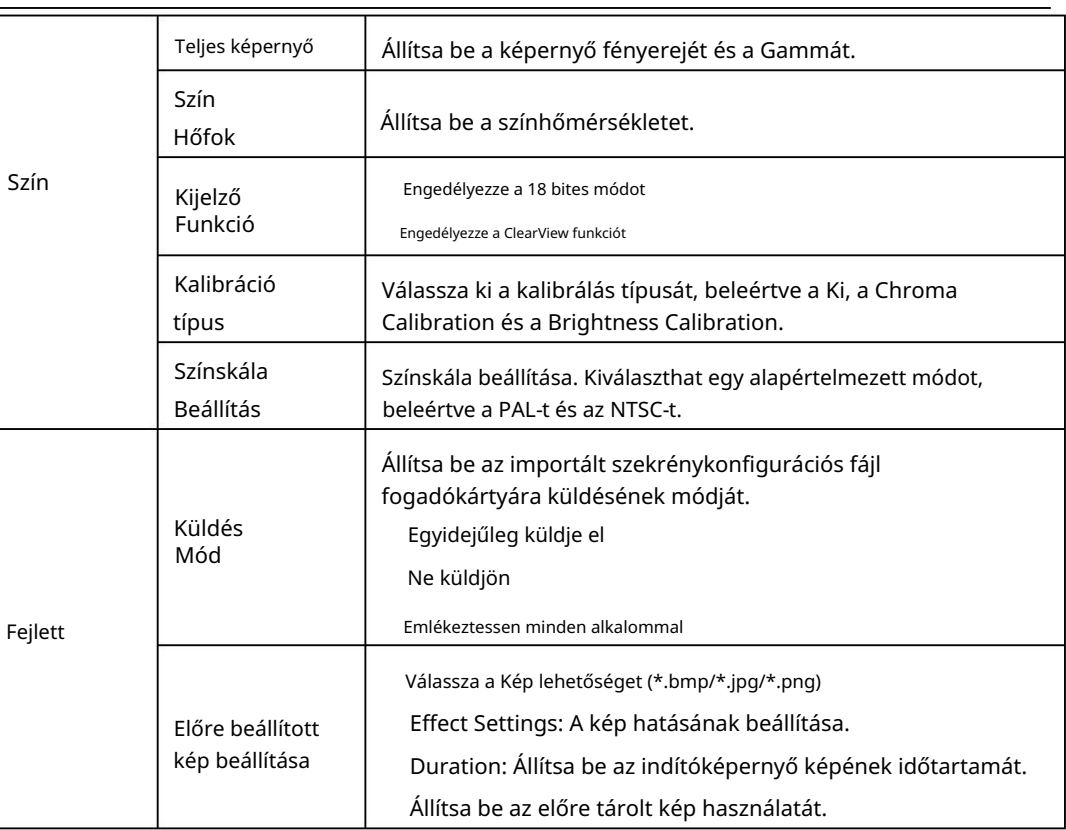

# Vászon tulajdonságai

Kattintson a vászon egy üres területére, és szerkessze a vászon tulajdonságait a Vászon lapon.

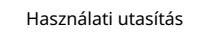

4 Online működés

4-3 ábra Vászon tulajdonságai

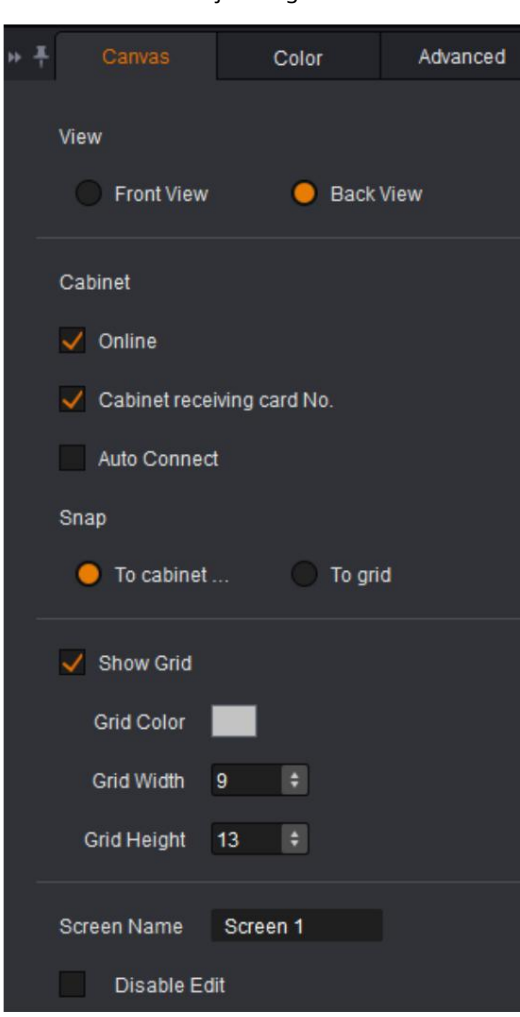

### Színbeállítások

Állítsa be a képernyő fényerejét, gamma értékét és színhőmérsékletét.

Engedélyezze a 18 bites módot.

Engedélyezze a ClearView funkciót.

 Válassza ki a kalibrálás típusát, beleértve a Ki, a Chroma Calibration és a Brightness opciókat Kalibráció.

Állítsa be a színskálát.

#### Használati utasítás

4 Online működés

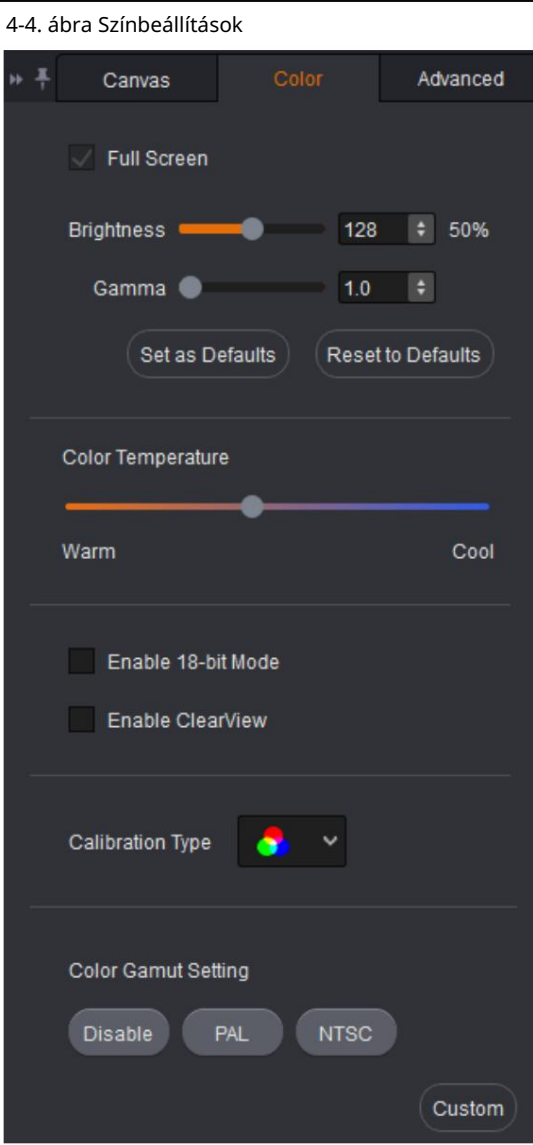

#### Szekrény tulajdonságai

Kattintson a szekrény kiválasztásához. Az eszköz és a kiválasztott szekrény tulajdonságai a Tulajdonságok lapon jelennek meg. Példaként az MCTRL4K-t vesszük.

 Tekintse meg a szekrény tulajdonságait, a fogadókártya modelljét, az eszköz nevét, a kommunikációs portot, a szekrényszámot és a szekrény bal felső sarkának eltolási helyzetét.

Válasszon ki egy tesztmintát.

A program verziójának frissítése, letöltése és frissítése.

Frissítse a sorozatszámot.

A modul részleteinek megtekintése.

Használati utasítás

4 Online működés

4-5 ábra A szekrény tulajdonságai

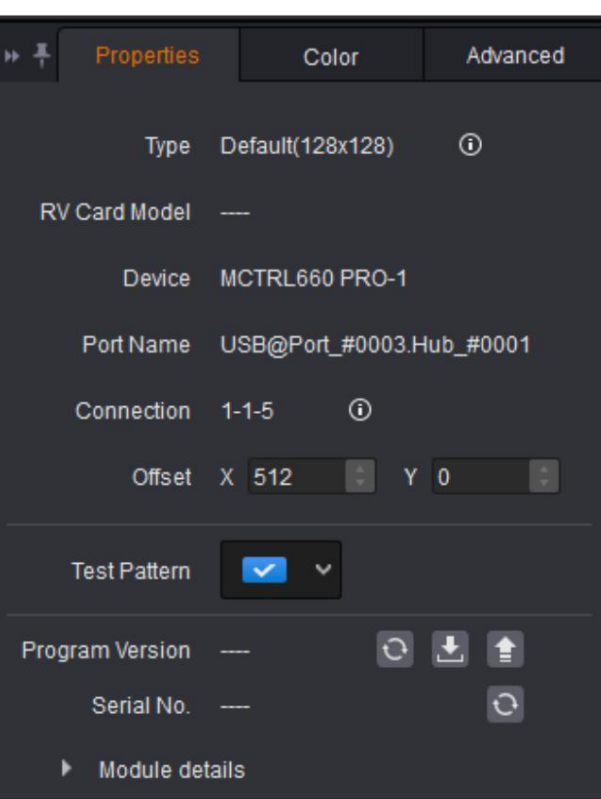

Jegyzet:

Ha a csatlakoztatott eszköz támogatja az elforgatás funkciót (jelenleg csak az MCTRL R5 támogatja a szekrény elforgatását), beállíthatja az elforgatási középpontot és az elforgatási szöget, valamint egyéb paramétereket, amelyek lehetővé teszik a kijelző tetszőleges szögben történő elforgatását.

#### Speciális beállítások Küldje

el a fogadó kártyafájlt. Állítsa be az előre

tárolt képet.

Válasszon képet.

Állítsa be a kép hatását Állítsa

be az indítóképernyő képének időtartamát.

Az előre tárolt kép használatának beállítása.

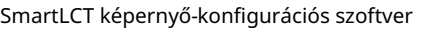

Használati utasítás

4-6. ábra Speciális beállítások

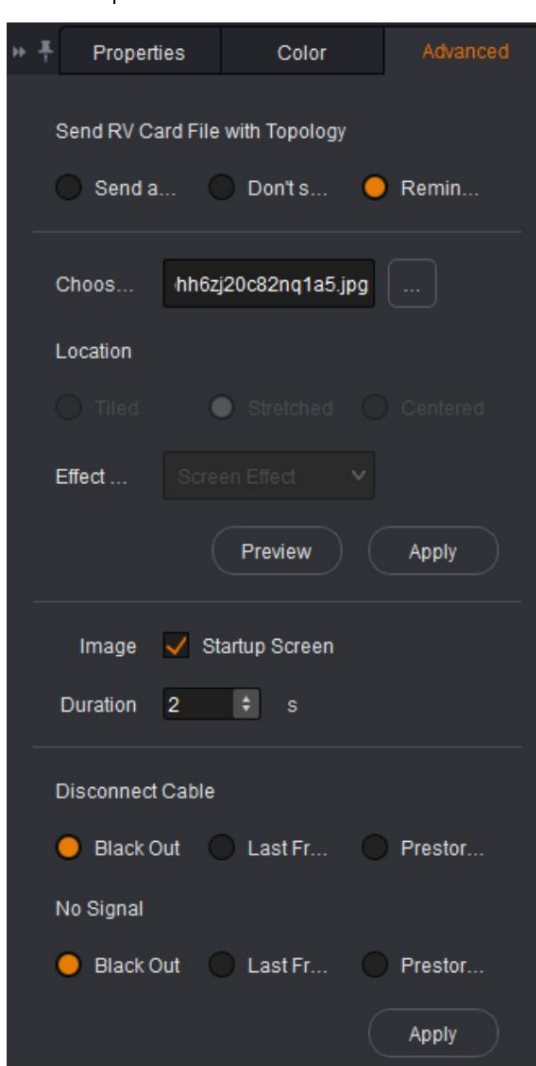

# 4.1.3 Vászon

Konfigurálja a képernyőt a szekrény információinak szerkesztésével a vásznon.

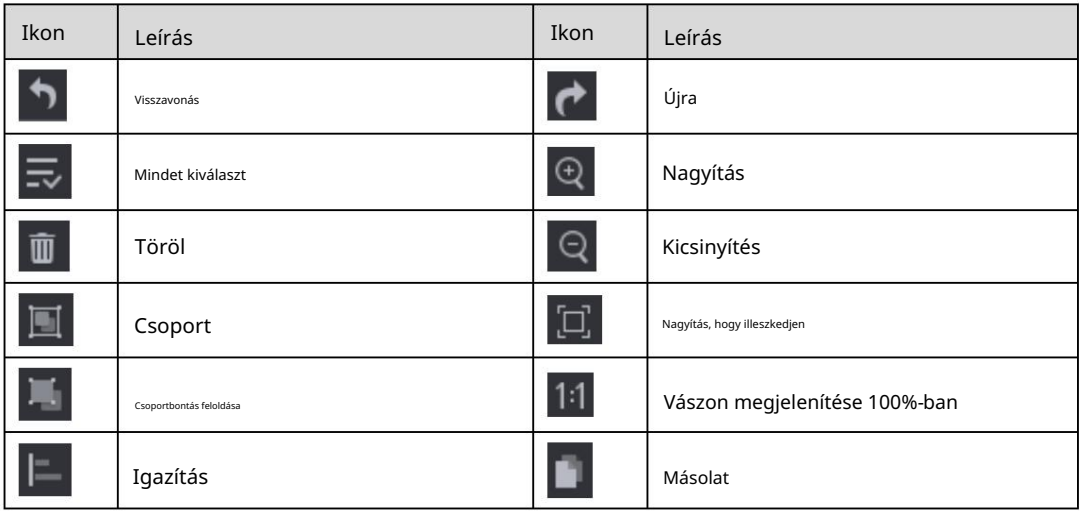

4 Online működés
#### Használati utasítás

4 Online működés

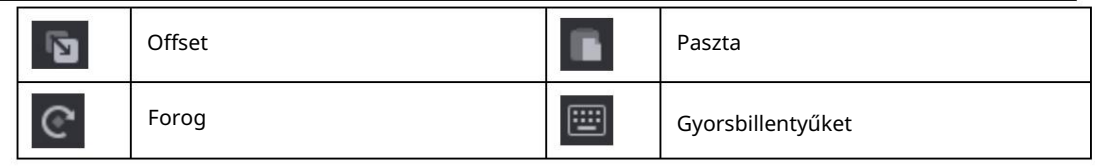

### 4.1.4 Betöltési kapacitás használata

#### Jegyzet:

Ha a csatlakozási típust Automatikus csatlakozásra állította be , akkor az Ethernet portok terhelhetőségét meghaladó szekrények nem csatlakoztathatók. Ha a szekrények manuális csatlakoztatását választja, az Ethernet portok terhelhetőségét meghaladó szekrények is csatlakoztathatók.

A Loading Capacity Usage rész intuitív módon jeleníti meg az Ethernet portok terhelhetőségének kihasználtságát.

A csatlakoztatott szekrények az Ethernet portokon belül vannak, a folyamatjelző sáv kék színű. Kék: A terhelhetőség normális. Amikor a terhelhetőség a

 Piros: A terhelhetőség meghaladja a határértéket. Ha a csatlakoztatott szekrények terhelhetősége meghaladja az Ethernet portokét, a folyamatjelző sáv pirosan jelenik meg.

Szürke: Az Ethernet-portok nem töltenek be szekrényt.

# 4.2 Új projekt

1. lépés Futtassa a SmartLCT-t. A kezdőoldalon kattintson a gombra kolla Eszközlista mellett az eszközlista frissítéséhez.

2. lépés A Funkció részben kattintson az Online Design létrehozása elemre , hogy belépjen az Új projekt létrehozása oldalra.

#### Használati utasítás

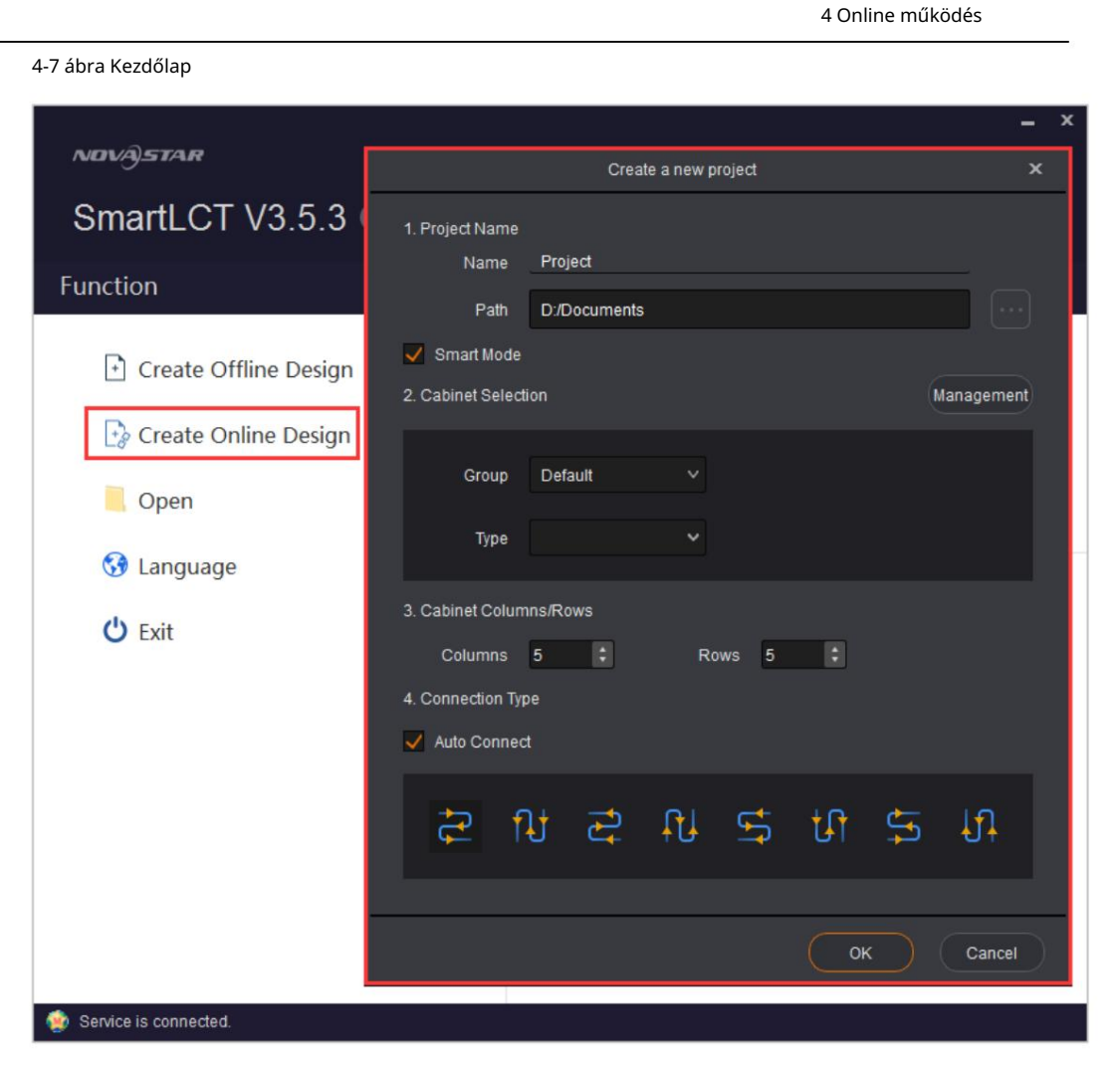

Projekt neve: Nevezze el a projektet, és válassza ki a projekt mentési útvonalát.

Intelligens mód: állítsa be a projekt létrehozásának módját.

Szekrényválasztás: Válassza ki a szekrények gyártóját és típusát.

Szekrény oszlopai/sorai: Állítsa be a szekrények oszlopait és sorait.

Csatlakozás típusa: Válassza ki a szekrények csatlakozási típusát. Kiválaszthatja az Auto Connect lehetőséget.

# 4.3 Képernyő konfigurálása

Az online projekt létrehozása után lépjen be a Szerkesztés oldalra.

### 4.3.1 Szekrények hozzáadása

- 1. lépés Válassza ki az eszköztípust és az Ethernet-port típusát.
- 2. lépés A Szerkesztés lapon adja hozzá a szekrényt a következő módszerek bármelyikével:

 Kattintson a Batch Add (Kötegelt hozzáadása) gombra, állítsa be a hozzáadott szekrények adatait, majd kattintson az OK gombra. Mozdítsd meg a kurzor a vászonra, és kattintson a szekrények elhelyezéséhez.

 Kattintson a kívánt szekrény ikonjára, vigye a kurzort a vászonra, kattintson és húzza a bal egérgombot a szekrény elhelyezéséhez. Kattintson a jobb gombbal a szekrények hozzáadásának leállításához.

Használati utasítás

4 Online működés

(vagy jobb gombbal válassza ki

# 4.3.2 Szekrény konfiguráció

### Összekötő szekrények

A képernyő konfigurálása előtt csatlakoztatnia kell a szekrényeket az alábbi módszerek bármelyikével.

I. módszer: Automatikus csatlakozás

Az Új projekt létrehozása oldalon, miután beállította a szekrénysorokat és oszlopokat, válassza az Automatikus csatlakozás lehetőséget , és válassza ki a kapcsolat típusát.

Az egyetlen Ethernet-port terhelhetőségét meghaladó szekrények nem csatlakoztathatók.

II. módszer: Manuális csatlakoztatás

Adjon hozzá szekrényeket a vászonhoz, és válassza ki a célszekrényeket. A kabinetben

Az eszköztár csatlakozási szakaszában válassza ki a szekrény csatlakozási típusát. Ha az egyetlen Ethernet által terhelt szekrények terhelhetősége meghaladja az adott Ethernet port megengedett terhelhetőségét, a kapcsolat leáll.

 Adjon hozzá szekrényeket a vászonhoz. Kattintson a célszekrény közepének kiválasztásához, és mozgassa a kurzort a következő szekrény közepére, és így tovább.

III. módszer: Csatlakoztassa a szekrényt billentyűparancsokkal

Az egérrel válassza ki az első szekrényt. Nyomja meg egyszerre a Shift+Fel/Le/Bal/Jobbra nyílbillentyűket a szekrények kiválasztásához és csatlakoztatásához.

Csak a normál szekrények támogatottak.

#### Csoportosító szekrények

- 1. lépés A vásznon válassza ki a célszekrényeket, és kattintson a Csoportosítás lehetőségre).
- 2. lépés Válassza ki a csoportosított szekrényt. A Tulajdonságok oldalon állítsa be a csoport nevét, csoportját a csoportosított szekrények színe és elhelyezkedése.

A csoportosított szekrények egészében lesznek szerkesztve.

4-8 ábra Szekrények csoportosítása

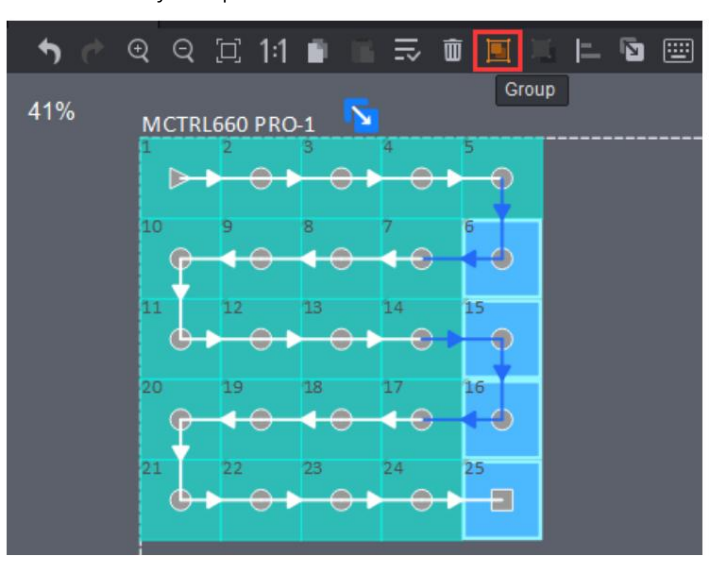

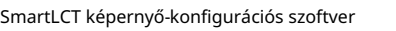

Használati utasítás

### Szekrények leválasztása

4 Online működés

`

az eszköztárban, vagy kattintson a jobb gombbal a választáshoz

### Kapcsolat törlése gombra. 4.3.3 Szekrényeltolás beállítása

Miután hozzáadta a szekrényeket és csatlakoztatta őket, a szekrényeket körülvevő pontozott téglalap jelenik meg. A pontozott téglalap mérete az éppen csatlakoztatott eszköz terhelhetőségét jelzi.

és húzzon egy szekrényt a pontozott téglalaphoz viszonyított helyzetének megváltoztatásához.

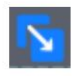

1. lépés Kattintson

 $\overline{\mathsf{x}}$ hogy kilépjen a szerkesztésből.

2. lépés Kattintson

4-9 ábra Szekrény eltolás beállítása

Válassza ki a célszekrényeket, és kattintson a

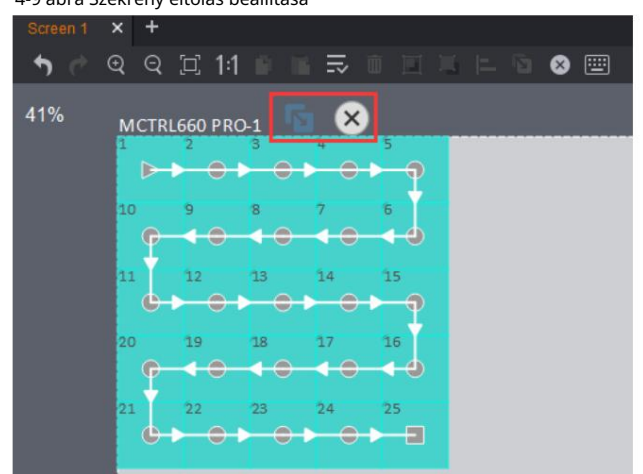

### 4.3.4 Forgó szekrények

Ha a hozzáadott eszköz támogatja az elforgatás funkciót, kövesse az alábbi lépéseket a szekrények elforgatásához. Példaként az MCTRL R5-öt vesszük.

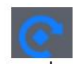

1. lépés Kattintson a gombra. Kattintson és forgassa el az elforgató rudat (vagy állítsa be az elforgatási szöget), hogy a szekrényeket

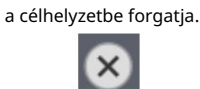

2. lépés Kattintson

hogy kilépjen a szerkesztésből.

Használati utasítás

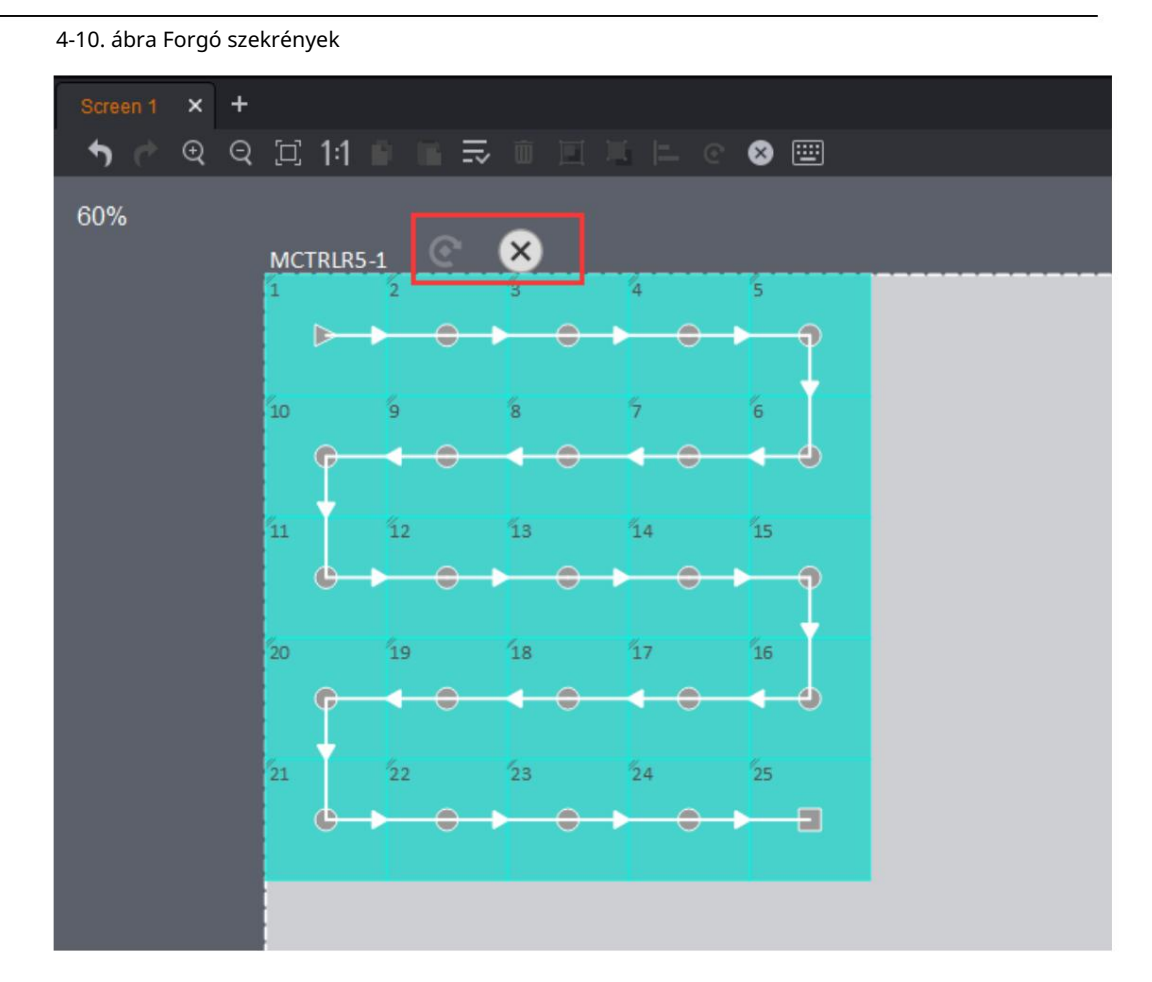

# 4.4 Hot Backup

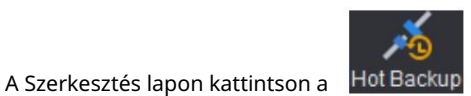

Hot Backup hogy belépjen az oldalára. Követheti az útmutatást

gyors mentési oldalra.

A gyors mentés magában foglalja az eszközről és az eszközök közötti biztonsági mentést.

 Az eszközök közötti gyors mentés csak az azonos kommunikációs portokkal rendelkező eszközökön érhető el.

### 4.4.1 Biztonsági mentés az eszközön belül

1. lépés Kattintson egy eszközre az eszköz területén, húzza az eszközt a vászonra, és kattintson a helyére eszköz.

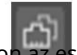

- 2. lépés Kattintson az eszköz jobb felső sarkában. Az Ethernet portokról alapértelmezés szerint biztonsági másolat készül, amint az az alábbi ábrán látható. Nem módosíthatja a biztonsági másolatot.
- port az Ethernet portok közötti biztonsági mentéshez. 3. lépés (Opcionális) Kattintson a tartalék Ethernet-port kiválasztásához, és húzza a cél Ethernet-porthoz

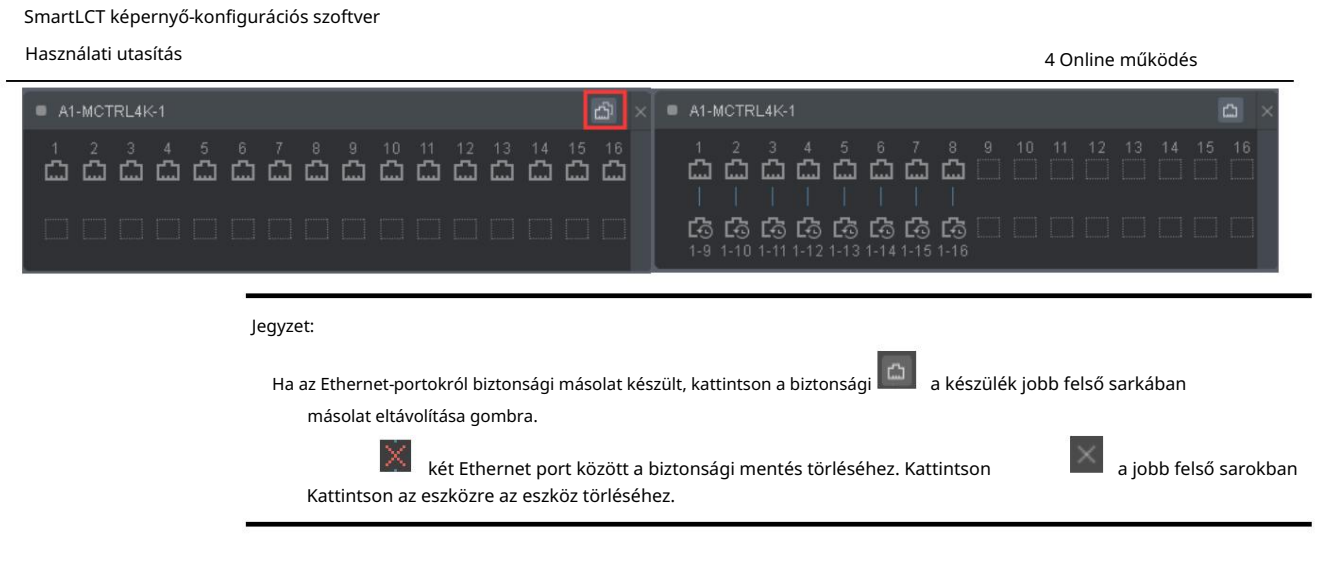

### 4.4.2 Biztonsági mentés az eszközök között

Az eszközök közötti gyorsmentés csak az azonos kommunikációs portokkal rendelkező eszközöknél érhető el.

- 1. lépés Kattintson egy eszközre az eszköz területén, húzza az eszközt a vászonra, és kattintson a helyére eszköz.
- 2. lépés Húzzon egy másik eszközt a céleszközre. A két eszköz közötti biztonsági mentés automatikusan megtörténik.
- 3. lépés (Opcionális) Kattintson a tartalék Ethernet-port kiválasztásához, és húzza azt a cél Ethernet-porthoz az Ethernet-port eszközök közötti biztonsági mentés végrehajtásához.

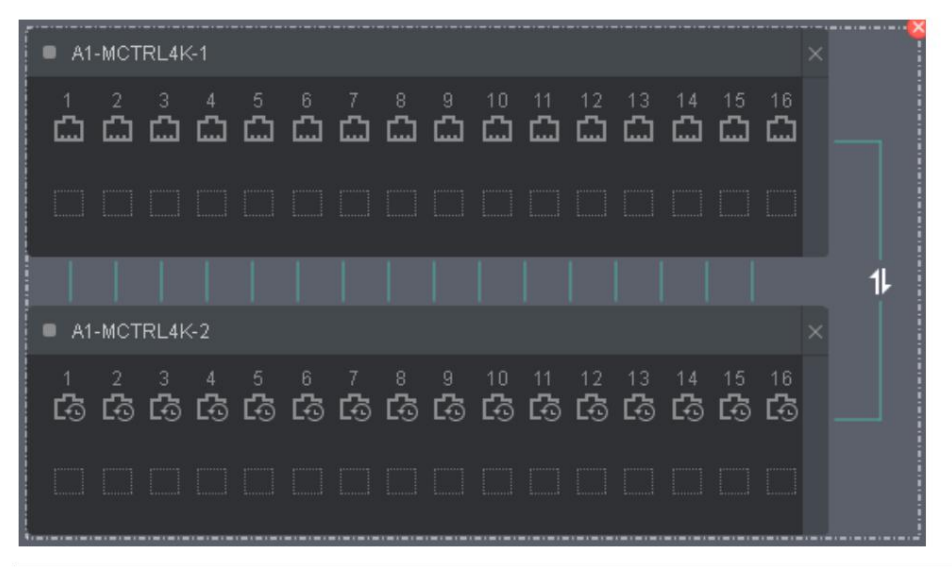

Jegyzet:

Kattintson

 A biztonsági mentés végeztével az ikon megjelenik a két eszköz közötti vonalon. Kattintson erre az ikonra a master és slave közötti váltáshoz.

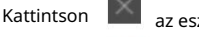

az eszköz jobb felső sarkában az eszköz törléséhez.

a szaggatott négyzet jobb felső sarkában a biztonsági másolat eltávolításához.

```
 A segédeszköz nem használható képernyőkonfigurációhoz.
```
4 Online működés

### 4.4.3 Váltás a mester és a slave eszközök között

A biztonsági mentés előtt kattintson az eszköz jobb oldalán található váltógombra, hogy beállítsa főeszközként vagy tartalék eszközként.

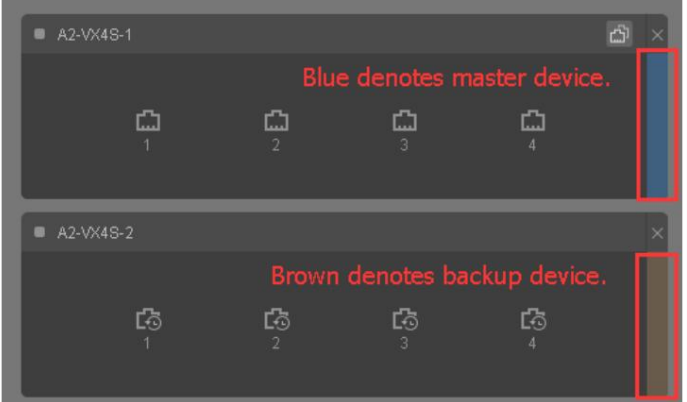

#### 4-1 táblázat Ethernet port leírása

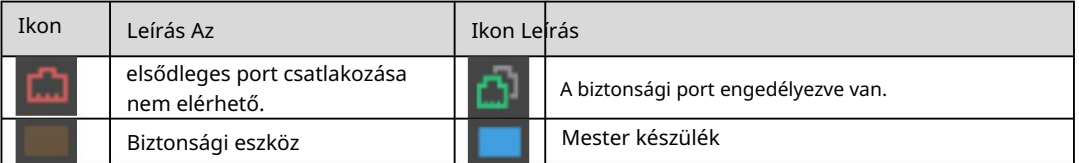

### 4.4.4 Ellenőrzés

Ellenőrizze, hogy az Ethernet portok közötti hot backup életbelépett-e. Ezt a funkciót csak az MCTRL4K (DATA\_MCTRL4K\_V1.2.4.0 vagy újabb) és az MCTRL R5 (DATA\_MCTRLR5\_V1.0.3.0 vagy újabb) támogatja.

- 1. lépés Az Ethernet port biztonsági mentésének beállítása után kattintson az Alkalmaz gombra.
- 2. lépés Az oldal bal alsó sarkában kattintson az Ellenőrzés elemre. A megjelenő Figyelje meg a LED képernyőt párbeszédpanelen kattintson az OK gombra.

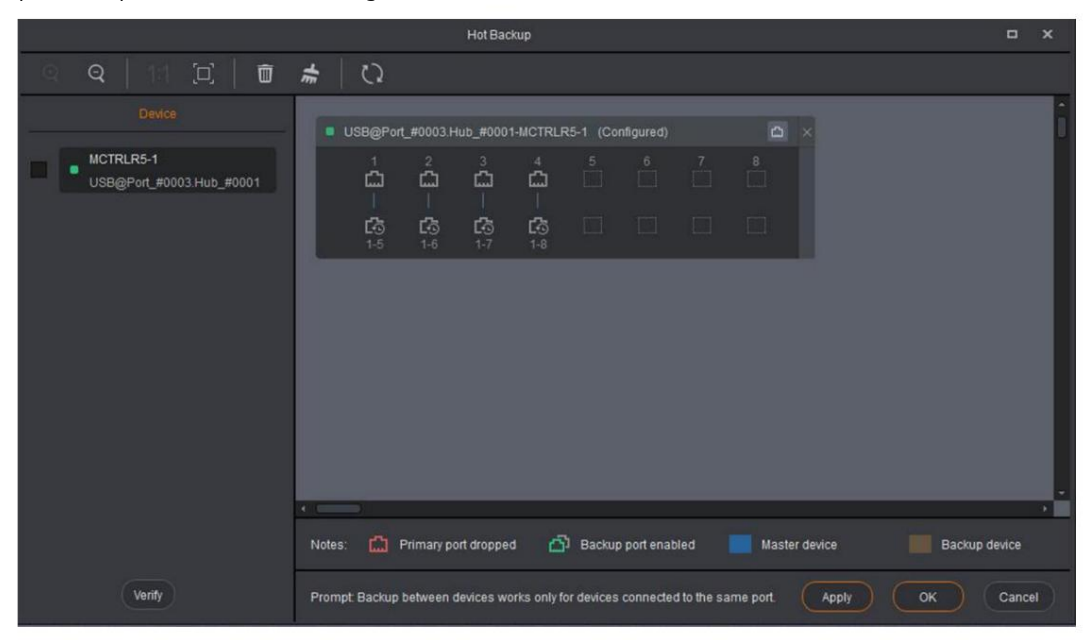

Használati utasítás SmartLCT képernyő-konfigurációs szoftver

# 4.5 Varrat fényerejének beállítása

Mielőtt elkezdené: Konfigurálja a LED-kijelzőt (azaz adjon hozzá szekrényeket és csatlakoztassa őket), és mentse a konfigurációt a fogadókártyára.

### 4.5.1 Felhasználói felület

- Nincs videó forrás: A varrás fényerejét akkor is beállíthatja, ha a küldő kártyának nincs videoforrása. Ez a mód csak az AXs V4.5.0.0 és újabb verzióit támogatja. Más fogadókártyákkal együtt nem használhatók.
- eszköz. Mentés HW-be: A varrás fényerejének beállítási paramétereinek mentése a küldéshez

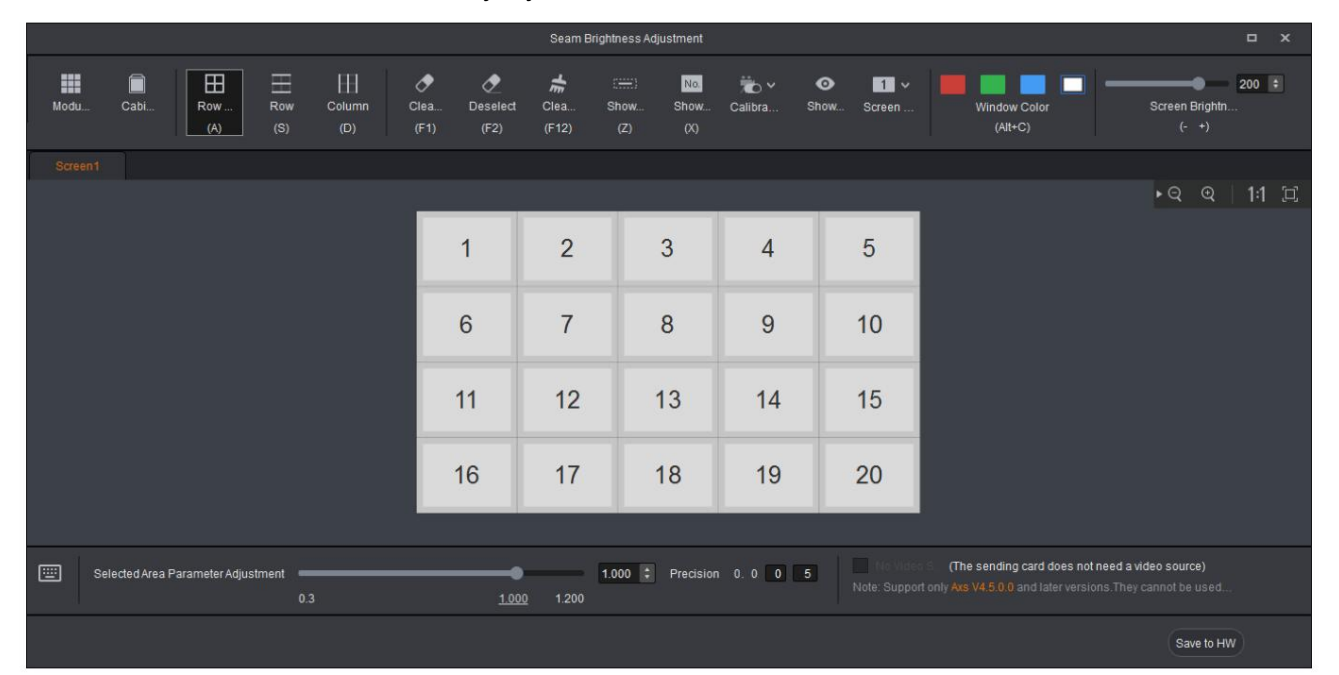

#### 4-11. ábra A varrás fényerejének beállítási oldala

#### 4-12 ábra Az eszköztár bemutatása

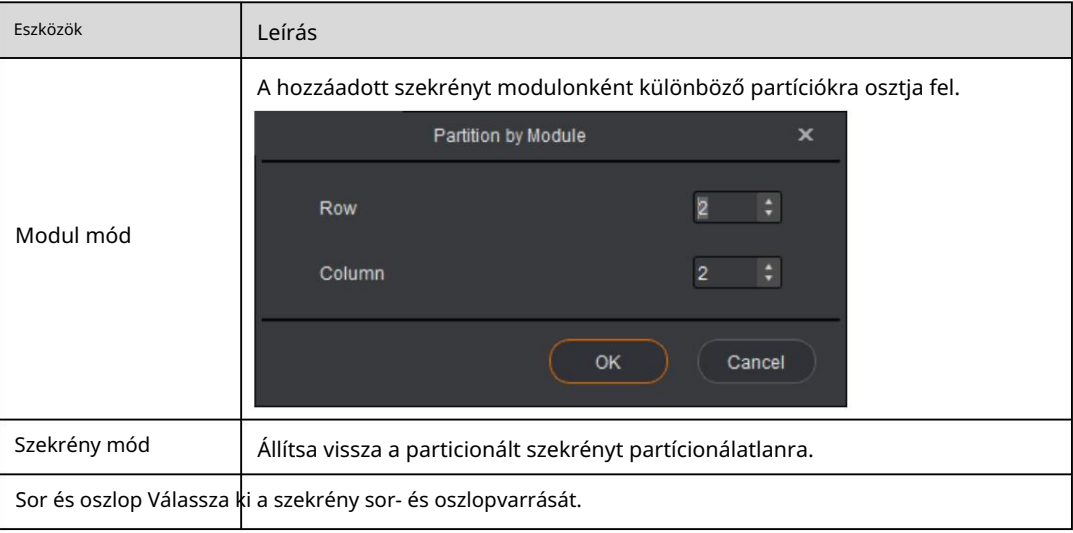

#### Használati utasítás

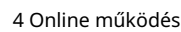

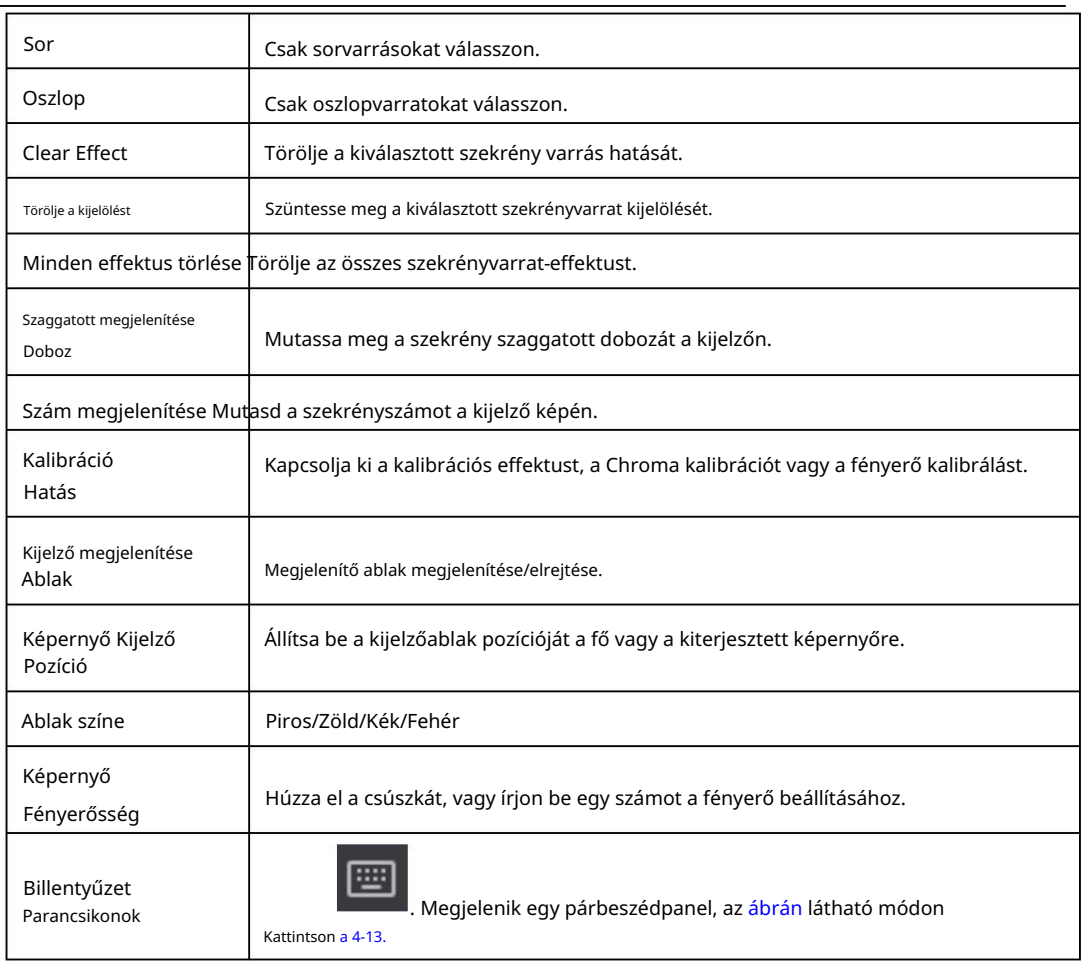

### 4-13. ábra Gyorsbillentyűk beállításai

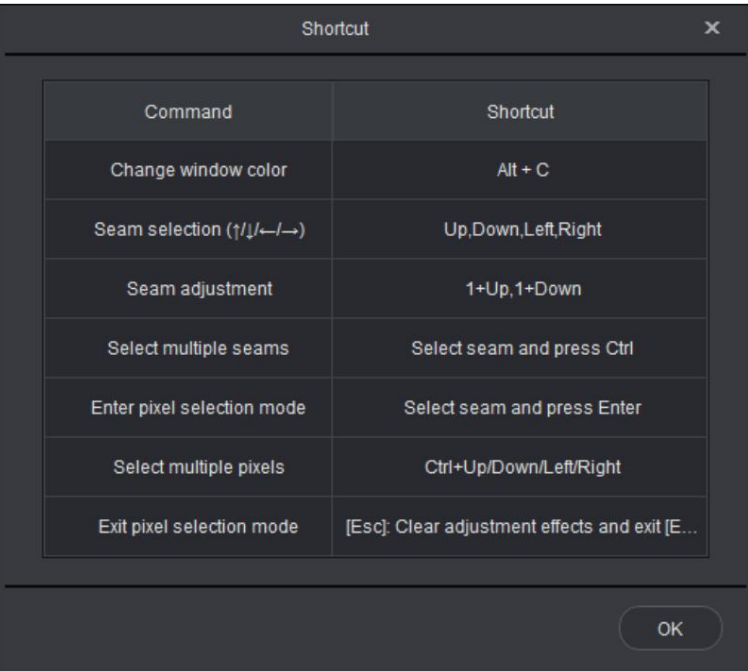

Használati utasítás SmartLCT képernyő-konfigurációs szoftver

4 Online működés

### A szegélyszínek leírása

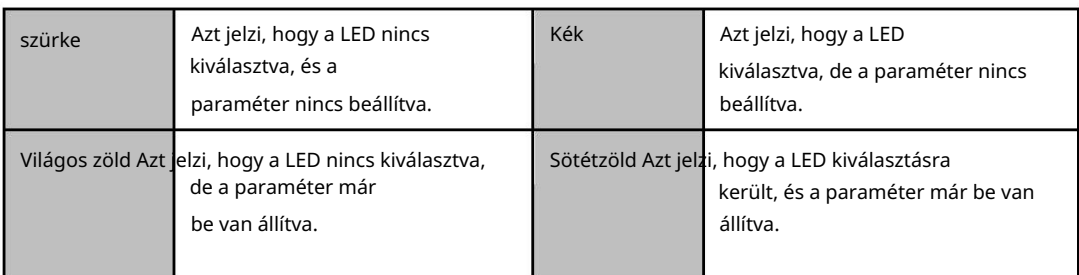

hogy belépjen a varrás fényerejét beállító oldalra.

### 4.5.2 A varrat fényerejének beállítása

1. lépés Az Eszköz lapon kattintson a gombra

2. lépés Válassza ki a célvarratot, és a varrás kék színűvé válik.

- 3. lépés (opcionális) Válassza ki a beállítás pontosságát.
- 4. lépés Húzza el a Selected Area Parameter Adjustment melletti csúszkát a varrás fényerejének beállításához, és a szegélyek zöldre váltanak.
- 5. lépés Írja be az "admin" szót a gyári terület és a felhasználói terület beállítási oldalának eléréséhez.
	- Mentés a gyári területre: Mentse a varrás fényerejének beállítási paramétereit a fogadókártya gyári területére. Ezeket a paramétereket a szekrény gyári állapotba állítása után a karbantartáshoz használják fel.
	- Mentés felhasználói területre: A varrás fényerejének beállítási paramétereinek mentése a fogadó kártya felhasználói területére. Ezeket a paramétereket a képernyő helyszíni beállításához használják fel.
	- Gyári terület betöltése: A varrás fényerejének beállítási paramétereinek visszaállítása a a gyári területen utoljára mentett paraméterek.
	- Felhasználói terület betöltése: A varrás fényerejének beállítási paramétereinek visszaállítása a a felhasználói területen utoljára mentett paraméterek.

6. lépés Mentse el a varrat fényerejének beállítási paramétereit a küldő eszközre.

# 4.6 Tétel beállítása

tételekben, hogy a képek egyenletesen jelenjenek meg a LED-képernyőn. Ez a funkció a különböző szekrények fényerejének és színének beállítására szolgál

### 4.6.1 Felhasználói felület

Mielőtt elkezdené: Konfigurálja a LED-kijelzőt, és mentse el a konfigurációs paramétereket a hardverbe.

#### Használati utasítás

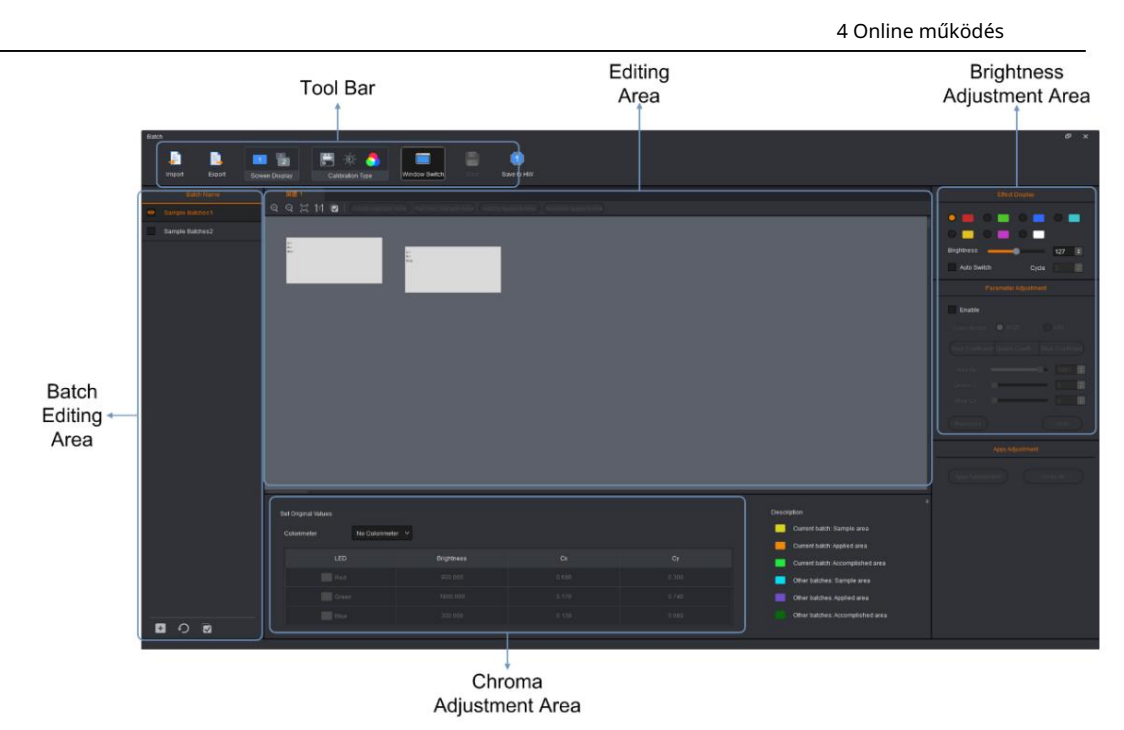

### 4-2. táblázat A kötegbeállítás leírása

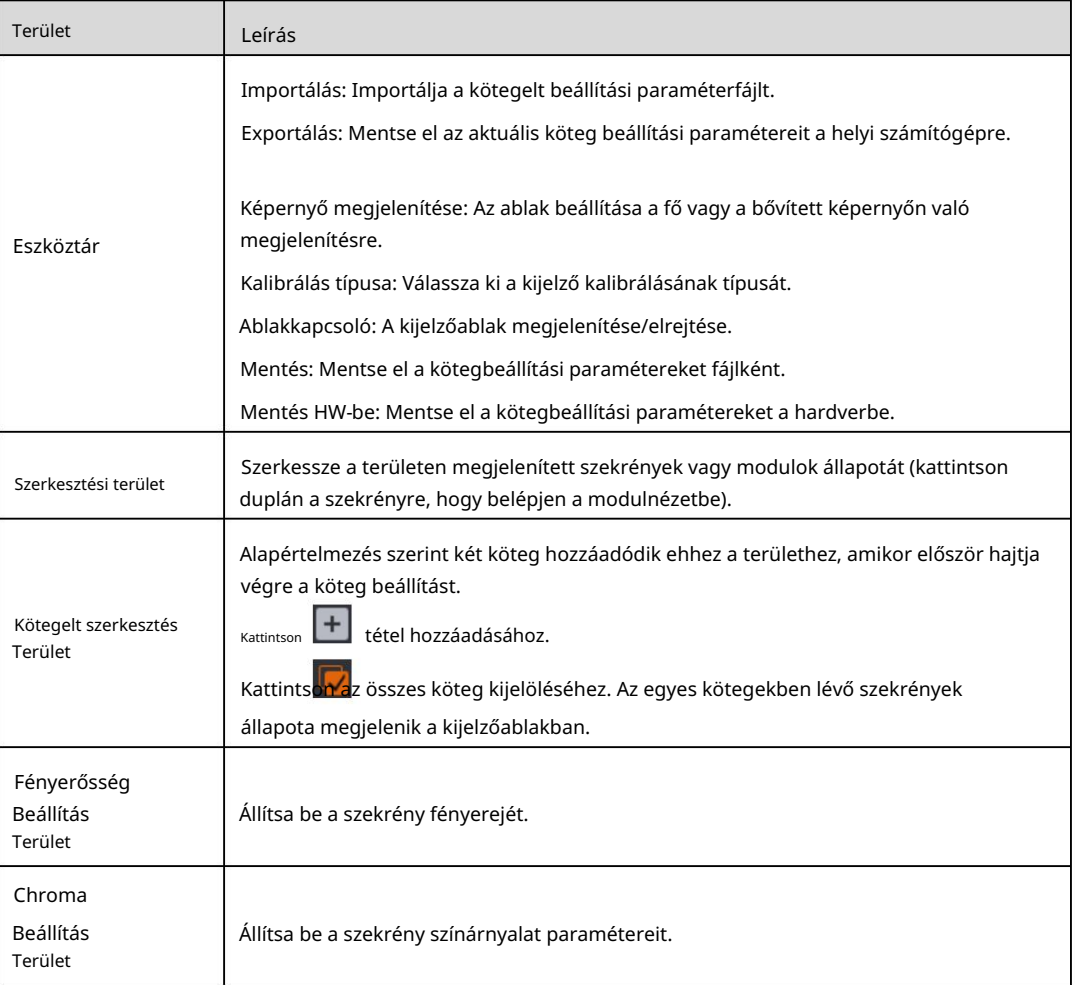

Használati utasítás

### 4.6.2 Eljárás

- 1. lépés Válassza ki a kívánt köteget.
- 2. lépés A szerkesztési területen válassza ki a célszekrényeket vagy modulokat, majd kattintson a Hozzáadás a mintához gombra Terület.
- 3. lépés Állítsa be a színárnyalatot és a fényerőt.
- 4. lépés Kattintson a Korrekció alkalmazása gombra.
- 5. lépés Kattintson a Mentés HW-re gombra.

Megjegyzés: Minden kötegnek tartalmaznia kell a mintaterület információit.

# 4.7 Színskála beállításai

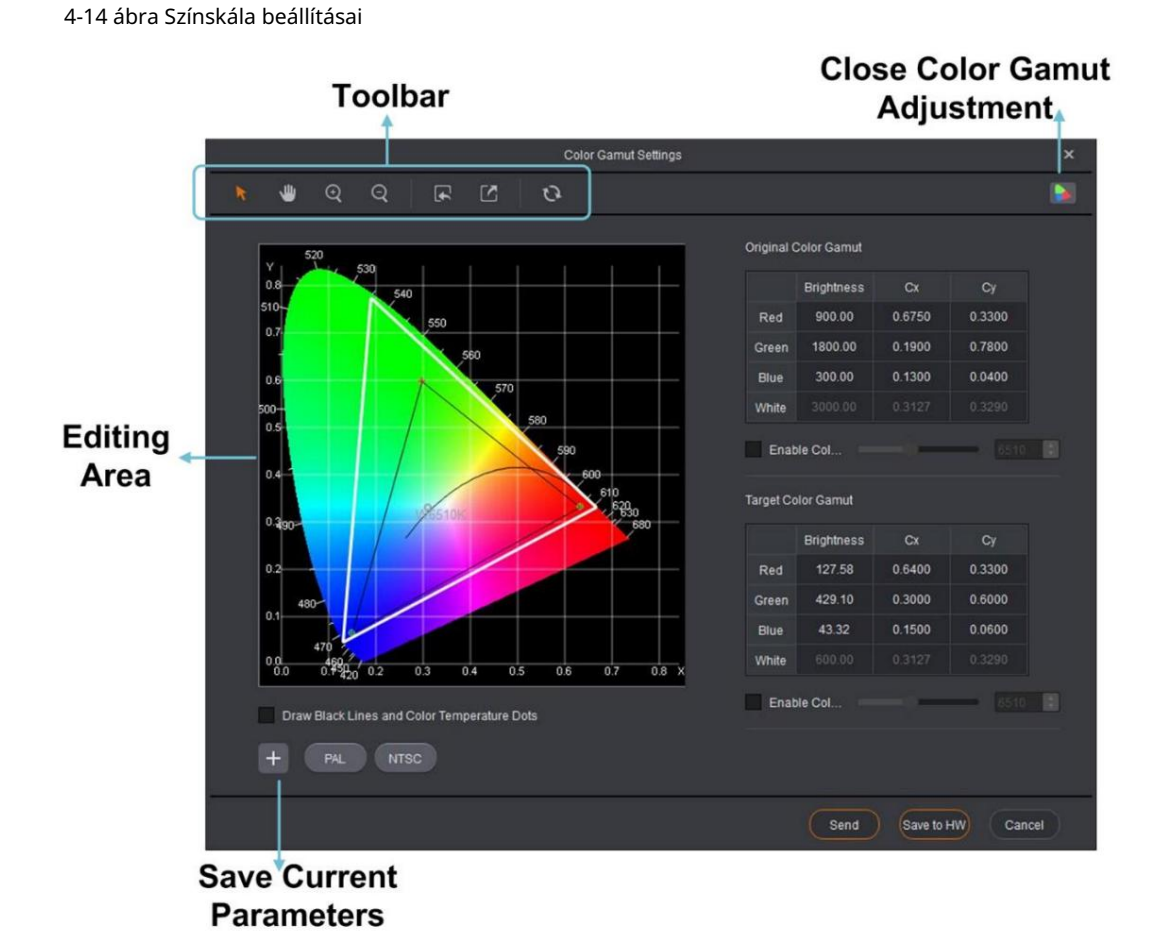

A színskála diagram felhasználói felületének bemutatása

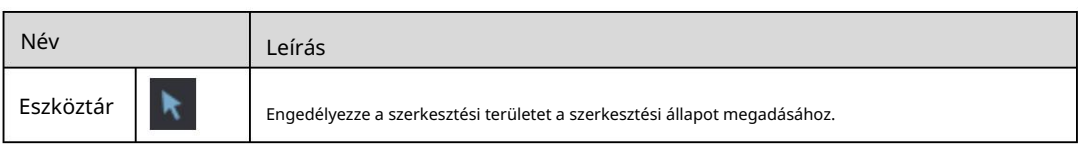

### www.novastar.tech 40

4 Online működés

Használati utasítás

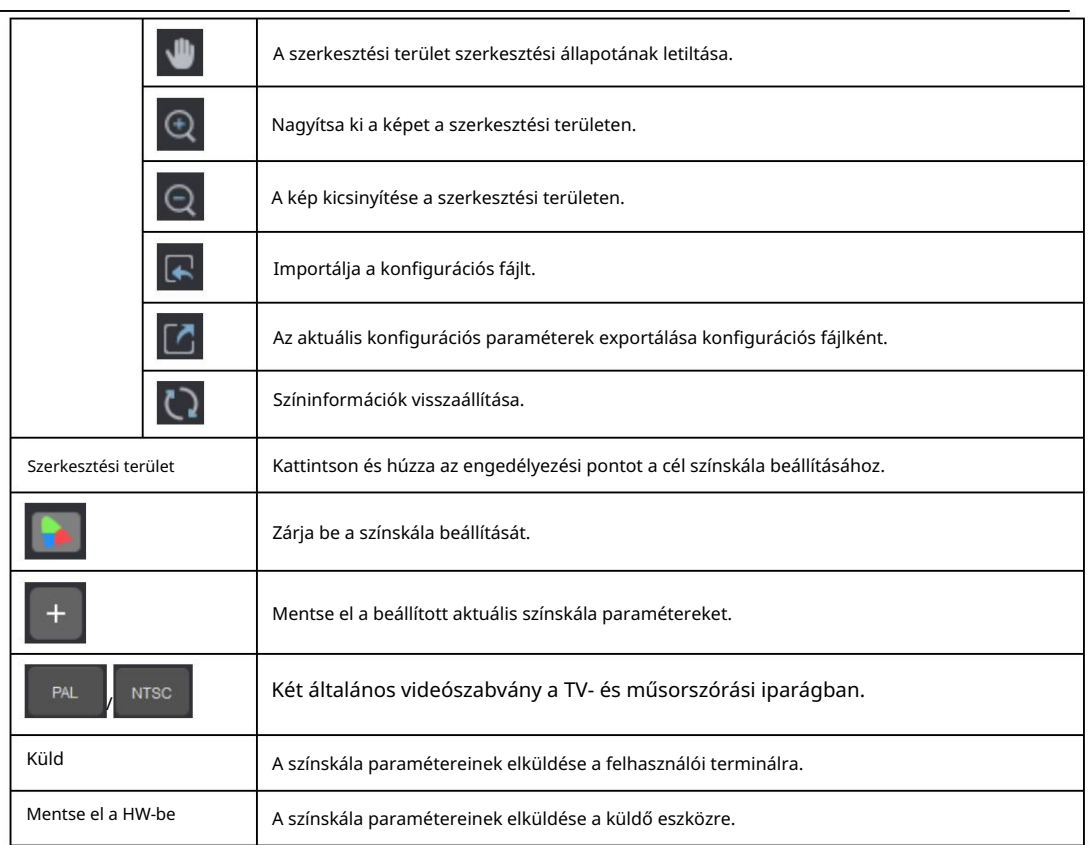

# 4.8 Konfigurációs információk küldése

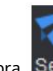

1. lépés Az eszköztáron kattintson a gombra Send

2. lépés A megjelenő prompt mezőben a HW-re való mentésre vonatkozóan

kattintson a Mentés HW-re gombra. ,

4 Online működés

3. lépés A megjelenő párbeszédpanelen a sikeres HW-re mentésre vonatkozóan kattintson az OK gombra.

.

# 4.9 V-Sender

A V-Sender lehetővé teszi az aktuális eszköz állapotának beállítását és a készülék PC-n történő működtetését.

# 4.9.1 A V-Sender elérése

I. módszer

A kezdőoldalon kattintson az alábbi ábrán látható gombra. az Eszközlista részben a V-Sender, mint eléréséhez

Használati utasítás

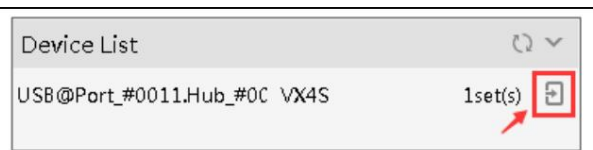

### Módszer II

A szerkesztőoldal Eszköz részében kattintson az alábbi ábrára.

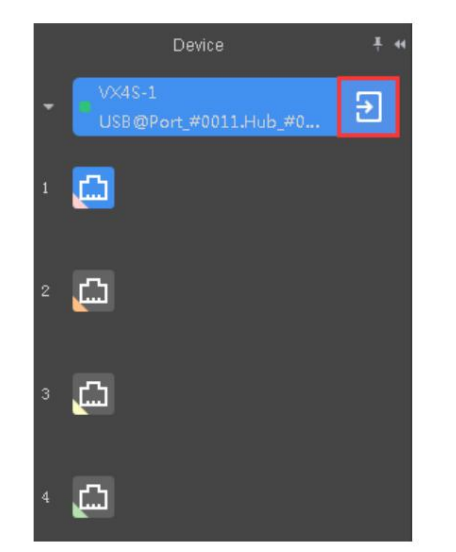

### 4.9.2 Az eszköztár bemutatása

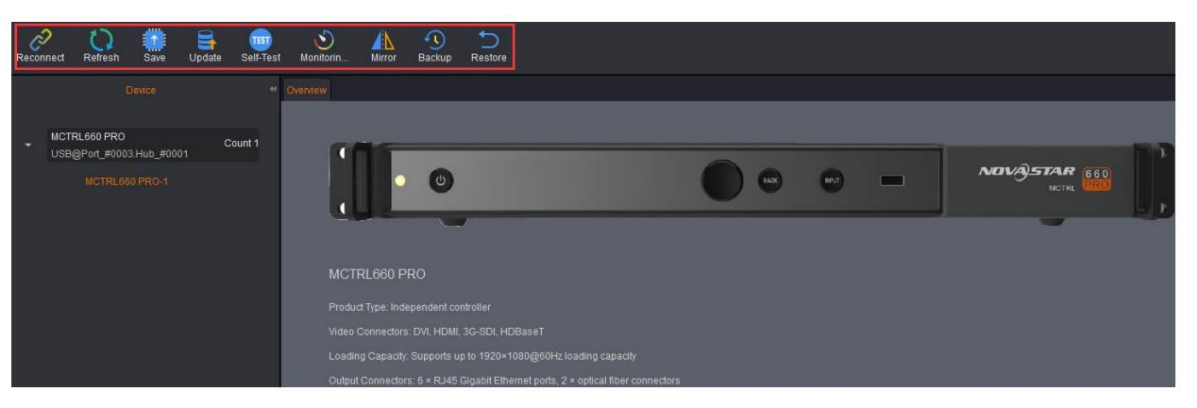

#### Általános funkciók:

Újracsatlakozás: Csatlakoztassa újra az eszközt, miután az eszköz offline állapotba került.

- Frissítés: Frissíti az eszköz adatait
- Mentés: Az aktuális eszközinformáció elküldése a hardvereszközre, és elmenthető.
- Frissítés: Frissítse az aktuális vezérlőeszköz firmware-verzióját.
- Seft-Test: Tesztelje a LED-képernyőn megjelenő képek megjelenítési hatását.
- áramszabályozó készülék működése. Monitoring Threshold: Állítsa be a normál hőmérséklet- és feszültségtartományt
- Dedikált funkciók különböző eszközökhöz (Vegyük például az MCTRL660 PRO-t.)

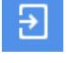

a V-Sender eléréséhez, az ábra szerint

4 Online működés

4 Online működés

Tükör: A kimeneti kép megjelenítési hatásának beállítása.

Biztonsági mentés: Az aktuális eszköz rendszerkonfigurációinak biztonsági mentése.

Visszaállítás: A rendszer, a fogadókártya és a küldőkártya konfigurációinak visszaállítása.

### 4.9.3 Eszközök hozzáadása

1. lépés Az eszközlista alján kattintson a ikonra.

Add Devices

. Az Eszközök hozzáadása oldal

2. lépés Válassza ki a hozzáadni kívánt eszközöket, majd kattintson az OK gombra.

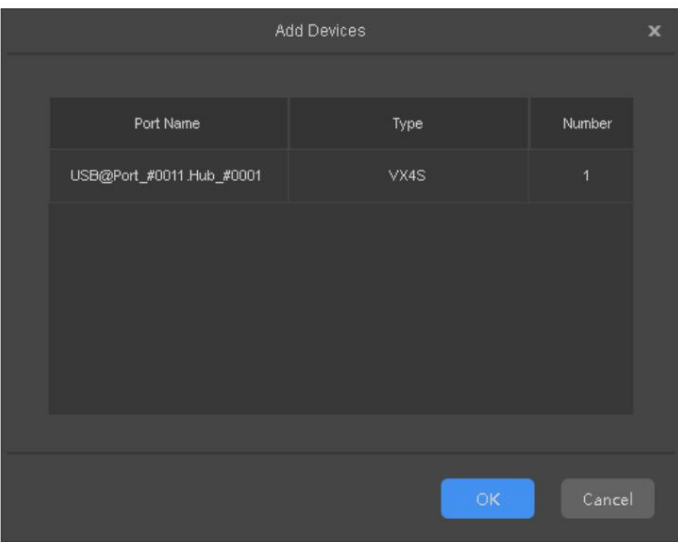

### 4.9.4 Információ

A V-Sender oldal alján az Információ fülön a port állapota, a hőmérséklet és a feszültség riasztásai láthatók.

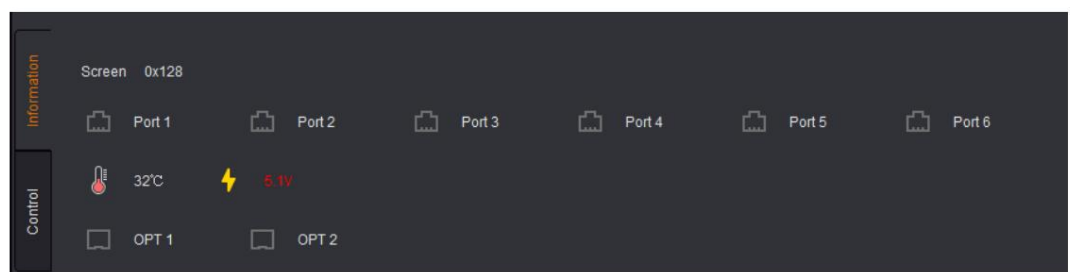

Az Ethernet portok működési állapotai:

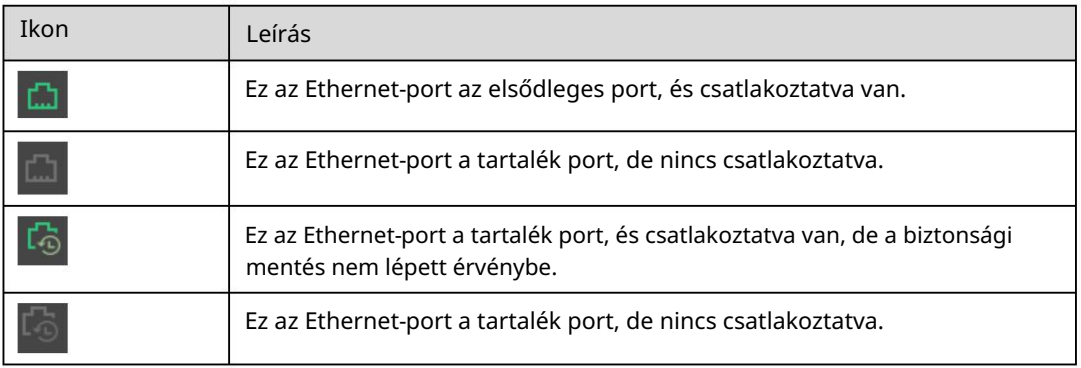

Használati utasítás

4 Online működés

# බ

Ez az Ethernet-port a tartalék port, és csatlakoztatva van. A biztonsági mentés érvénybe lépett.

### 4.9.5 Vezérlés

A V-Sender oldal alján található Vezérlés lapon átkapcsolhatja a bemeneti forrás típusát és beállíthatja a képernyővezérlési módot.

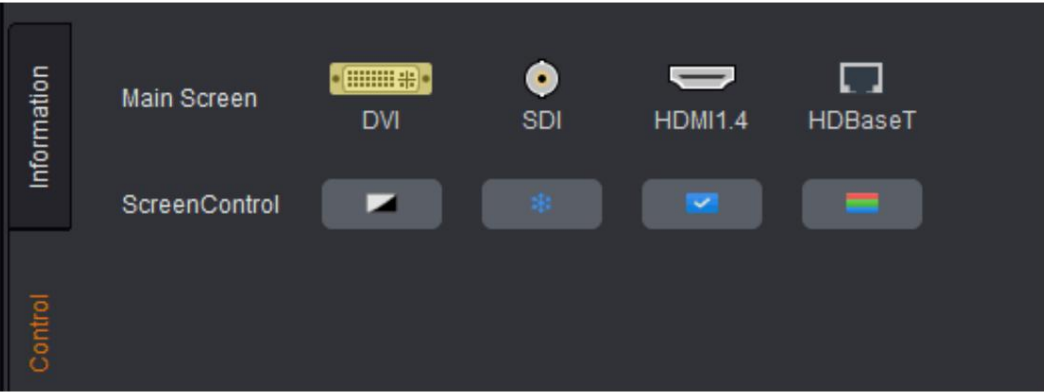

Képernyővezérlési módok:

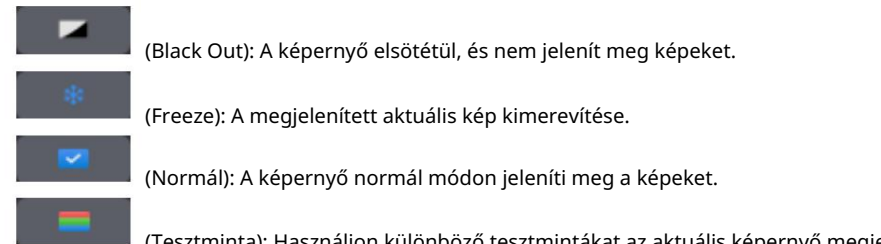

(Tesztminta): Használjon különböző tesztmintákat az aktuális képernyő megjelenítési hatásának ellenőrzésére.

### 4.9.6 Sablonbeállítások

Válasszon ki egy sablont a Sablon lapon a vászon alatt, és kattintson az aktuális konfigurációs paraméterekre sablonként. Alapértelmezés szerint legfeljebb 10 sablont menthet el. menteni

Termékek, amelyek támogatják ezt a funkciót: V800/V900/V900S/VX2/VX2U/VX4/VX4S/VX4U/ K2U/K4/K4S/K4U

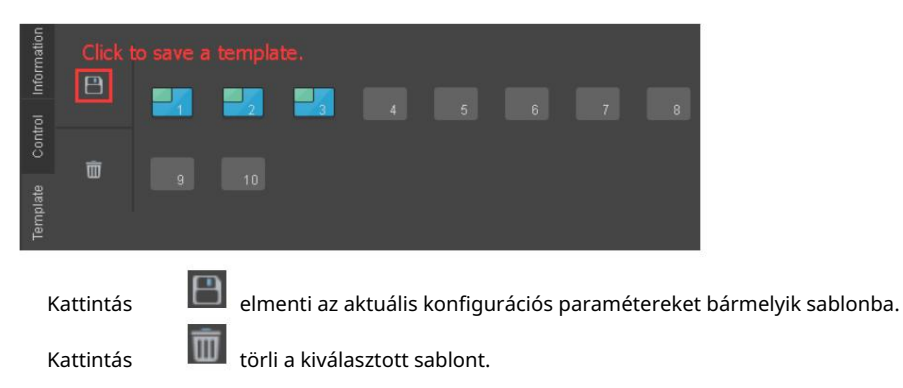

Használati utasítás

## 4.9.7 Eszköz tulajdonságai

Miután beállította a bemenetet, a színt és a kimenetet, az Alkalmaz gombra kattintva befejezi a beállításokat.

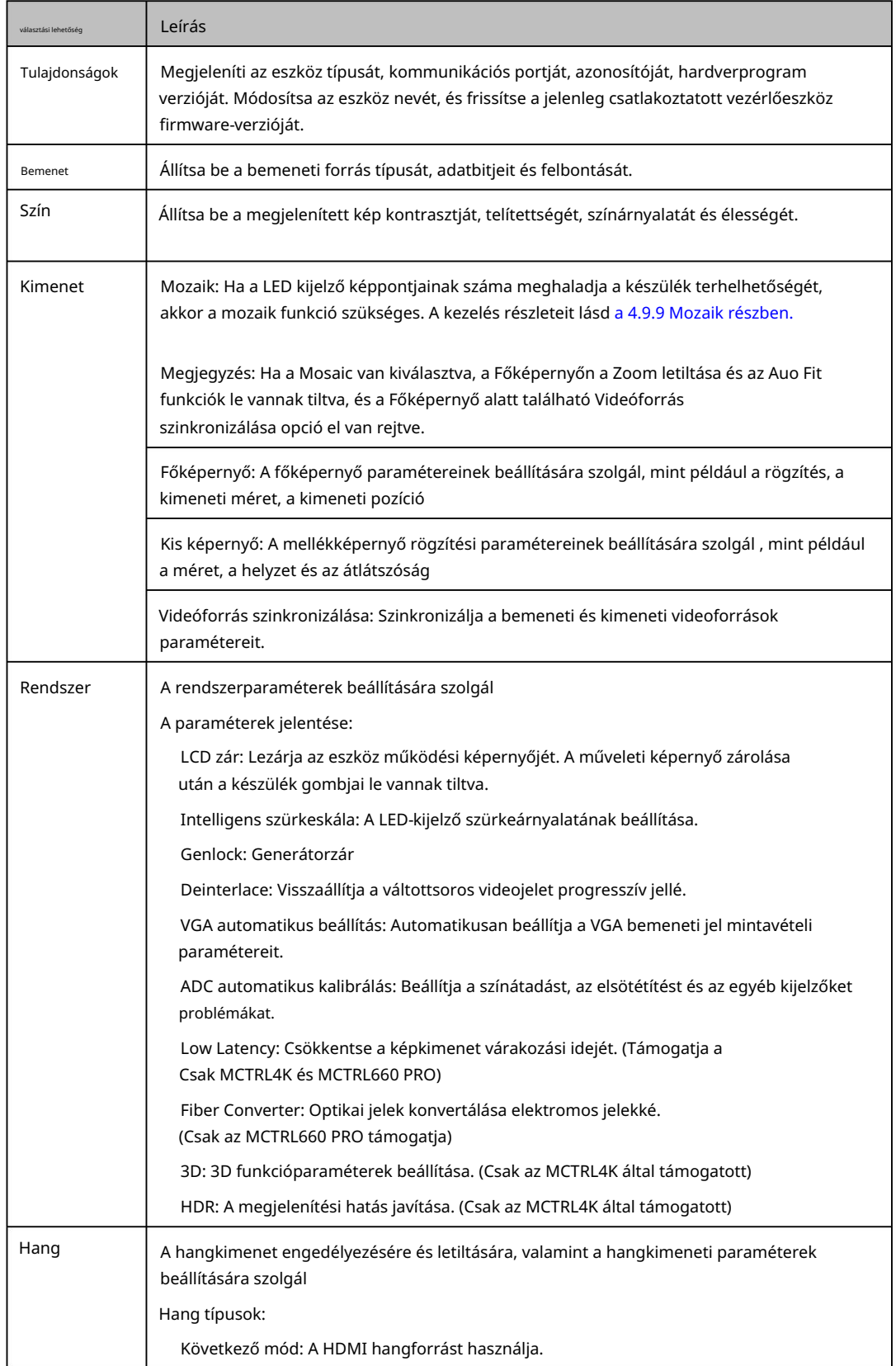

Használati utasítás

 Állandó mód: A rögzített hanghoz megfelelő hangforrást használja csatlakozó.

# 4.9.8 Kép a képben (PIP)

Csatlakoztasson egy videovezérlőt, amely támogatja a PIP funkciót. Ezután adja meg a V-Sendert oldalon, és válassza ki a PIP lapot a vásznon.

Kattintson az eszköztár különböző ikonjaira a főképernyő és a mellékképernyő elrendezésének beállításához, az alábbi ábrán látható módon.

Megjegyzés: Vigye az egeret a vászonra. Amikor az egérkurzor dupla nyíllá változik, kattintson és húzza a főképernyő vagy a mellékképernyő méretének módosításához.

4 Online működés

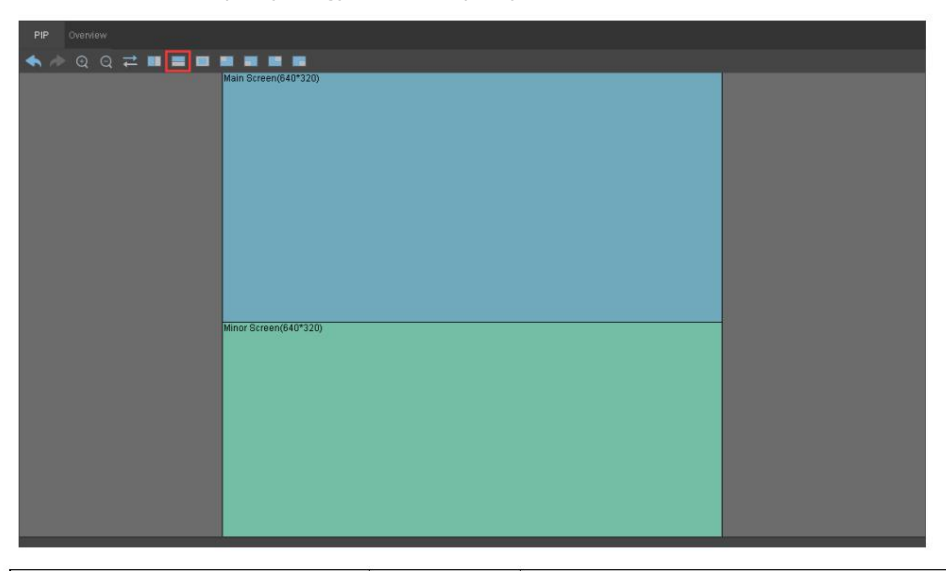

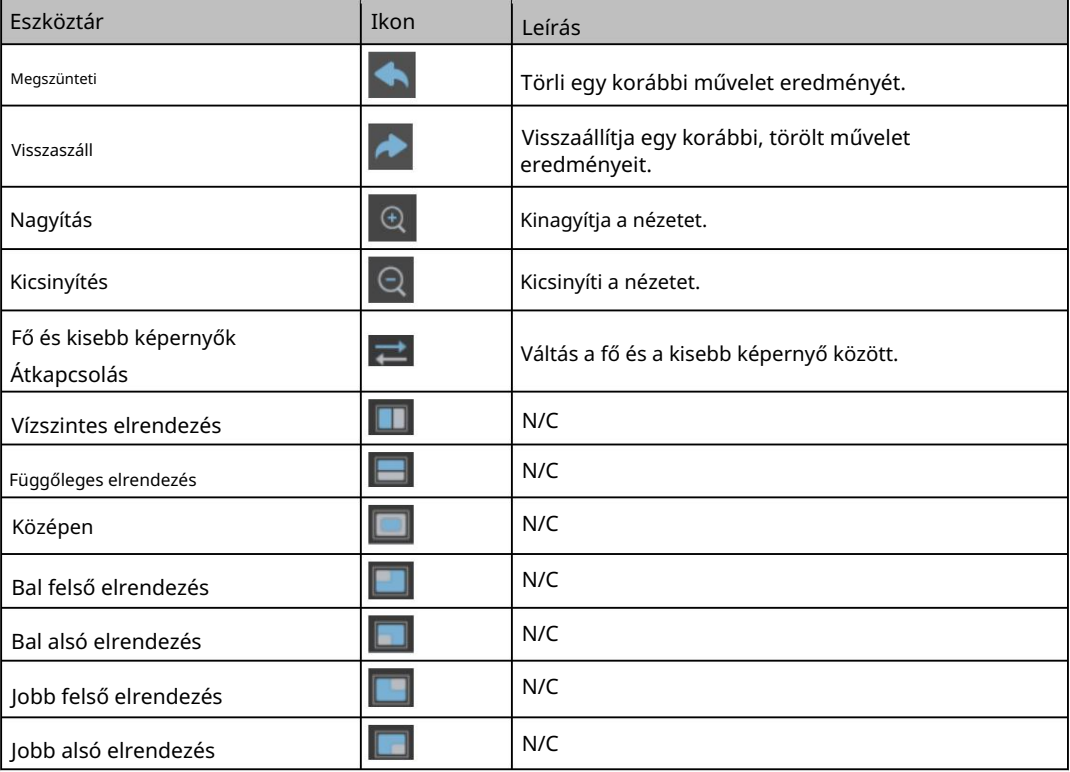

Használati utasítás SmartLCT képernyő-konfigurációs szoftver

### Főképernyő beállításai

Beállíthatja a főképernyő nagyítási állapotát. Három lehetőség áll rendelkezésre: Zoom letiltása, Zoom testreszabása és Automatikus illeszkedés.

- Zoom letiltása: A bemeneti kép mérete megegyezik a kimenet méretével kép és csak a képeltolás pozíciója állítható be.
- Customize Zoom: Lehetővé teszi a Rögzítés kezdőpozíciójának és méretének beállítását . A rögzített tartalom megjelenik a LED kijelzőn. A kimeneti méret a vászon főképernyőjének mérete. A kimeneti pozíció az aktuális főképernyő kezdőpozíciója a vásznon.
- Auto Fit: A bemeneti kép nagyítása automatikusan illeszkedik a főképernyőhöz. Ez mód teljes képernyős megjelenítésre alkalmas.

Ha az Apply to All lehetőséget választja , akkor a beállításokat az összes bemeneti forrásra alkalmazza.

A beállítások elvégzése után az Alkalmaz gombra kattintva elküldi az aktuális konfigurációs információkat a bemeneti forrásnak.

#### Kisebb képernyőbeállítások

megjelenik a LED kijelzőn. A mellékképernyő mérete és helyzete szerkeszthető. A Capture kiválasztásával beállíthatja a rögzítendő tartalom méretét és kezdőpozícióját. A rögzített tartalom

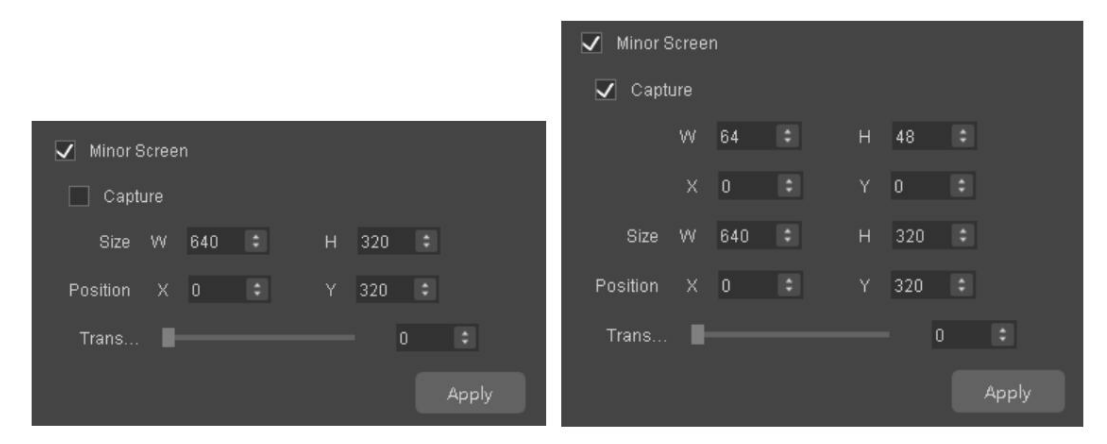

A beállítások elvégzése után az Alkalmaz gombra kattintva elküldi az aktuális konfigurációs információkat a jelforrásnak.

#### Videóforrás szinkronizálása

A videoforrás szinkronizálása lehetővé teszi a bemeneti videoforrás szinkronizálását a kimeneti videoforrással.

### 4.9.9 Mozaik

Mielőtt elkezdené: Ha a kimeneti kép képpontjai meghaladják egyetlen eszköz terhelhetőségét, a mozaik funkcióra lesz szükség.

- 1. lépés Nyissa meg a V-Sendert. A Kimenet lapon válassza a Mozaik lehetőséget.
- 2. lépés Állítsa be a paramétereket az alábbi módszerek bármelyikével.

Használati utasítás SmartLCT képernyő-konfigurációs szoftver

#### 4 Online működés

 Nem egyenlő felosztás: Ha az egyes VX4S egységek terhelhetősége eltérő, állítsa be a LED-kijelző összes pixelszámát, az aktuális eszköz betöltési területét és a kezdő pozíciót.

- Egyenlő felosztás: Ha az egyes VX4S egységek betöltési kapacitása azonos, állítsa be a LED-kijelző teljes pixelszámát, a mozaik sorok és oszlopok számát, valamint az aktuális eszköz betöltési területének kezdőpozícióját.
- 3. lépés A paraméterbeállítások elvégzése után kattintson az Alkalmaz gombra a beállítások hardverre küldéséhez.

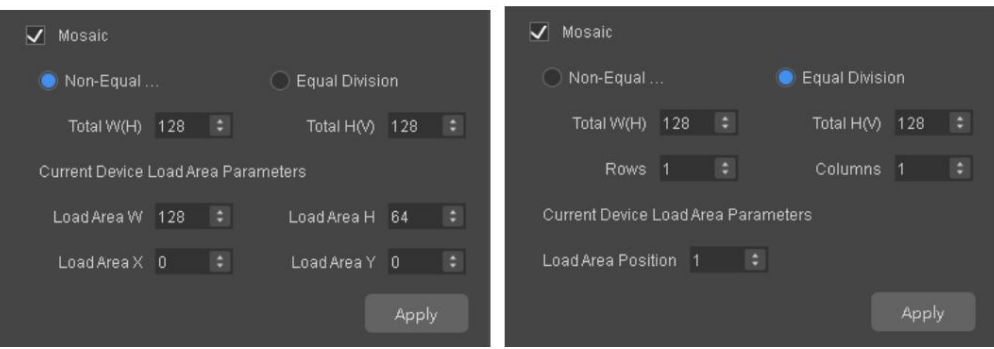

# 4.10 Egyéb műveletek

### 4.10.1 Hot Backup

A gyors mentés részletes működését lásd: 3.5 Hot Backup.

### 4.10.2 Leképezés

A SmartLCT támogatja a Mapping funkciót.

Válassza a Szerkesztés > Leképezés lehetőséget. A fogadókártya száma és az Ethernet port információi a képernyő szekrényein jelennek meg.

### 4.10.3 3D funkció

Ez a funkció a 3D funkciót támogató független vezérlővel, az EMT200 3D emitterrel és a 3D szemüveggel működik, hogy a felhasználók 3D hatásokat tapasztaljanak a LED képernyőn. A részletes használatot lásd a 3D Emitter EMT200 Gyors üzembe helyezési útmutatóban.

Megjegyzések:

Csak az MCTRL4K támogatja a 3D funkciót.

- A 3D funkció használatához 3D videoforrásra van szükség.
- A 3D funkció engedélyezése után, ha újra hozzárendeli az Ethernet portokat a DVI-hez forrásokat, és újra konfigurálja a képernyőt, be kell állítania az aktuális DVI-forrás jobb szem kezdőpozícióját a V-Senderben.
- A beállítások az összes lépcsőzetes eszközre vonatkoznak. Ha több eszközt is kaszkádol, ha rákattint az Apply to All gombra, az aktuális

### Korlátok

4 Online működés

Ez a funkció nem engedélyezhető egyidejűleg az alábbi funkciók egyikével sem.

A mellékelt szoftver kalibrációs funkciója

Alacsony késleltetés

Genlock

### Működési eljárás

- 1. lépés Csatlakoztassa a hardvert. Lásd: 3D Emitter EMT200 Gyors üzembe helyezési útmutató.
- 2. lépés Futtassa a SmartLCT-t.
- 3. lépés Lépjen be a V-Sender oldalra. Lásd 4.9.1 A V-Sender elérése.
- 4. lépés A Rendszer lapon válassza a 3D engedélyezése lehetőséget.
- 5. lépés Kattintson a 3D funkció beállításainak megjelenítéséhez.
- 6. lépés Állítsa be a videoforrás formátumát, a szem prioritást, a DVI módot, a jobb szem indítását és a jel késleltetését idő.

 Videóforrás formátuma: Tartalmazza egymás melletti, felülről és lentről, valamint a szekvenciális képkockákat. (Állítsa be a videoforrás formátumát.)

 Szemprioritás: A jobb szem első és a bal szem elől. (Állítsa be a prioritást ennek megfelelően a 3D szemüveghez.)

DVI mód kiválasztása

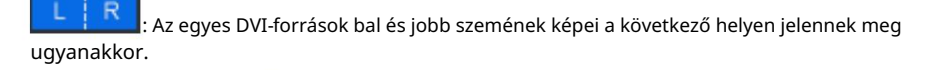

DVI<sub>2</sub>  $\mathbb{R}$ DVI<sub>1</sub> : A DVI1 a bal szem képét jeleníti meg, a DVI2 pedig a jobb szem kép. Ha a bemeneti forrás Dual DVI, be kell állítania a DVI módot. Ha a bemeneti forrás HDMI 2.0 vagy DP 1.2, nem kell beállítani a DVI módot.

- Jobb szem csillag: Ha a videó forrásformátumát egymás melletti vagy felső és alsó formátumban állítja be, be kell állítania a jobb szem kezdőpozícióját. Ha szekvenciális keretként állítja be, nem kell beállítania a DVI módot vagy a jobb szem kezdőpozícióját.
- Jelkésleltetési idő: Állítsa be ezt az időt szükség szerint, hogy megbizonyosodjon arról, hogy a 3D szemüveg bal és jobb szemének képváltása szinkronban van a kijelzőn megjelenő képváltással.
- Ezután kattintson 7. lépés (Nem kötelező) Kattintson

a Signal Emitter firmware frissítése párbeszédpanel megjelenítéséhez .

a firmware program elérési útjának kiválasztásához. Végül kattintson a Frissítés gombra.

8. lépés (Opcionális) Ha harmadik féltől származó 3D-sugárzót használ, válassza a Harmadik féltől származó sugárzó engedélyezése lehetőséget.

- 9. lépés (opcionális) Kattintson az Importálás fájlból elemre a következő helyre mentett 3D konfigurációs fájl (\*.3DConfig) betöltéséhez. PC.
- 10. lépés Kattintson az Exportálás gombra az aktuálisan konfigurált 3D paraméterek fájlként (\*.3DConfig) PC-re való exportálásához.

Használati utasítás

4 Online működés

4-15. ábra 3D paraméterek beállításai

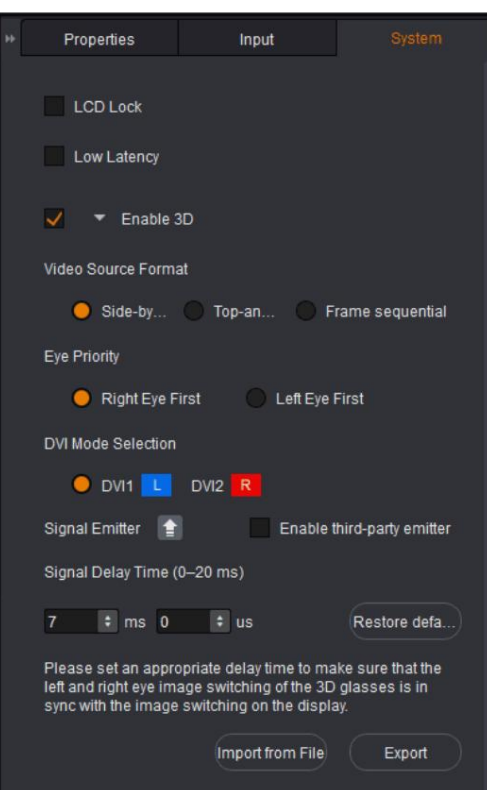

# 4.10.4 Üzemmód

Ezzel a funkcióval beállíthatja a csatlakoztatott eszköz működési módját, mint küldőkártya vagy optikai konverter.

#### Jegyzet:

Csak az MCTRL660 PRO támogatja a fiber konverter módot.

 Ha több eszközt is kaszkádol, ha rákattint az Apply to All gombra, az aktuális A beállítások az összes lépcsőzetes eszközre vonatkoznak.

### Működési eljárás

1. lépés Csatlakoztassa a hardvert. Lásd a csatlakoztatott eszköz használati útmutatóját.

2. lépés Futtassa a SmartLCT-t.

3. lépés Lépjen be a V-Sender oldalra. Lásd 4.9.1 A V-Sender elérése.

4. lépés A Rendszer lapon válassza ki a célmunkamódot a Munkamód alatt.

### 4.10.5 HDR

Ez a funkció az MCTRL4K független vezérlővel és az A8s fogadókártyával együttműködve nagymértékben javítja a kijelző képminőségét, élénkebb színekkel és tisztább részletekkel megjelenítve a képeket.

#### Használati utasítás

4 Online működés

#### Jegyzet:

A beállítások az összes lépcsőzetes eszközre vonatkoznak. Csak az MCTRL4K támogatja a HDR funkciót. A HDR funkció használatához HDMI 2.0 10 bites videoforrás szükséges. Ha több eszközt is kaszkádol, ha rákattint az Apply to All gombra, az aktuális

### Korlátozza

Ez a funkció nem engedélyezhető egyidejűleg az alábbi funkciók egyikével sem.

A mellékelt szoftver kalibrációs funkciója

Alacsony késleltetés

### Működési eljárás

1. lépés Csatlakoztassa a hardvert. Lásd az MCTRL4K független vezérlő felhasználói kézikönyvét.

2. lépés Futtassa a SmartLCT-t.

3. lépés Lépjen be a V-Sender oldalra. Lásd 4.9.1 A V-Sender elérése.

4. lépés A Rendszer lapon válassza a HDR engedélyezése lehetőséget.

5. lépés Állítsa be a HDR szabványt (beleértve a HDR10-et és a HLG-t) és annak paramétereit.

Használati utasítás

4 Online működés

4-16 ábra HDR10

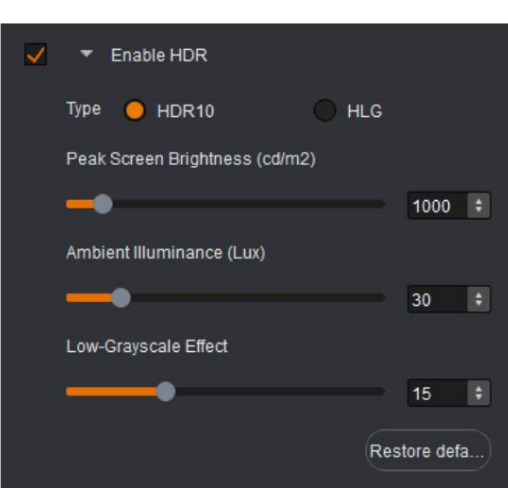

#### 4-17 ábra HLG mód

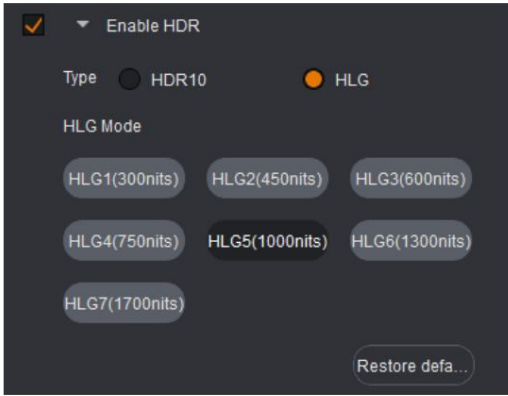

### 4.10.6 Alacsony késleltetés

Ez a funkció a videojel bemeneti és kimeneti késleltetésének csökkentésére szolgál.

Jegyzet:

Csak az MCTRL4K és az MCTRL660 PRO támogatja az alacsony késleltetést.

 A képernyő konfigurálása során győződjön meg arról, hogy minden Ethernet port függőlegesen tölti be a szekrényeket, ahogy az a 4-18. ábrán látható.

 Ha több eszközt is kaszkádol, ha rákattint az Apply to All gombra, az aktuális A beállítások az összes lépcsőzetes eszközre vonatkoznak.

Használati utasítás

4 Online működés

4-18. ábra Szekrény betöltése Ethernet portokon keresztül alacsony késleltetésű módban

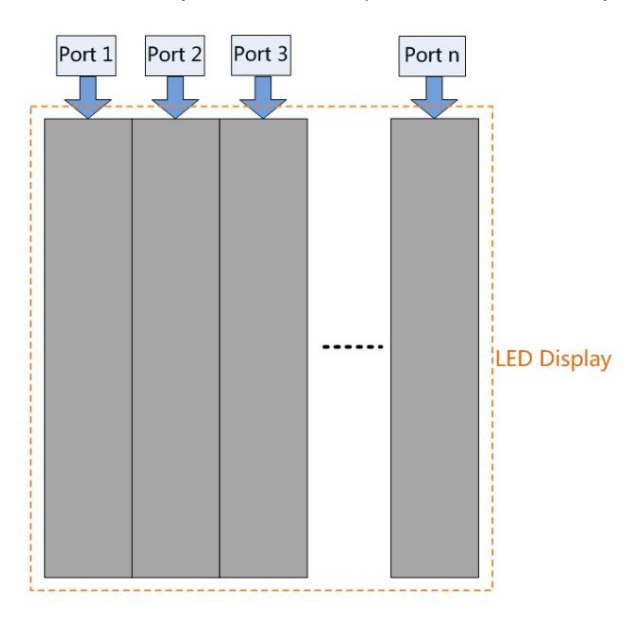

# 5 Jellemzők

### 5.1 A fogadókártya paramétereinek helyreállítása a gyári partícióból

Mielőtt elkezdené: Futtassa a SmartLCT-t, adjon hozzá szekrényeket, fejezze be a képernyő konfigurációját, küldje el az összeset a konfigurációs paramétereket a hardverbe és mentse el a fogadó kártyákra.

A vásznon válasszon ki egy szekrényt, kattintson rá jobb gombbal, majd kattintson a Paraméterek helyreállítása a gyári partícióból parancsra.

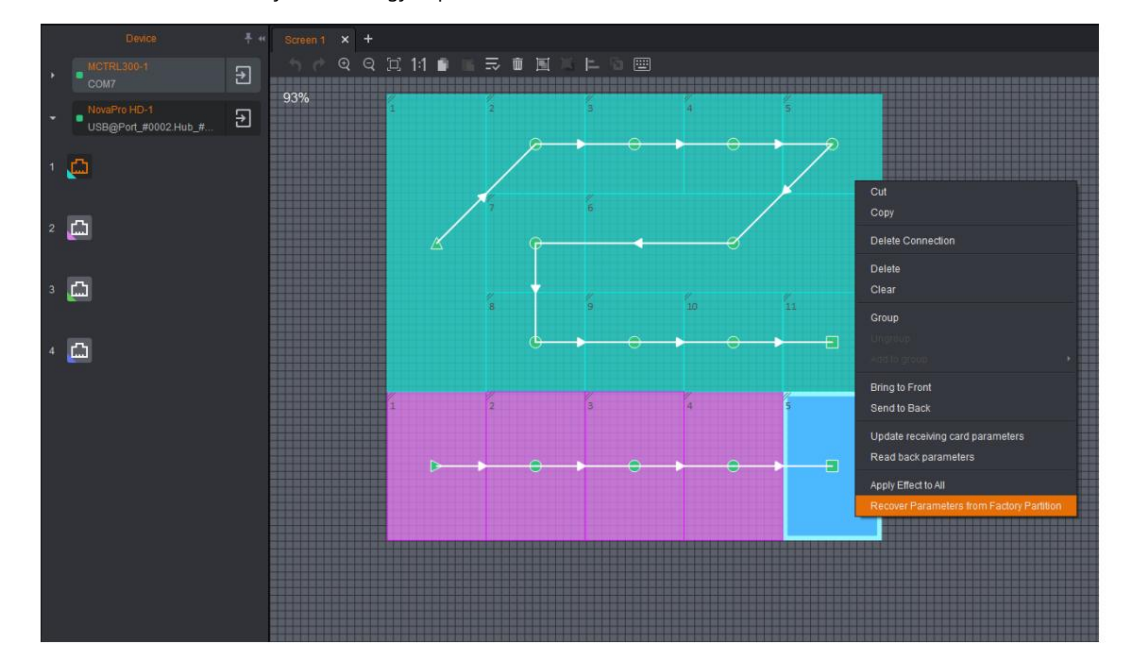

5-1 ábra Paraméterek helyreállítása a gyári partícióból

# 5.2 Online szoftverfrissítés

Futtassa a SmartLCT-t, és kattintson

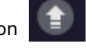

a kezdőoldalon a szoftververzió frissítéséhez.

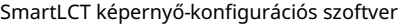

#### Használati utasítás

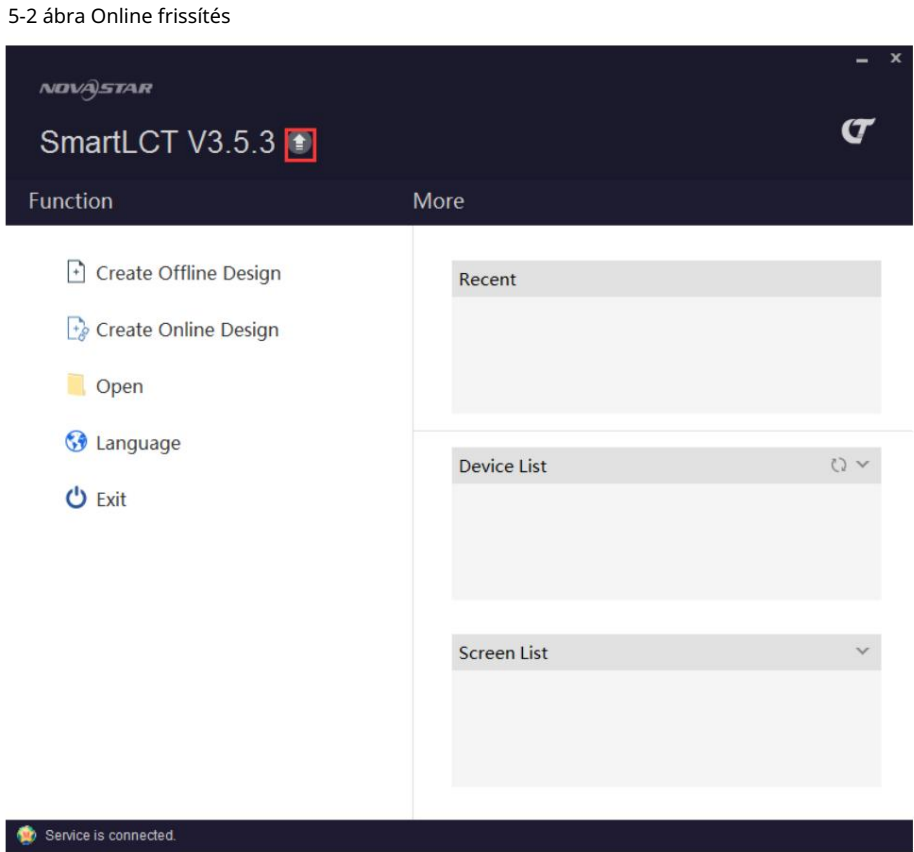

# 5.3 A fogadókártya cseréje egyetlen kattintással

Másolja át a referencia fogadókártya paramétereit, és küldje el az új fogadókártyára. A paraméterek közé tartozik a program verziója, a konfigurációs fájl és a kalibrációs együtthatók stb. Ez a funkció a hibás fogadókártya karbantartására és a fogadókártya konfigurációs fájljának frissítésére szolgál.

- 1. lépés Futtassa a SmartLCT-t, és hozzon létre egy online projektet. A belépéshez válassza a Súgó > Karbantartás lehetőséget a karbantartási oldalt.
- 2. lépés Válassza ki a karbantartani kívánt szekrényt: Kattintson, és a legördülő listából válassza az Új fogadókártya lehetőséget.
- 3. lépés Válasszon ki egy szekrényt referenciaszekrénynek. Kattintson és válassza a Referencia fogadókártya lehetőséget a legördülő listából.
- 4. lépés Kattintson a Csere elemre.

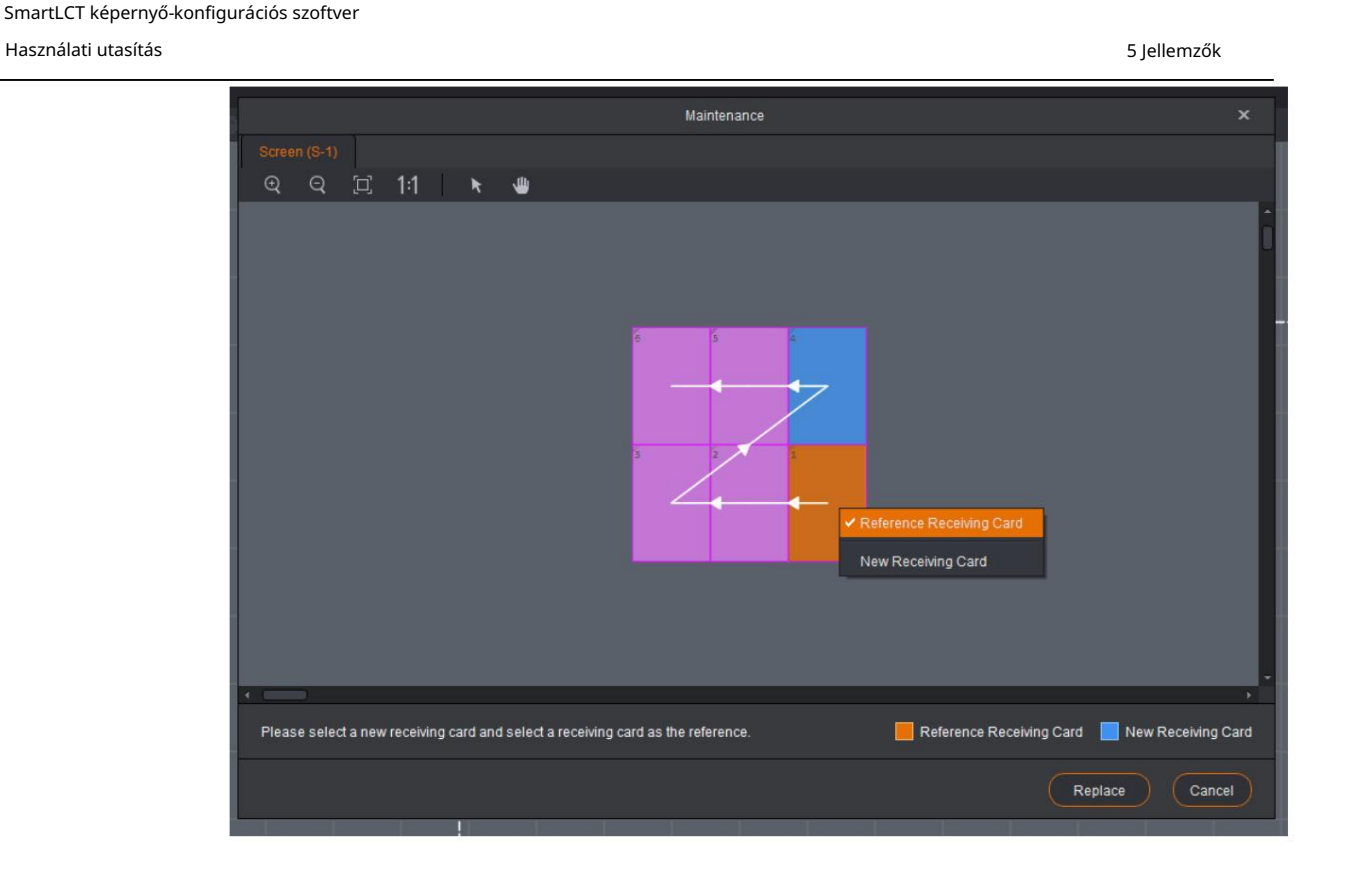

# 5.4 Képernyők, például építőkockák építése

1. lépés Az Eszköz részben válasszon ki egy eszközt és egy Ethernet-portot.

2. lépés Az eszköztáron válassza a Szerkesztés > Szekrénykezelés > lehetőséget

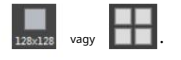

- 3. lépés Vigye az egeret a vászonra, és kattintson a szekrények hozzáadásához.
- 4. lépés Válasszon ki egy vagy több szekrényt, és mozgassa az egeret a szekrény(ek) helyzetének megváltoztatásához. Igény szerint készítsen különböző formájú képernyőket.

# 5.5 Forgatás 90°-os lépésekben

#### Megjegyzések:

Mielőtt elkezdené: Csatlakoztassa a fogadó kártyákat és a vezérlőt, amelyek támogatják a forgatást.

Az elforgatást támogató fogadókártya: A4/A4s/A5/A5s/A7/A7s/A8/A8s/A9s/A10s/B4s

1. lépés A vásznon válassza ki a célszekrényt.

2. lépés Kattintson az Elforgatás 90 lépésekben elemre , és válassza ki az elforgatási szöget (0°, 90°, 180°, 270°) a legördülő listából.

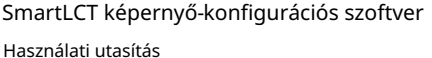

5 Jellemzők

5-3 ábra Forgatás 90°-os lépésekben

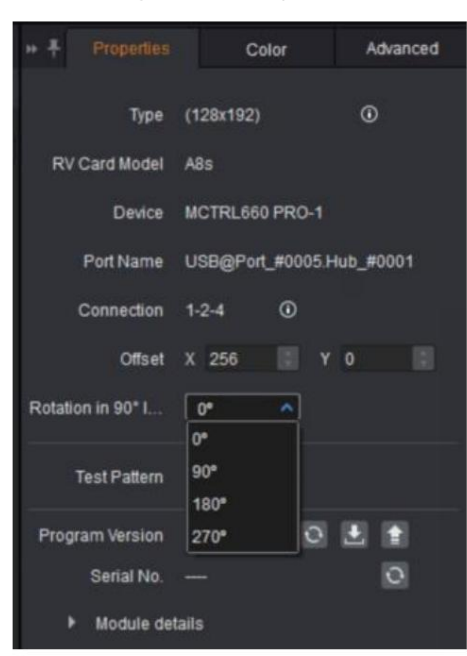

### 5.6 Teljes 360°-os elforgatás

Mielőtt elkezdené: Csatlakoztassa az MCTRL R5 vezérlőt a SmartLCT-hez, és a forgatás funkció engedélyezhető.

### Egyetlen szekrény forgatása

1. lépés Kattintson lessélés válassza ki a szekrényeket. Mindegyik szekrényen megjelenik egy forgó rúd.

- 2. lépés Jelölje ki a forgó sávok bármelyikét, és húzza az egeret. A szekrény forgási középpontja körül forog.
- 3. lépés (Opcionális) Állítsa be a forgási középpontot és az elforgatási szögeket a tulajdonság részében jobb.

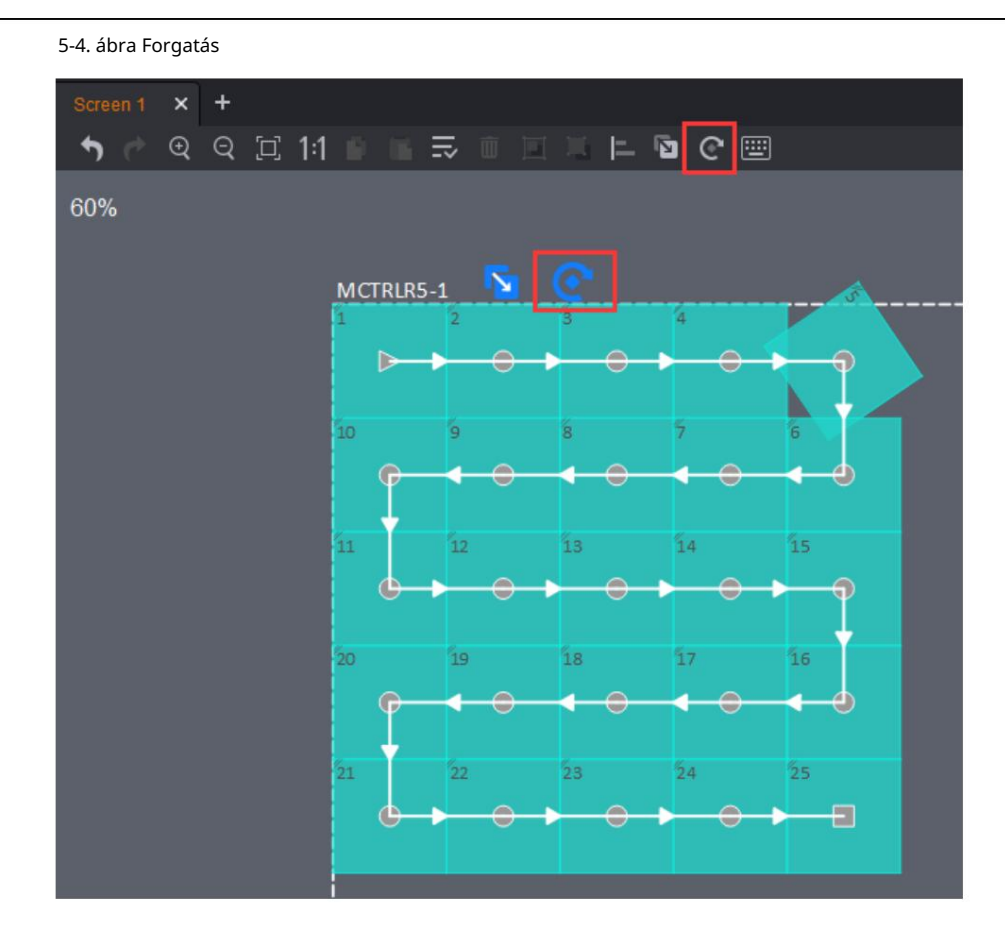

### Csoportosított szekrények forgatása

1. lépés Kattintson és válassza ki a célszekrényeket.

- 2. lépés Kattintson a jobb gombbal a szekrényekre, és válassza a Csoport lehetőséget.
- 3. lépés Kattintson ide a csoportosított szekrények kiválasztásához. A csoportosított szekrények forgási középpontján egy forgatósáv jelenik meg.
- 4. lépés Kattintson a forgatósávra, és húzza a szekrényeket. A szekrénycsoport a forgási középpont körül forog.
- 5. lépés (Opcionális) Állítsa be a forgási középpontot és az elforgatási szögeket a tulajdonság részében jobb.

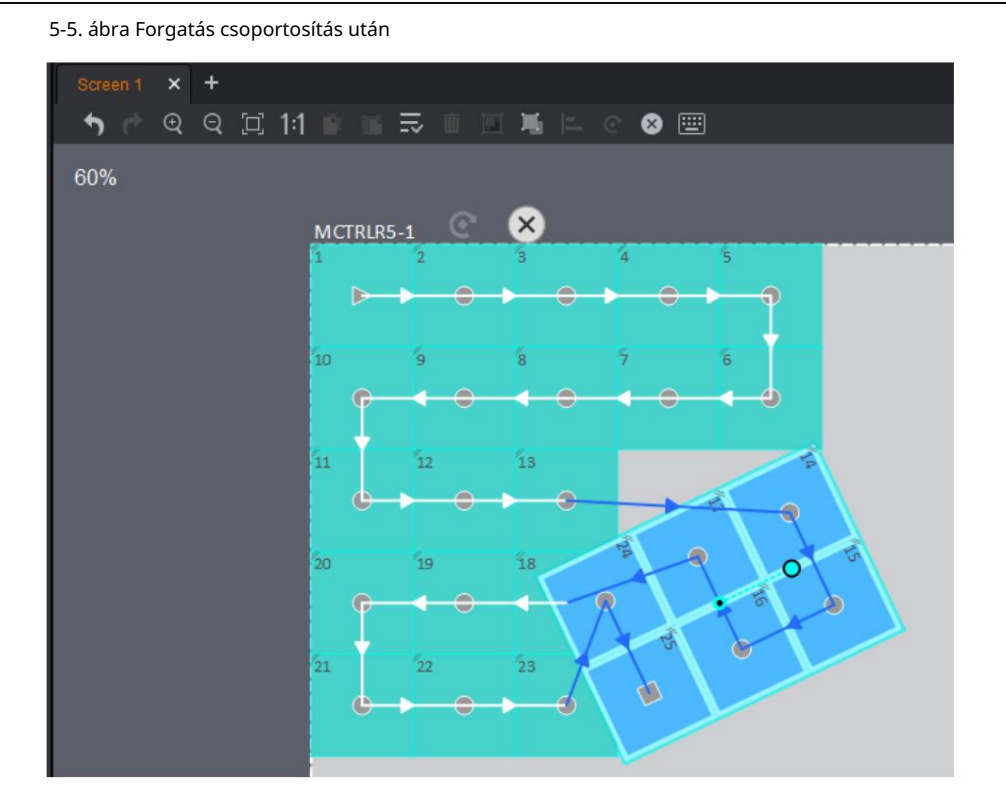

# 5.7 LED kijelző teszt

Válassza a Súgó > Teszteszköz lehetőséget , hogy belépjen a kijelző teszteszköz oldalára (vagyis a fogadókártya tesztoldalára).

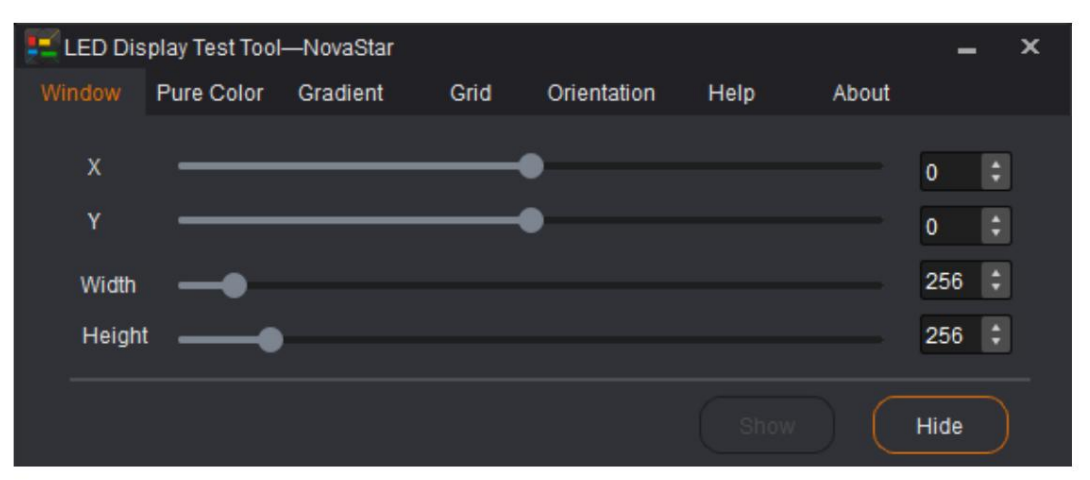

Ablak: Az ablak helyzetének és méretének beállítása, vagy az ablak elrejtése.

Pure Color: Állítsa be az ablak színét (tiszta szín), a szürkeárnyalatot és a frissítési gyakoriságot.

Színátmenet: Állítsa be az ablak színátmeneti színét és szintjeit.

Rács: Állítsa be az ablak rácsát, színét és egyéb paramétereit.

 Tájolás: Állítsa be a modul méretét és a által betöltött modulok számát lapolvasó tábla. A részletes beállítások az alábbi ábrán láthatók.

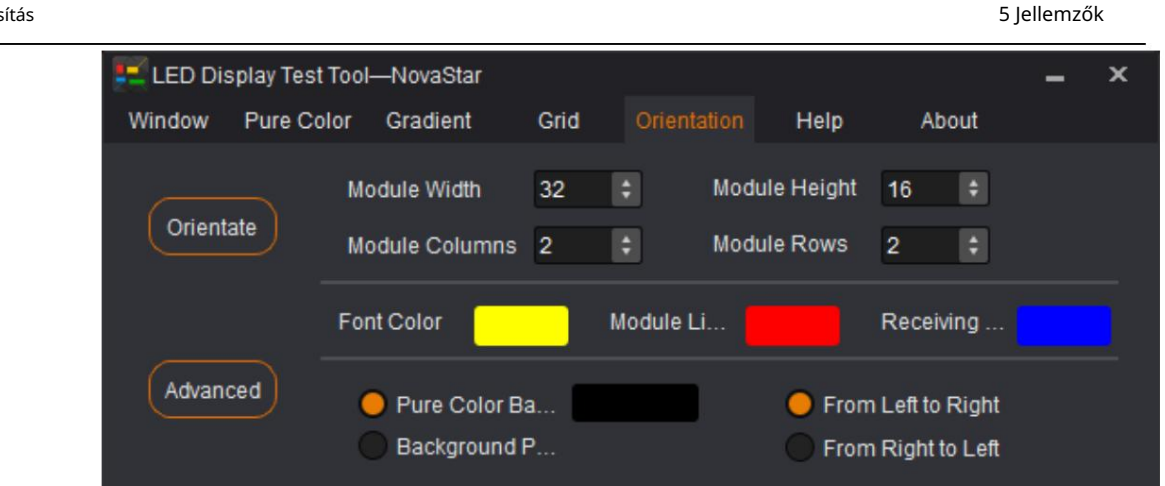

Használati utas

Súgó: Gyorsbillentyűk a gyors műveletekhez.

Rólunk: LED kijelző megoldások. A részleteket lásd az alábbi ábrán.

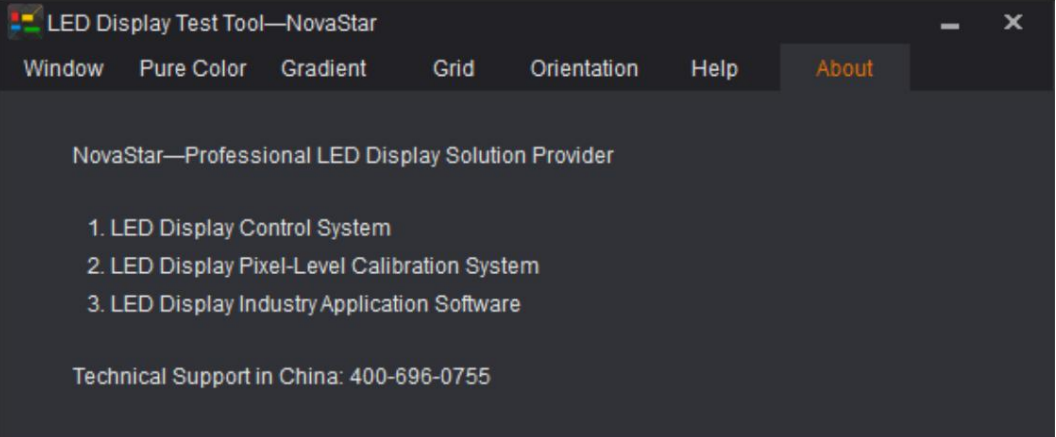

## 5.8 A fogadókártya konfigurációs paramétereinek frissítése és visszaolvasása

Mentse el a fogadó kártya paramétereinek konfigurációs fájljait a helyi számítógépre.

- 1. lépés A vásznon válassza ki a célszekrény(eke)t.
- 2. lépés Kattintson a jobb gombbal a Paraméterek visszaolvasása/Frissítés a fogadókártya paramétereinek kiválasztásához visszaolvashatja vagy frissítheti a helyi fogadókártya konfigurációs paramétereit.

## 5.9 Hatások alkalmazása az összes fogadókártyára

Egy fogadókártya konfigurációs információinak alkalmazása az összes fogadókártyára. A konfigurációs információk közé tartozik az RGB, 18 bit+, ClearView, általános fényerő, színhőmérséklet és gamma érték.

1. lépés Válassza ki a célszekrényt.

<sup>2.</sup> lépés Kattintson a jobb gombbal, majd kattintson az Apply Effect to All parancsra.

Használati utasítás

az elérési út kiválasztásához

a Program verziója mellett .

# 5.10 Fogadókártya program frissítése

Mielőtt elkezdené: Mentse el a fogadókártya firmware-programjának frissítési csomagját a helyi számítógépre.

1. lépés A vásznon válassza ki a célszekrény(eke)t, hogy belépjen a Tulajdonságok lapra.

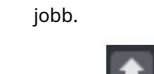

a Program verziója mellett . 2. lépés Kattintson

3. lépés Válassza ki a frissítési csomag elérési útját a firmware program frissítéséhez.

# 5.11 Vezérlőprogram frissítése

Mielőtt elkezdené: Mentse el a vezérlő firmware-programjának frissítési csomagját a helyi számítógépre.

1. lépés Írja be a V-Sendert.

2. lépés Kattintson a Frissítés gombra, vagy válassza a Tulajdonságok fület, és kattintson a gombra

3. lépés A megjelenő Firmware Upgrade ablakban kattintson a gombra frissítési csomag.

4. lépés Kattintson a Frissítés gombra.

# 5.12 Képernyő-konfigurációs információk exportálása képként

A képernyő konfigurációs információi exportálhatók képként,

1. lépés Válassza a Projekt > Exportálás lehetőséget. Megjelenik az Exportálás oldal.

2. lépés Állítsa be az exportálási paramétereket és információkat.

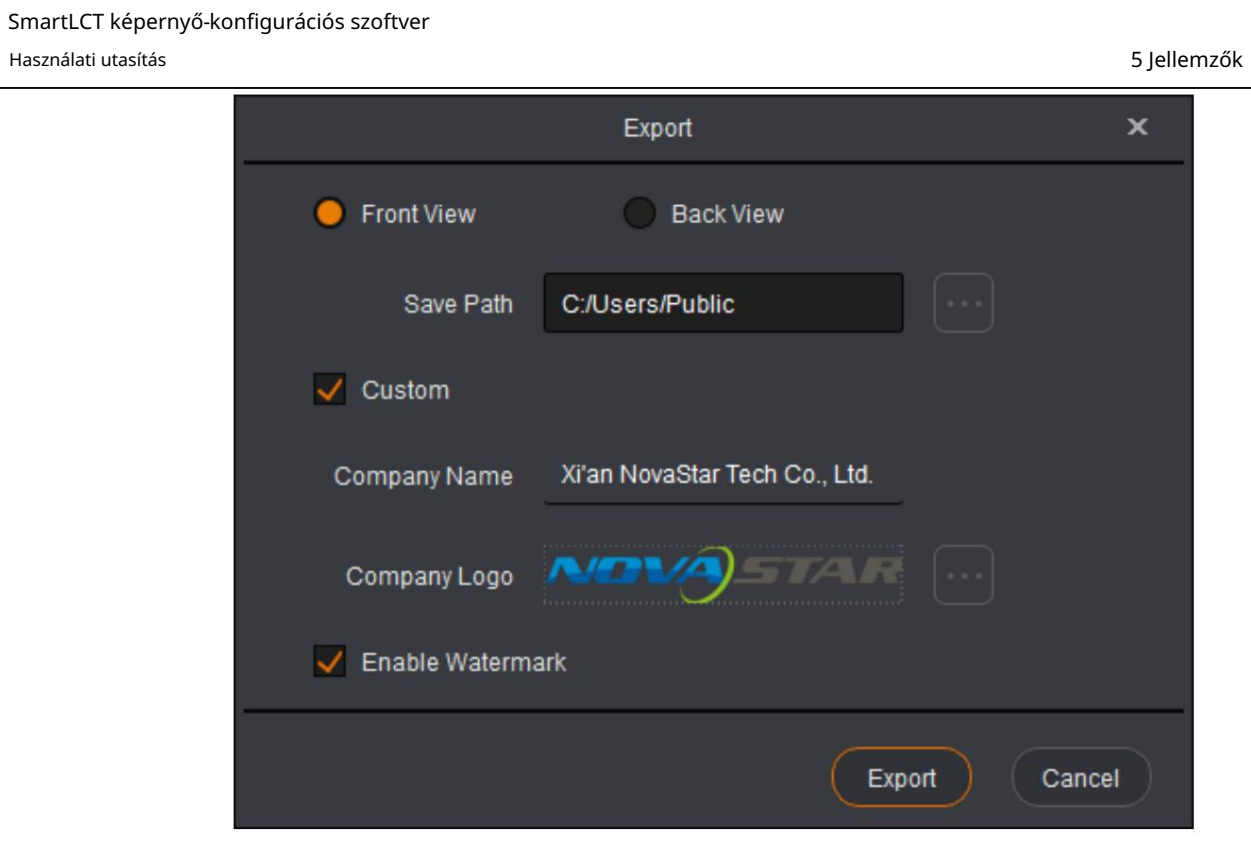

3. lépés Kattintson az Exportálás gombra a kép helyi számítógépre történő exportálásához.

5-6 ábra Szekrény csatlakozási rajza

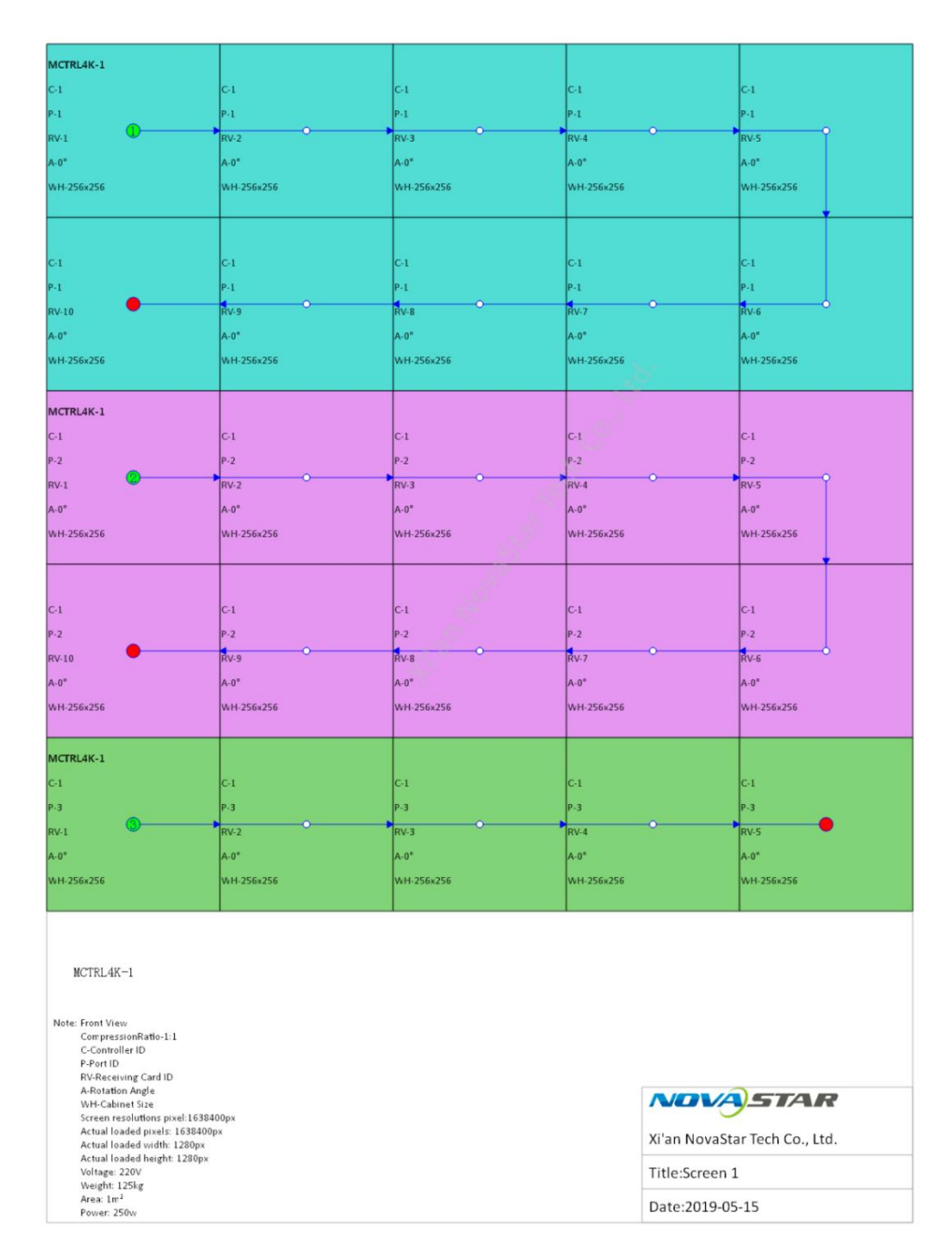

Használati utasítás

5-7. ábra Készülékinformációk

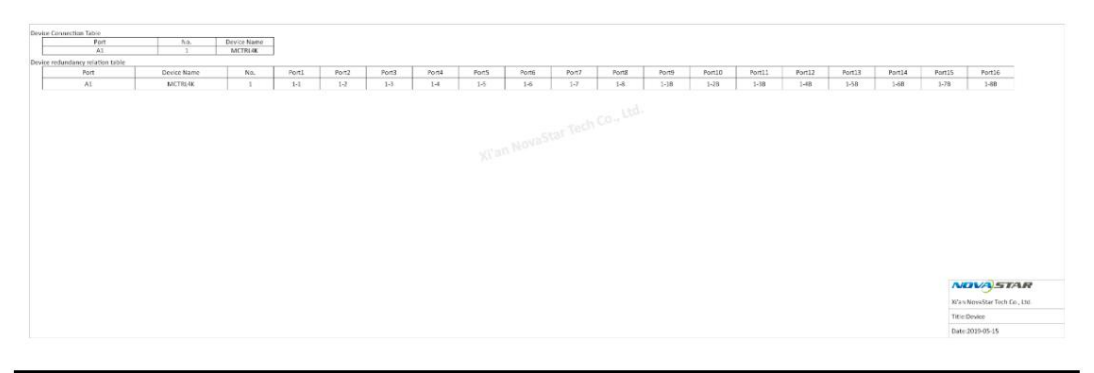

#### Jegyzet:

Ha a szekrény szélessége és magassága is 104 px vagy nagyobb, akkor az exportált képen a szekrény részletes adatai jeleníthetők meg.
Használati utasítás SmartLCT képernyő-konfigurációs szoftver

6 Hibaelhárítás

# $\overline{O}$  Hibaelhárítás

#### 6.1 Az eszköz offline állapotba került

1. lépés Futtassa a SmartLCT-t. A készülék automatikusan újracsatlakozik.

Ha az eszköz online állapotba kerül, nincs szükség további teendőkre.

Ha az eszköz továbbra is offline állapotban van, folytassa a 2. lépéssel .

2. lépés Ellenőrizze, hogy a hardverkapcsolat stabil-e.

Instabil: Csatlakoztassa újra a hardvert.

Stabil: folytassa a 3. lépéssel .

3. lépés A Szerkesztés oldalon kattintson az Eszköz fülre, majd kattintson az Újracsatlakozás lehetőségre.

Ha az eszköz online állapotba kerül, nincs szükség további teendőkre.

Ha az eszköz továbbra is offline állapotban van, folytassa a 3. lépéssel .

### 6.2 A hardverkonfiguráció redundanciainformációi Nem olvashatók vissza

#### Jegyzet:

a SmartLCT forró biztonsági mentési oldalán. Újra be kell állítania a forró biztonsági mentést a SmartLCT-ben. A hardveren a hot backup beállítása után a redundanciainformációkat nem olvassa vissza a rendszer

A gyorsmentés beállításait lásd a 4.10.1 Hot Backup szakaszban.

#### 6.3 Nincsenek szekrényeltolási információk a visszaolvasási képernyőn

#### Jegyzet:

A képernyő konfigurálása és a szekrényeltolás beállítása után a SmartLCT-ben a SmartLCT vissza tudja olvasni a képernyő konfigurációs topológiáját. Ha a visszaolvasási információban nincs szekrényeltolás információ, újra be kell állítania a szekrényeltolást a SmartLCT-ben.

SmartLCT képernyő-konfigurációs szoftver

Használati utasítás

6 Hibaelhárítás

A szekrény eltolás beállításait lásd a 3.3.3 Szekrényeltolás beállítása fejezetben.

## 6.4 A szekrény kijelzése rendellenes lesz, miután a leképezés engedélyezve van

Jegyzet:

A képernyő konfigurálása és a SmartLCT térképezési funkciójának engedélyezése után a szekrény vörös színben jeleníti meg a képet. Ez abnormális. A tesztminta listából ki kell választania a Normál lehetőséget .

1. lépés Futtassa a SmartLCT-t, és kattintson a Tesztminta elemre a Szerkesztés lapon .

2. lépés Válassza a Normál lehetőséget a legördülő listából.

## 6.5 Nem lehet csatlakozni az MCTRL660/MCTRL600-hoz a Macverzió SmartLCT-jében

1. lépés Ellenőrizze, hogy a hardverkapcsolat stabil-e.

Instabil: Csatlakoztassa újra a hardvert.

Stabil: folytassa a 2. lépéssel .

2. lépés A Szerkesztés oldalon kattintson az Eszköz fülre, majd kattintson az Újracsatlakozás lehetőségre.

Ha az eszköz online állapotba kerül, nincs szükség további teendőkre.

Ha az eszköz továbbra is offline állapotban van, folytassa a 3. lépéssel .

3. lépés Futtassa a SmartLCT-t. A Súgó lapon kattintson a Soros illesztőprogram lehetőségre.

6-1 ábra Soros illesztőprogram

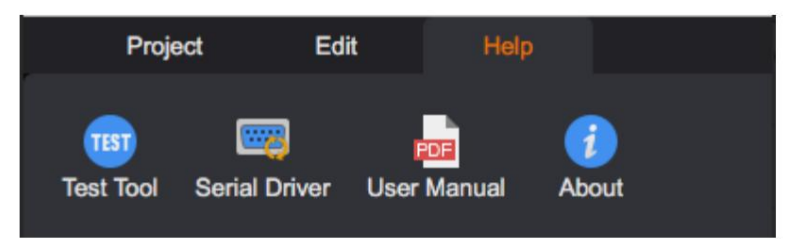

4. lépés A megjelenő termináloldalon írja be a számítógép bejelentkezési jelszavát, és zárja be a oldalon.

6-2 ábra Termináloldal

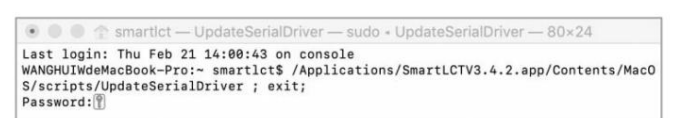

5. lépés (Opcionális) A jelszó megadása után, ha az illesztőprogram nem található, azt jelzi, hogy . Kérjük, zárja be a terminál oldalát.

SmartLCT képernyő-konfigurációs szoftver

Használati utasítás

6-3 ábra Az illesztőprogram nem található

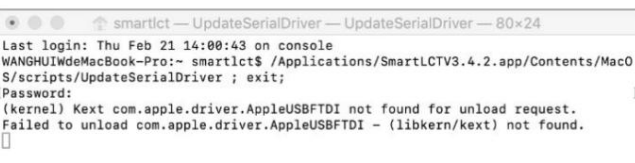

## 6.6 Egyes kezelők abnormálisan jelenítik meg a képet a Cabient konfigurációs fájl frissítése után

A fogadókártya átvétele után az azonos méretű szekrények konfigurációs fájljai frissülnek ugyanazt a konfigurációs fájlt használva egyes szekrények abnormálisan jelenítik meg a képet.

1. lépés Ellenőrizze, hogy a rendellenes szekrény adatcsoport-cserével rendelkező szekrény-e.

Nem: A szekrény kijelzője normális.

Igen: A szekrény kijelzője hibás. Folytassák a 2. lépéssel .

2. lépés Kattintson a jobb gombbal a szekrényre, és válassza a Fogadókártya paramétereinek frissítése lehetőséget a legördülő listából a megfelelő konfigurációs fájl ismételt frissítéséhez.